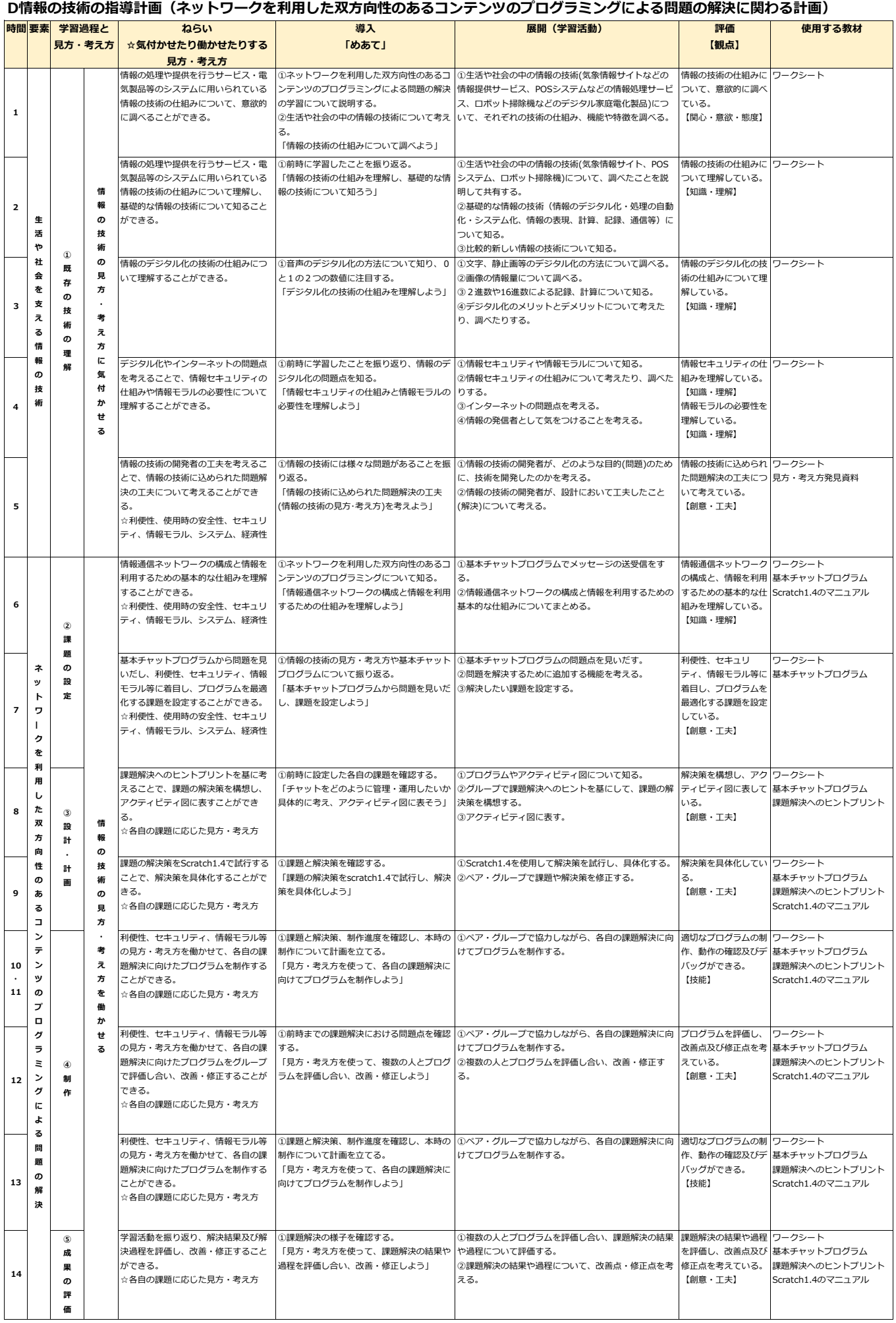

### 6 本時の展開(1/14)

(1) ねらい 情報の処理や提供を行うサービス・電気製品等のシステムに用いられている情報の技 術の仕組みについて、意欲的に調べることができる。

(2) 準 備 教科書、ワークシート

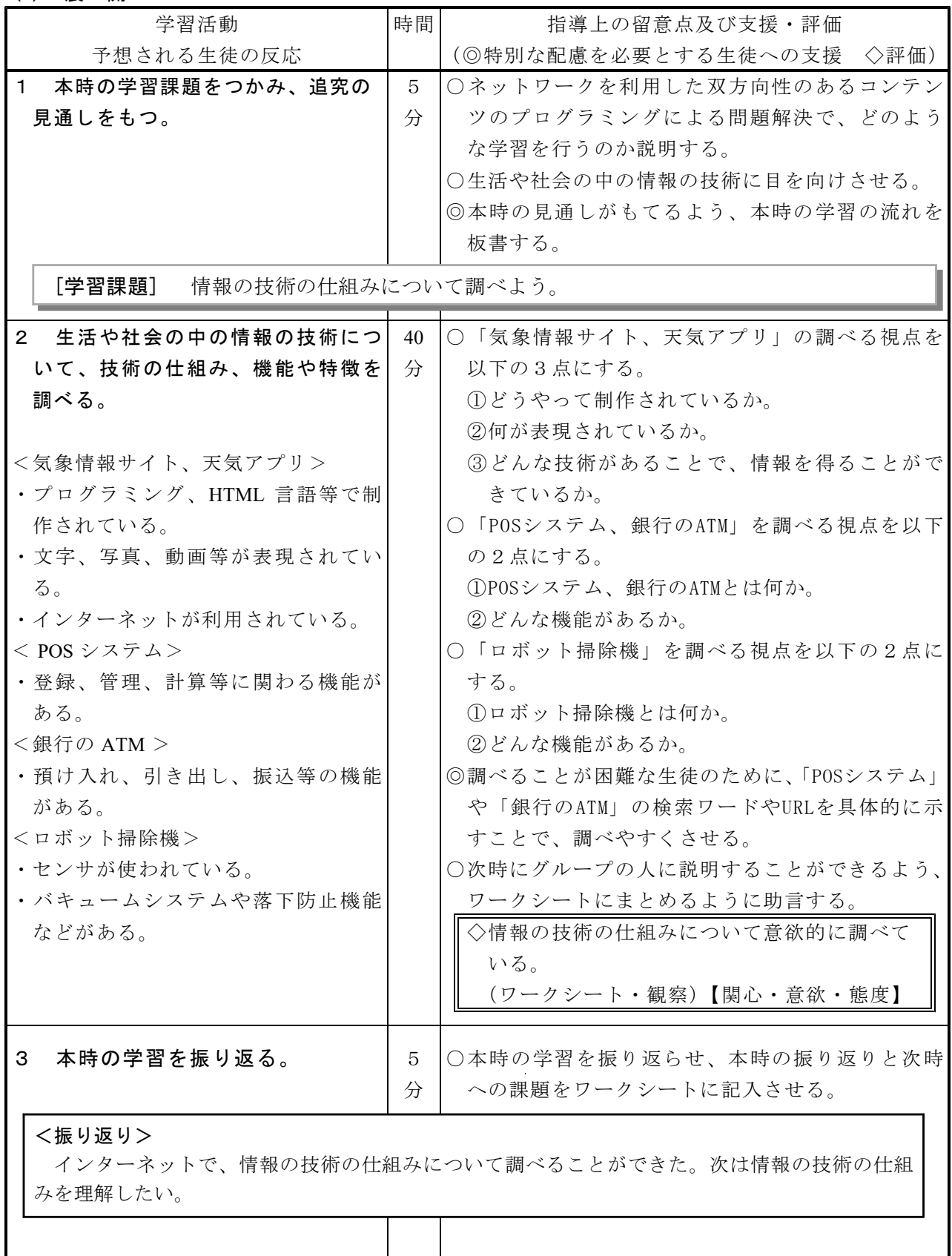

### 6 本時の展開(2/14)

(1) ねらい 情報の処理や提供を行うサービス・電気製品等のシステムに用いられている情報の技 術の仕組みについて理解し、基礎的な情報の技術について知ることができる。

(2) 準 備 教科書、ワークシート

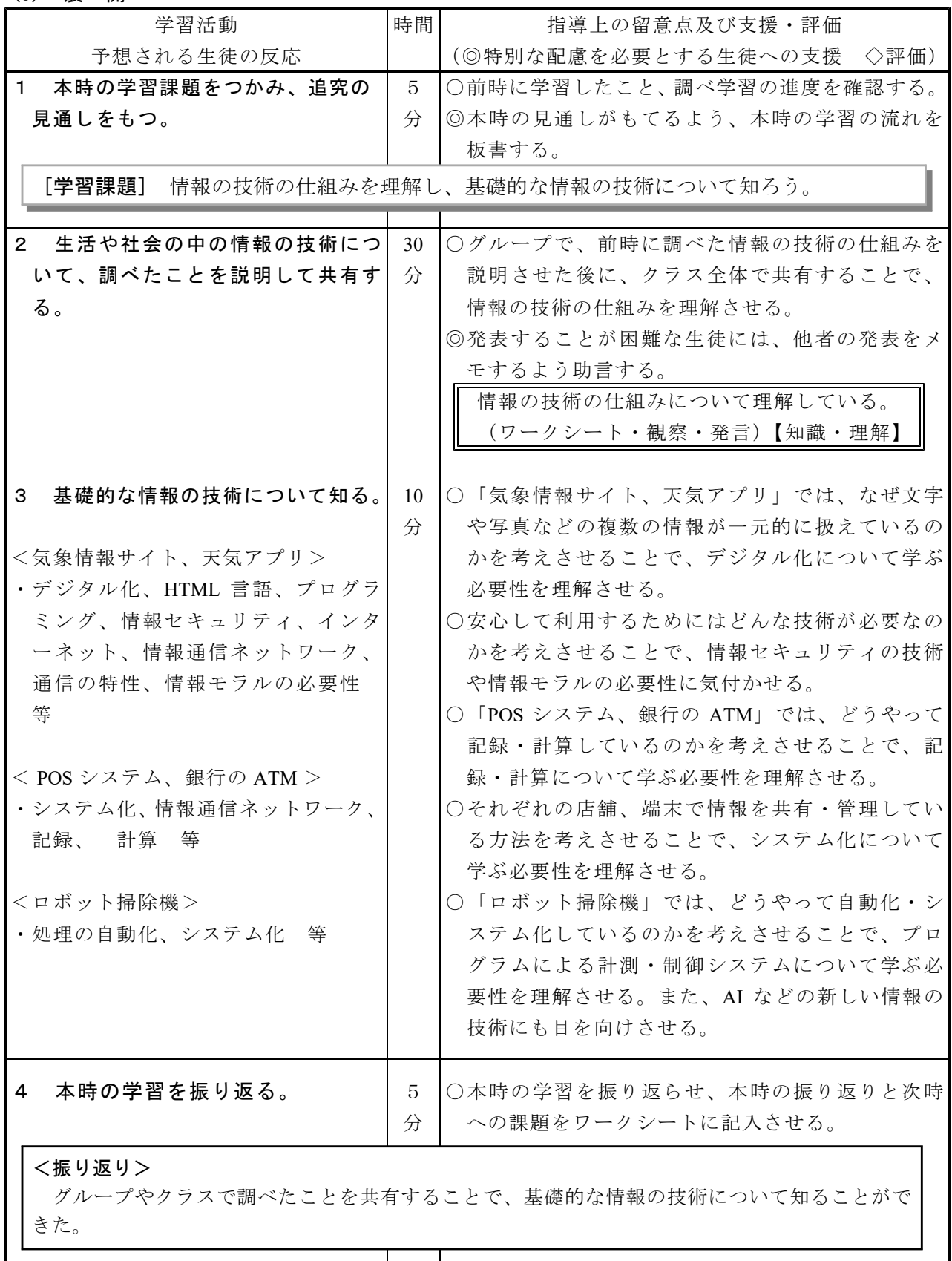

### 6 本時の展開(3/14)

(1) ねらい 情報のデジタル化の技術の仕組みについて理解することができる。

(2) 準 備 教科書、ワークシート

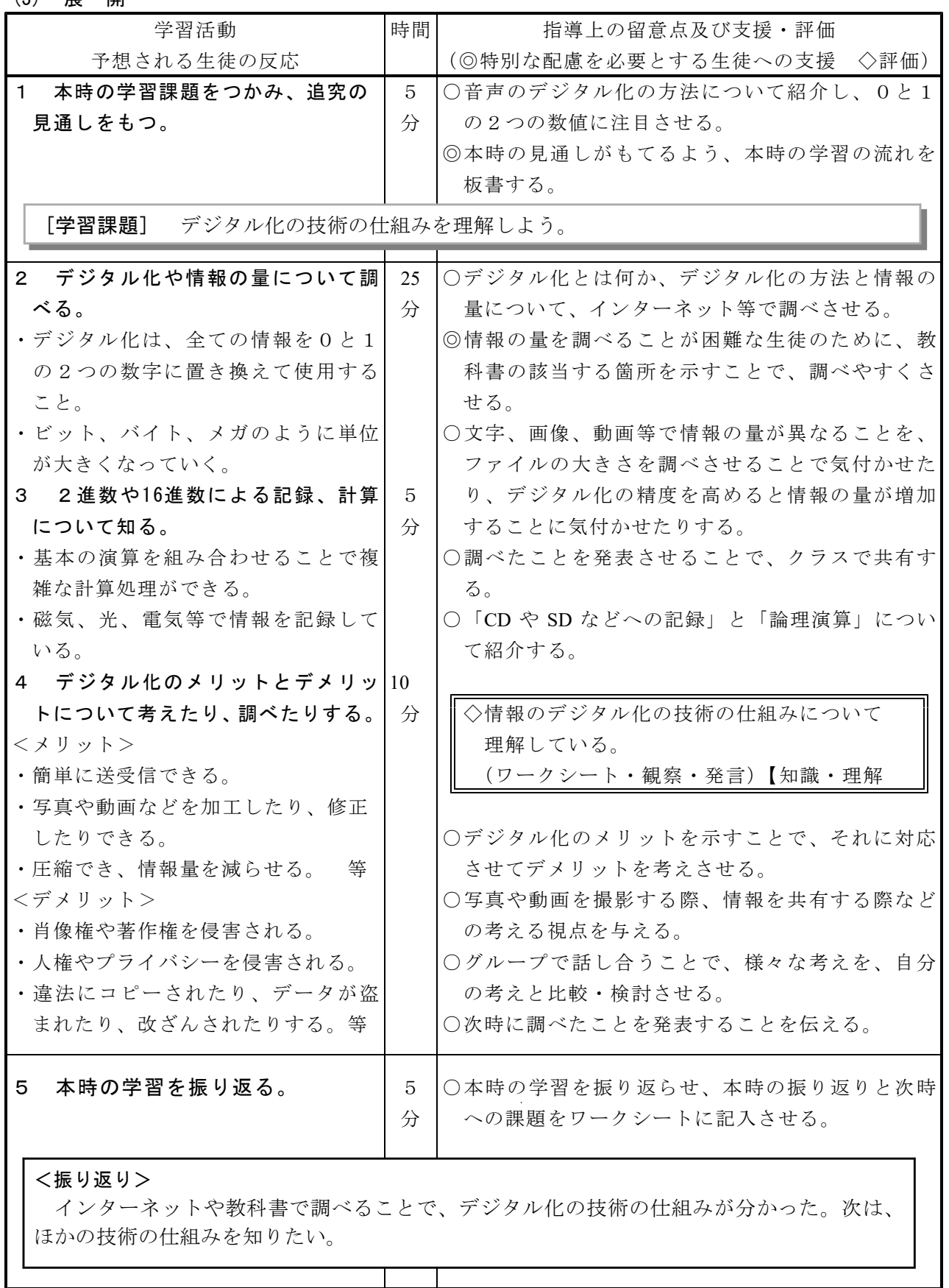

### 6 本時の展開(4/14)

(1) ねらい デジタル化やインターネットの問題点を考えることで、情報セキュリティの仕組みや 情報モラルの必要性について理解することができる。

(2) 準 備 教科書、ワークシート

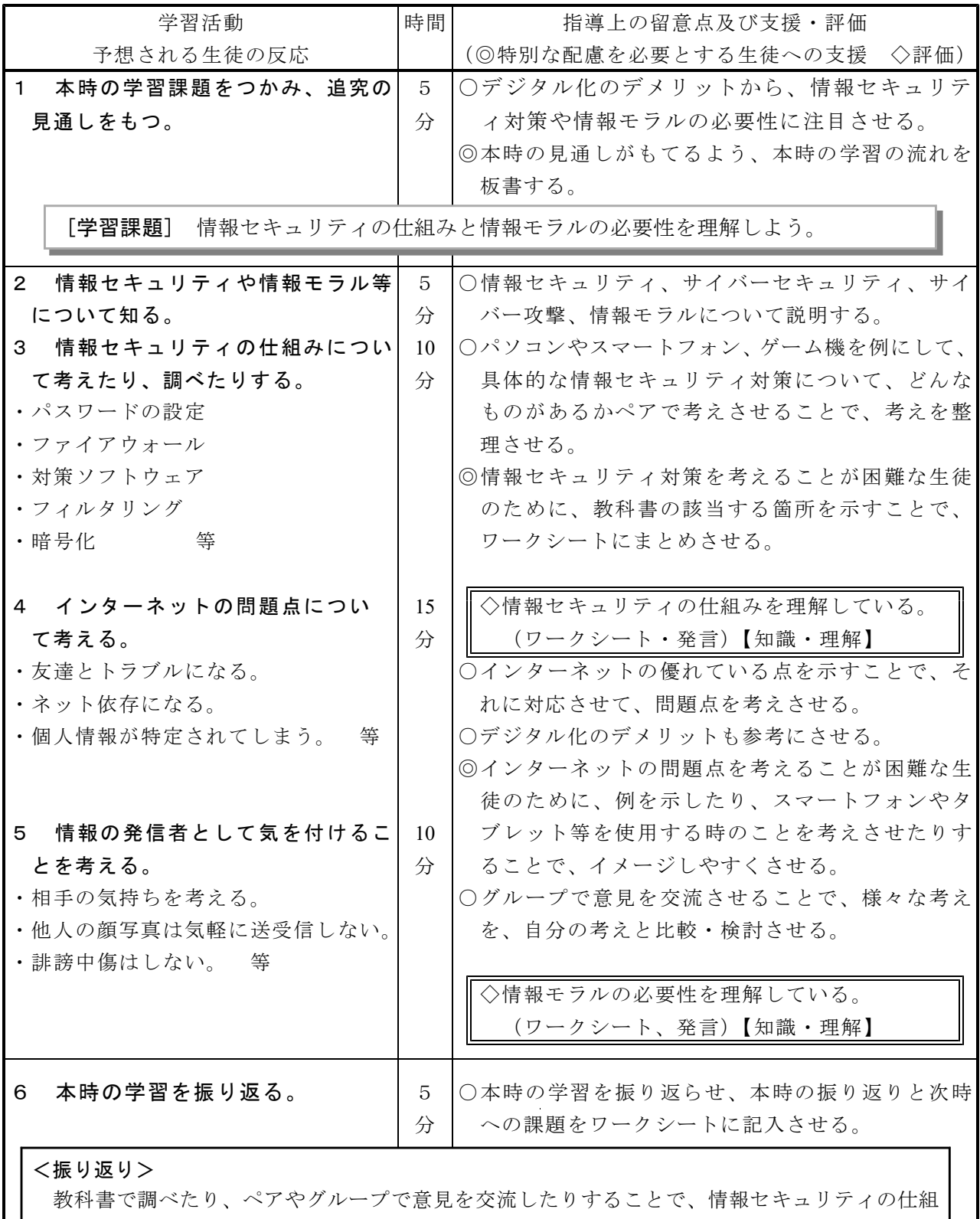

### 6 本時の展開(5/14)

- (1) ねらい 情報の技術の開発者の工夫を考えることで、情報の技術に込められた問題解決の工夫 について考えることができる。
- (2) 準 備 教科書、ワークシート、見方・考え方発見資料

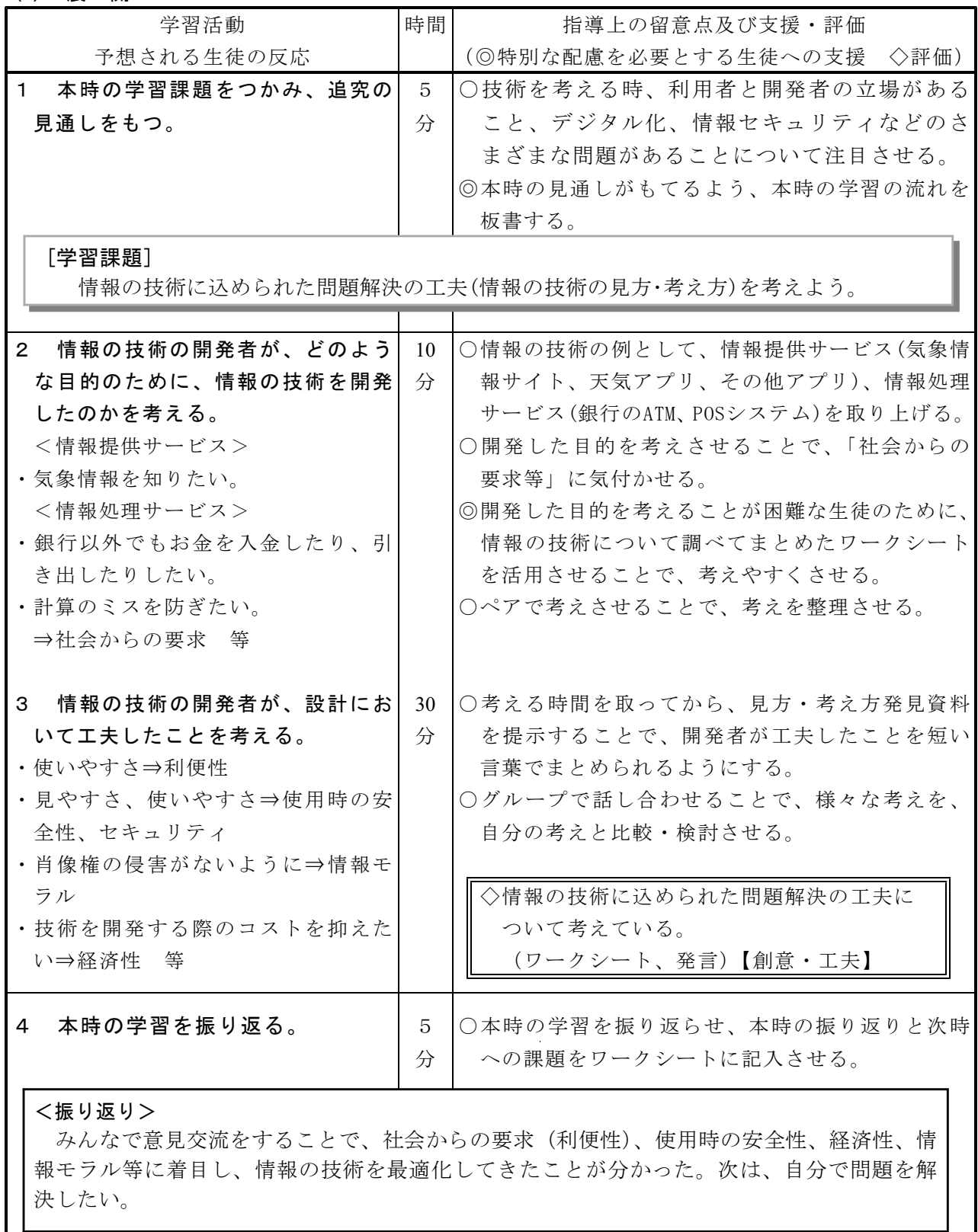

### 6 本時の展開(6/14)

- (1) ねらい 情報通信ネットワークの構成と情報を利用するための基本的な仕組みを理解すること ができる。
- (2) 準 備 教科書、ワークシート、基本チャットプログラム、Scratch1.4のマニュアル

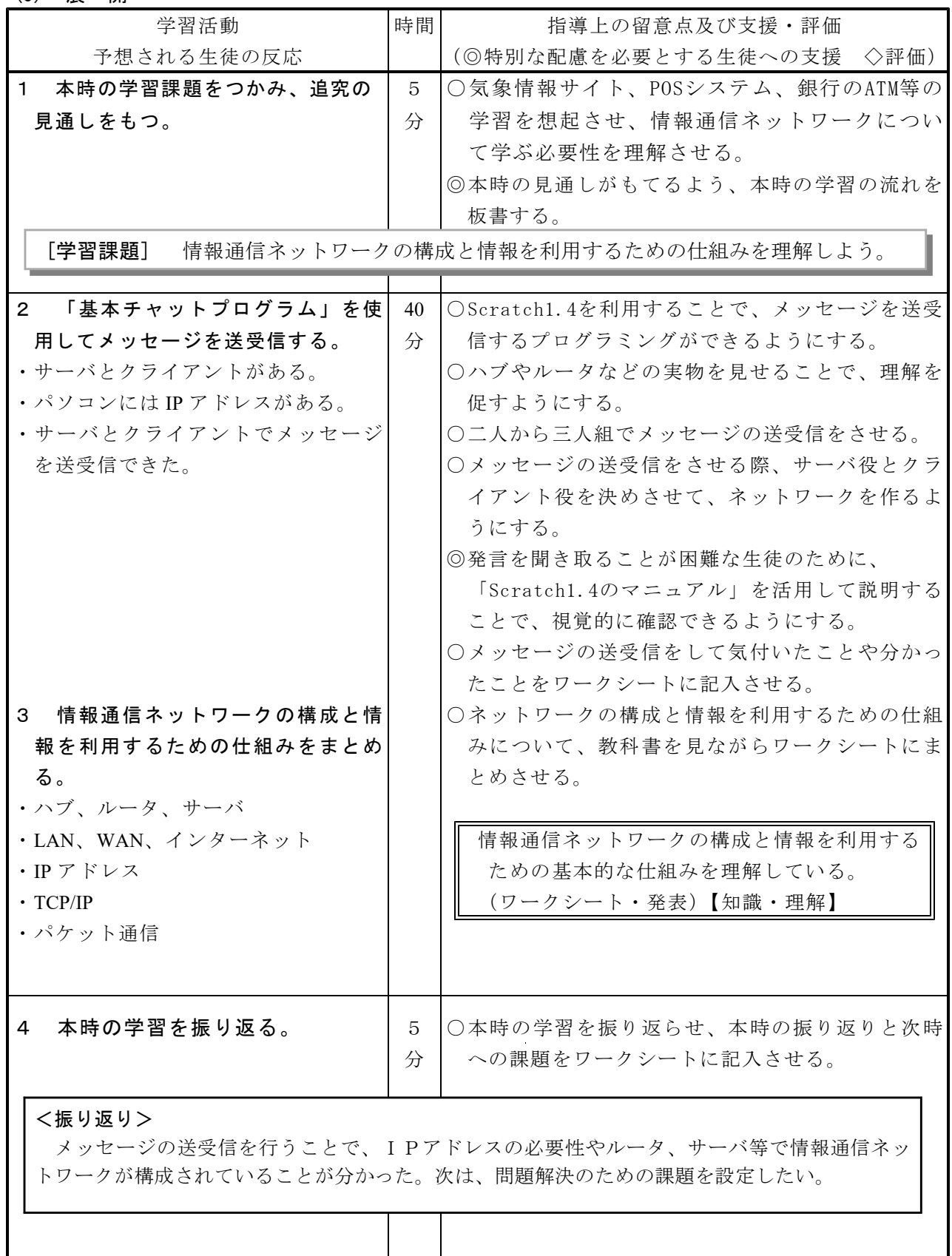

### 6 本時の展開(7/14)

- (1) ねらい 基本チャットプログラムから問題を見いだし、利便性、セキュリティ、情報モラル等 に着目し、プログラムを最適化する課題を設定することができる。
- (2) 準 備 ワークシート、基本チャットプログラム

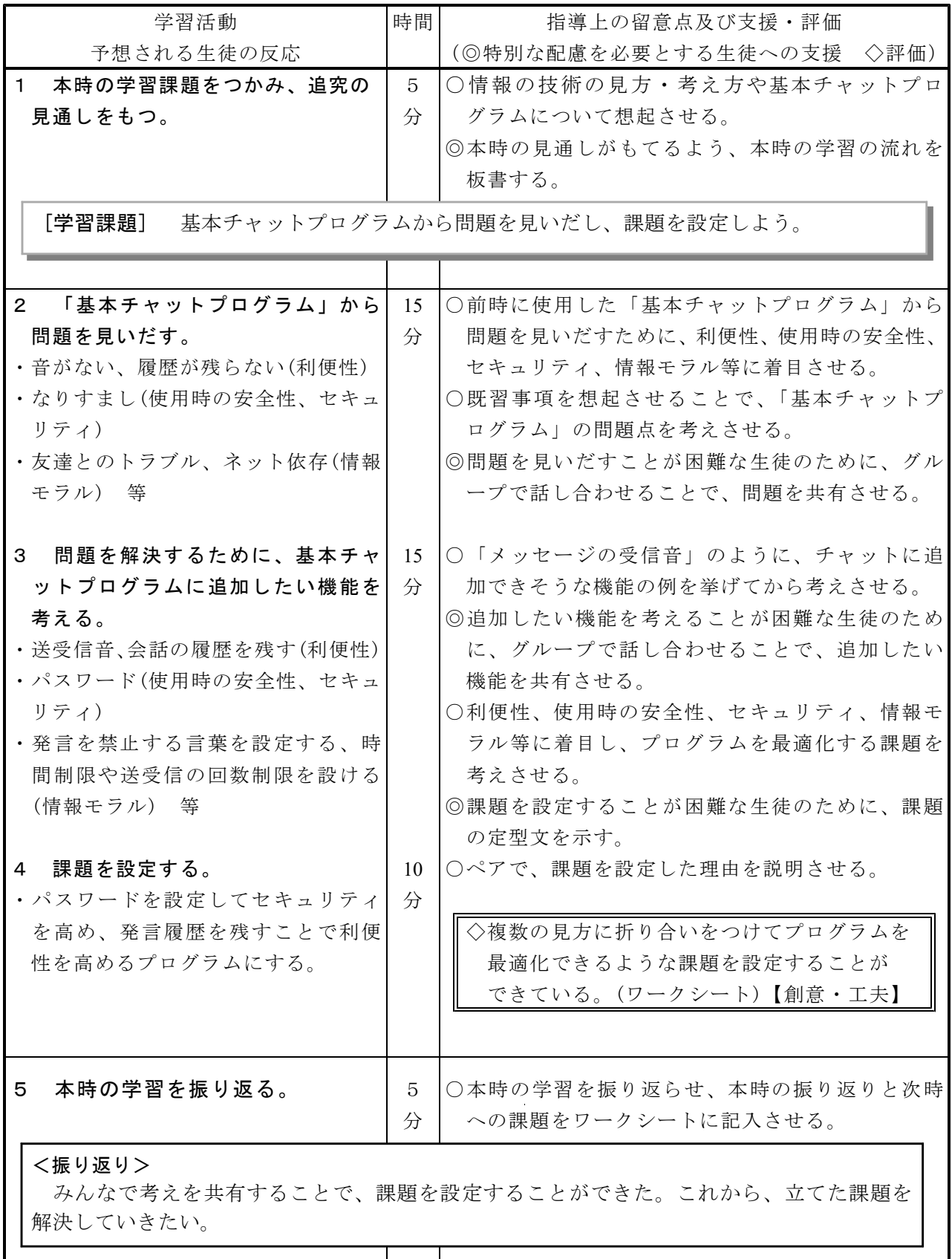

### 6 本時の展開(8/14)

- (1) ねらい 課題解決へのヒントプリントを基に考えることで、課題の解決策を構想し、アクティ ビティ図に表すことができる。
- (2) 準 備 基本チャットプログラム、課題解決へのヒントプリント

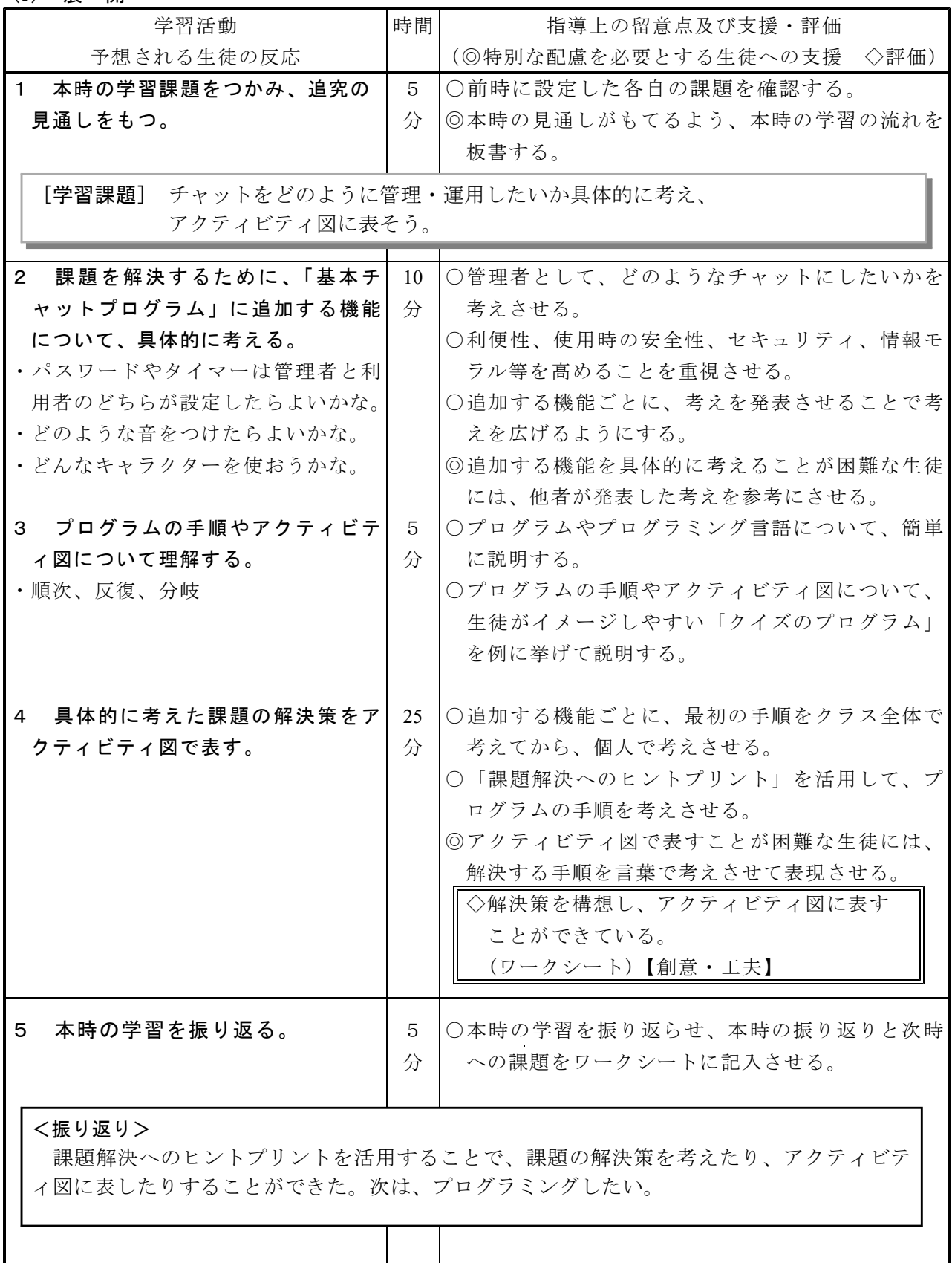

### 6 本時の展開(9/14)

- (1) ねらい 課題の解決策をScratch1.4で試行することで、解決策を具体化することができる。
- (2) 準 備 ワークシート、基本チャットプログラム、Scratch1.4のマニュアル、課題解決へのヒ ントプリント

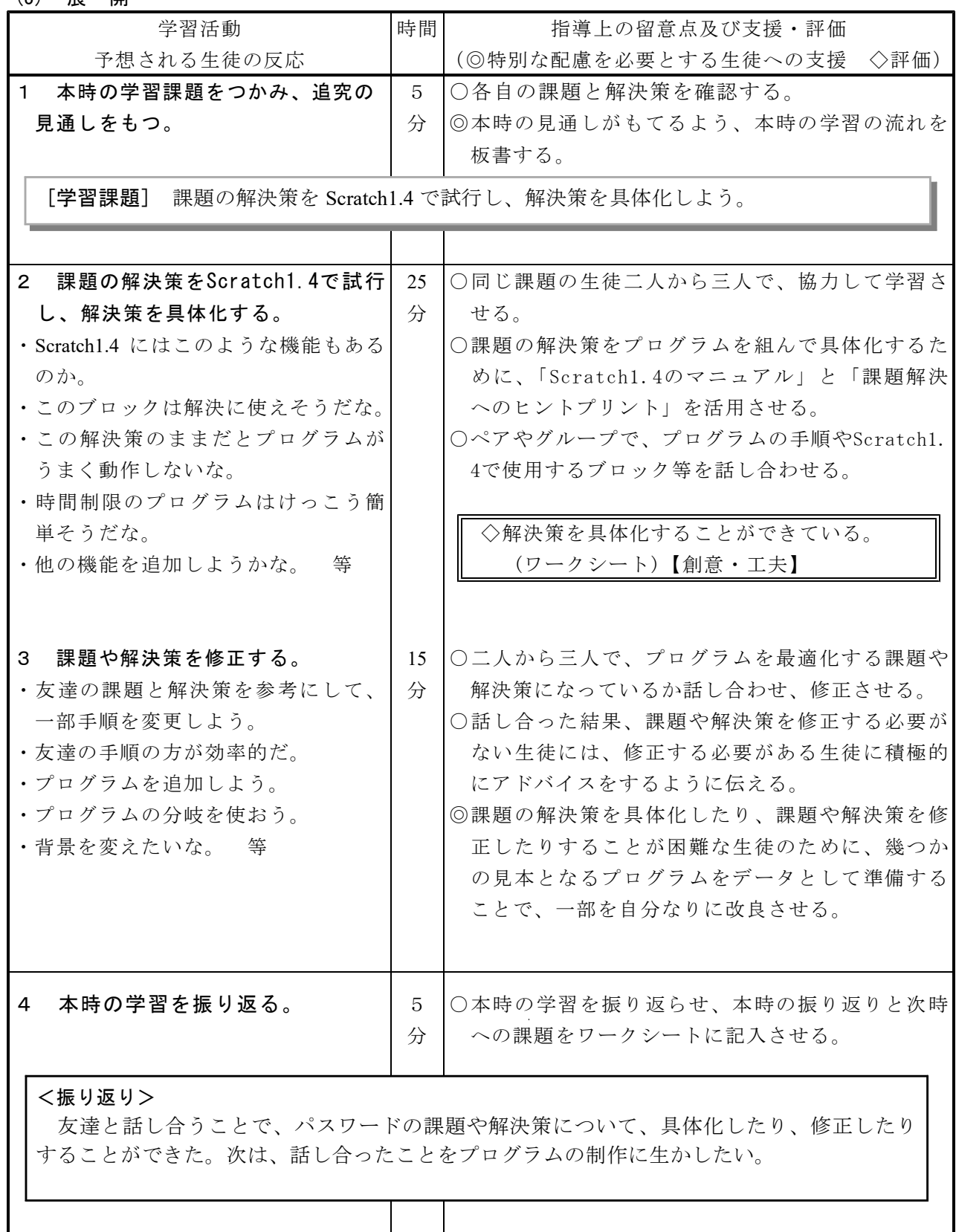

### $6$  本時の展開  $(10/14)$

- (1) ねらい 利便性、セキュリティ、情報モラル等の見方・考え方を働かせて、各自の課題解決に 向けたプログラムを制作することができる。
- (2) 準 備 ワークシート、基本チャットプログラム、Scratch1.4のマニュアル、課題解決へのヒ ントプリント

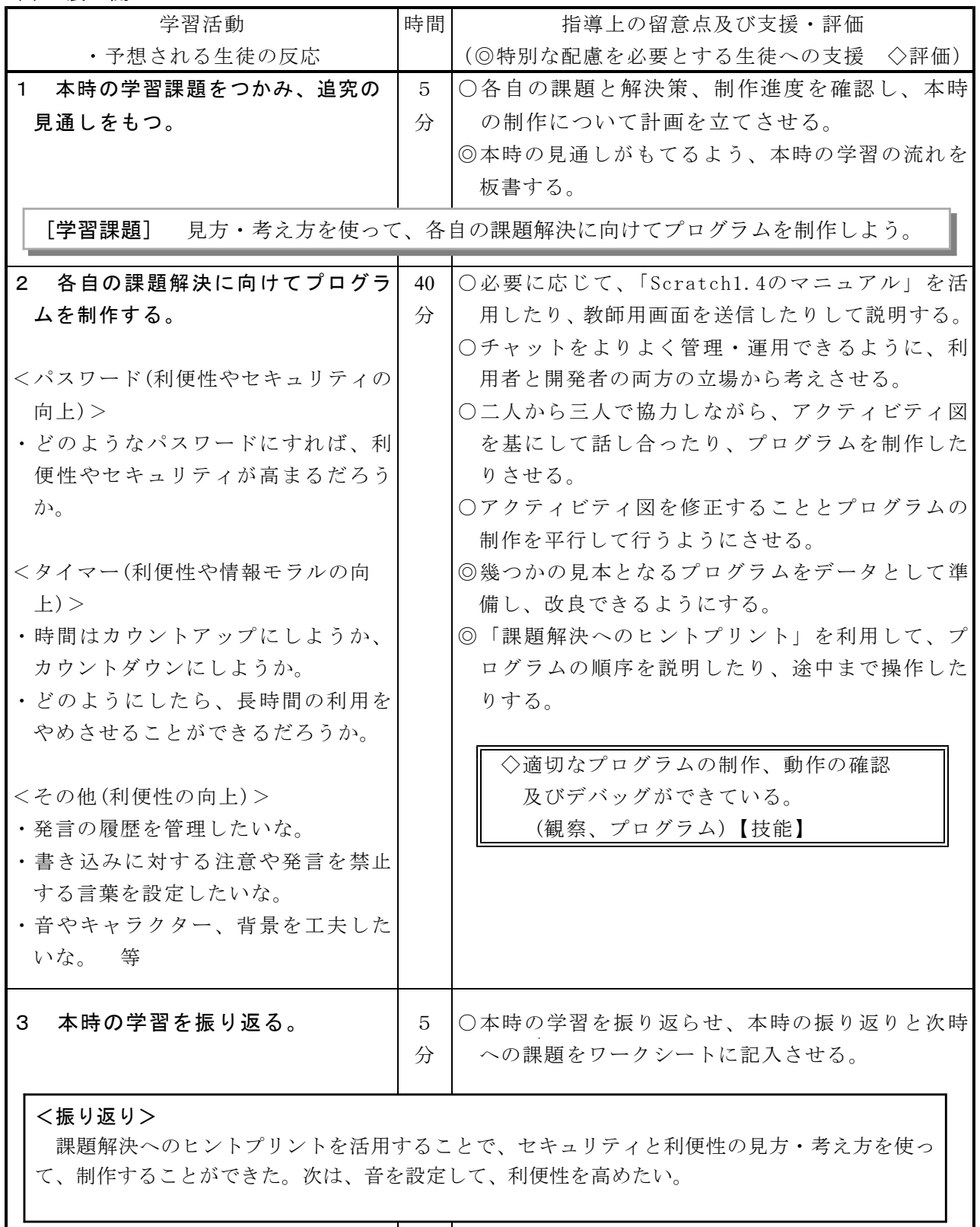

### 6 本時の展開(11/14)

- (1) ねらい 利便性、セキュリティ、情報モラル等の見方・考え方を働かせて、各自の課題解決に 向けたプログラムを制作することができる。
- (2) 準 備 ワークシート、基本チャットプログラム、Scratch1.4のマニュアル、課題解決へのヒ ントプリント

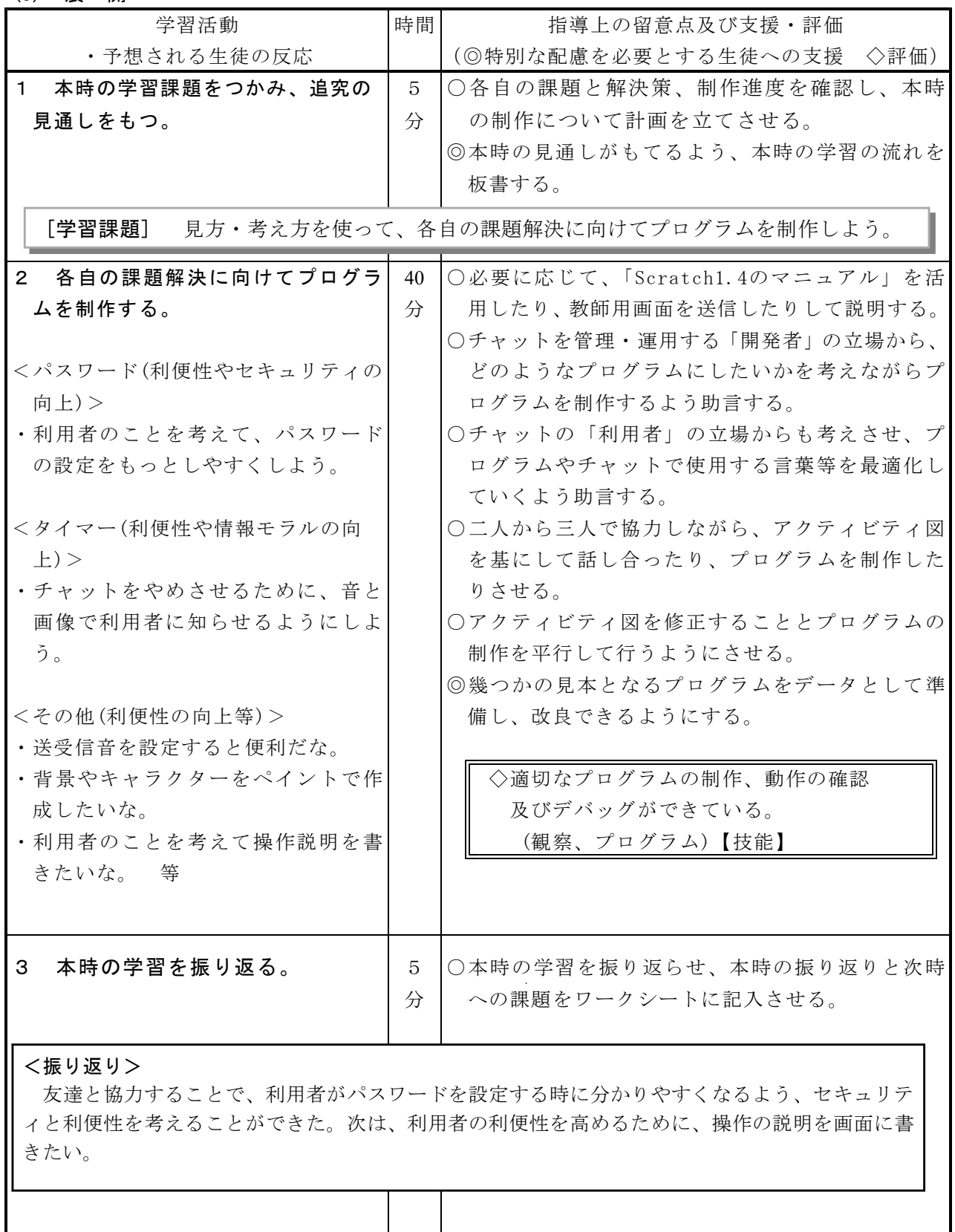

#### $6$  本時の展開  $(12/14)$

- (1) ねらい 利便性、セキュリティ、情報モラル等の見方・考え方を働かせて、各自の課題解決に 向けたプログラムをグループで評価し合い、改善・修正することができる。
- (2) 準 備 ワークシート、基本チャットプログラム、Scratch1.4のマニュアル、課題解決へのヒ ントプリント

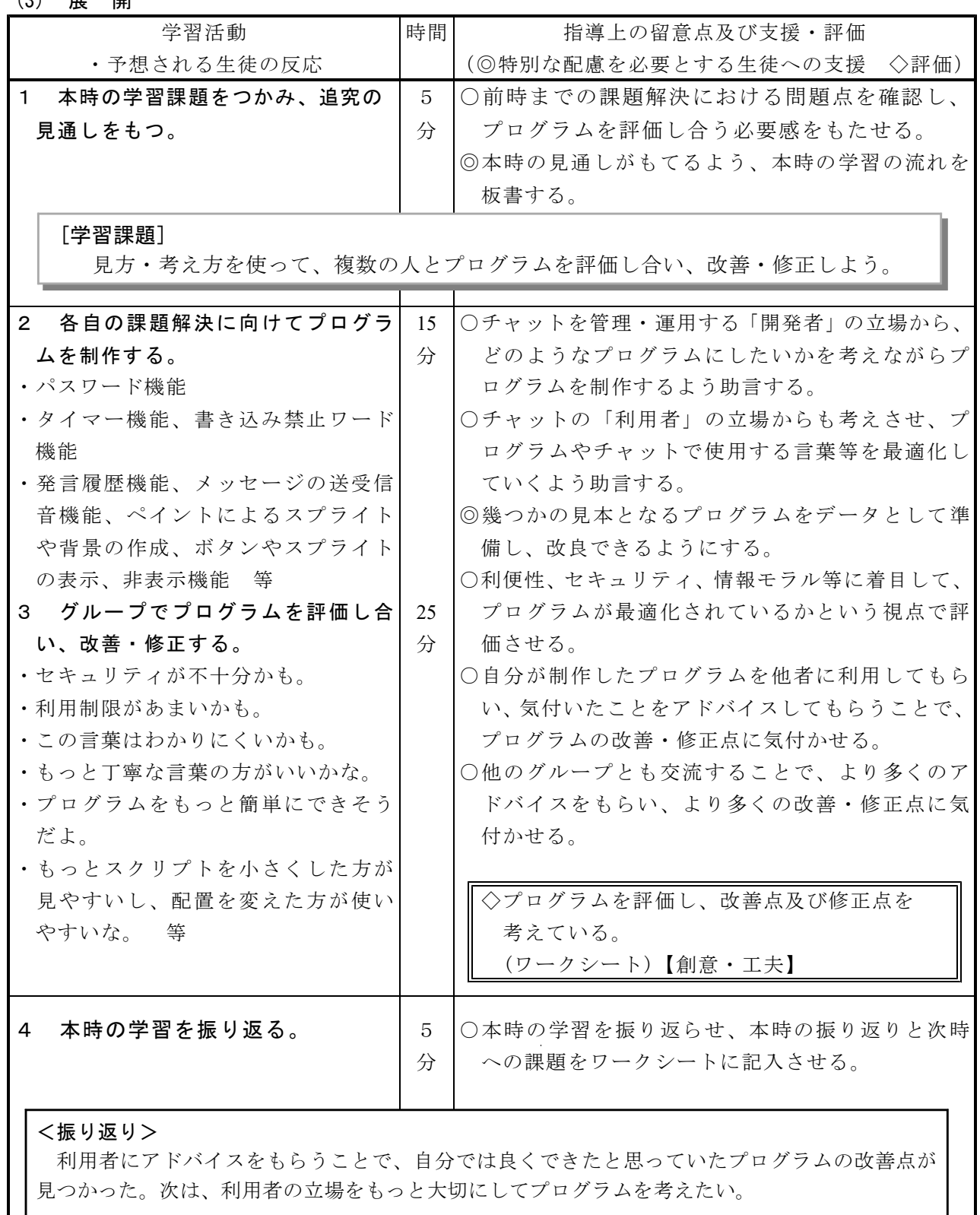

### 6 本時の展開(13/14)

(1) ねらい 利便性、セキュリティ、情報モラル等の見方・考え方を働かせて、各自の課題解決に 向けたプログラムを制作することができる。

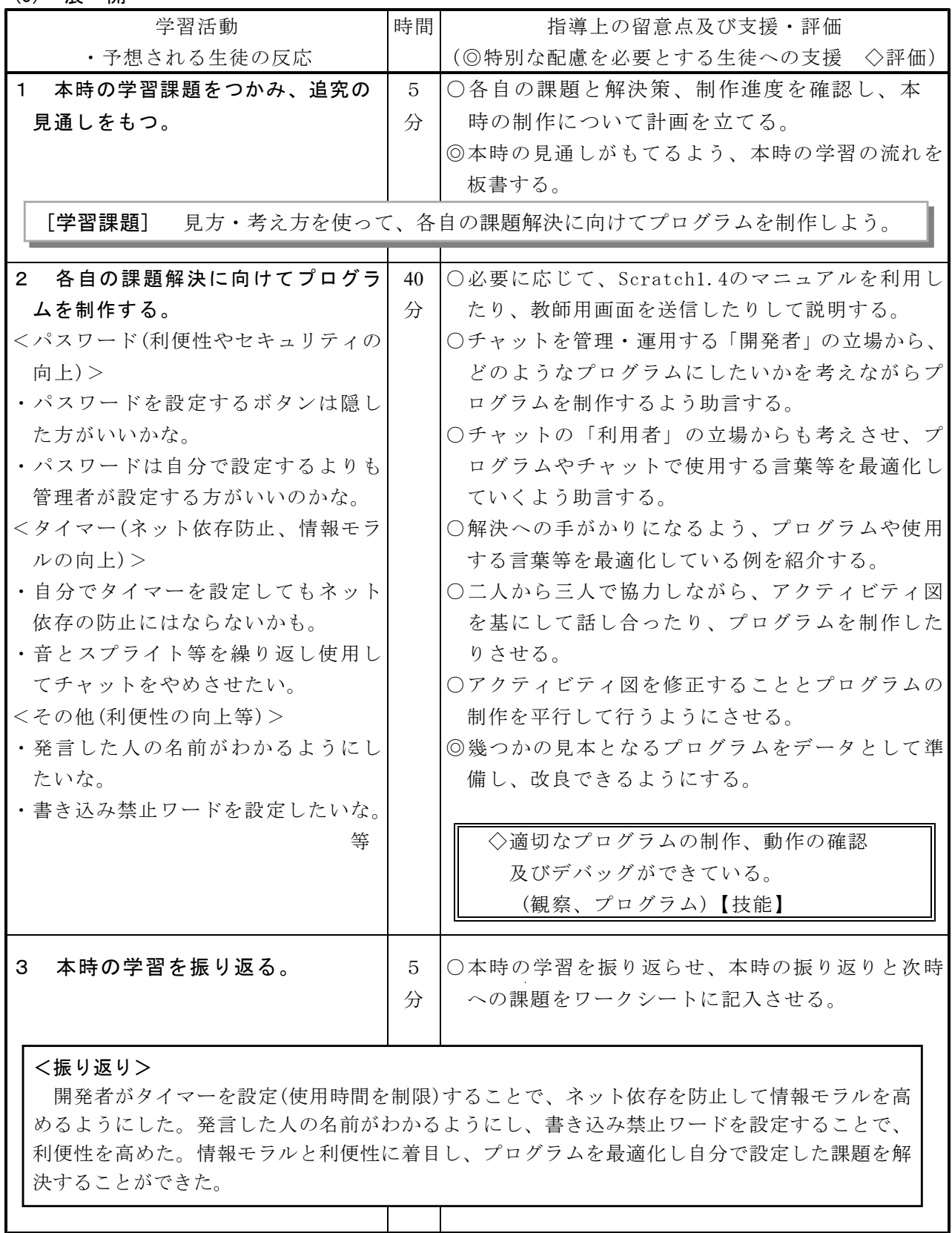

<sup>(2)</sup> 準 備 ワークシート、Scratch1.4のマニュアル、課題解決へのヒントプリント

### 6 本時の展開(14/14)

- (1) ねらい 学習活動を振り返り、解決結果及び解決過程を評価し、改善・修正することができる。
- (2) 準 備 ワークシート、基本チャットプログラム、Scratch1.4のマニュアル、課題解決へのヒ ントプリント

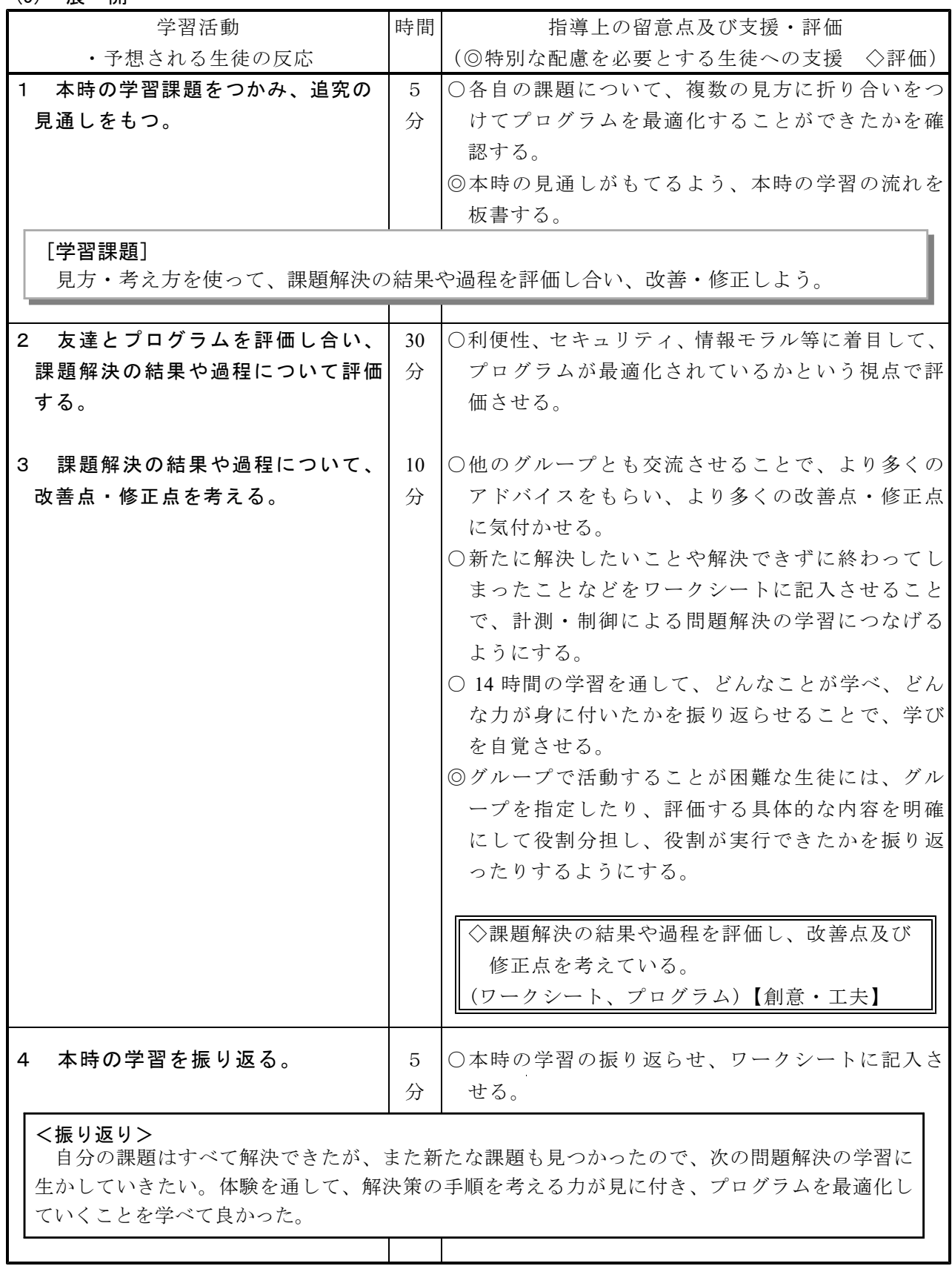

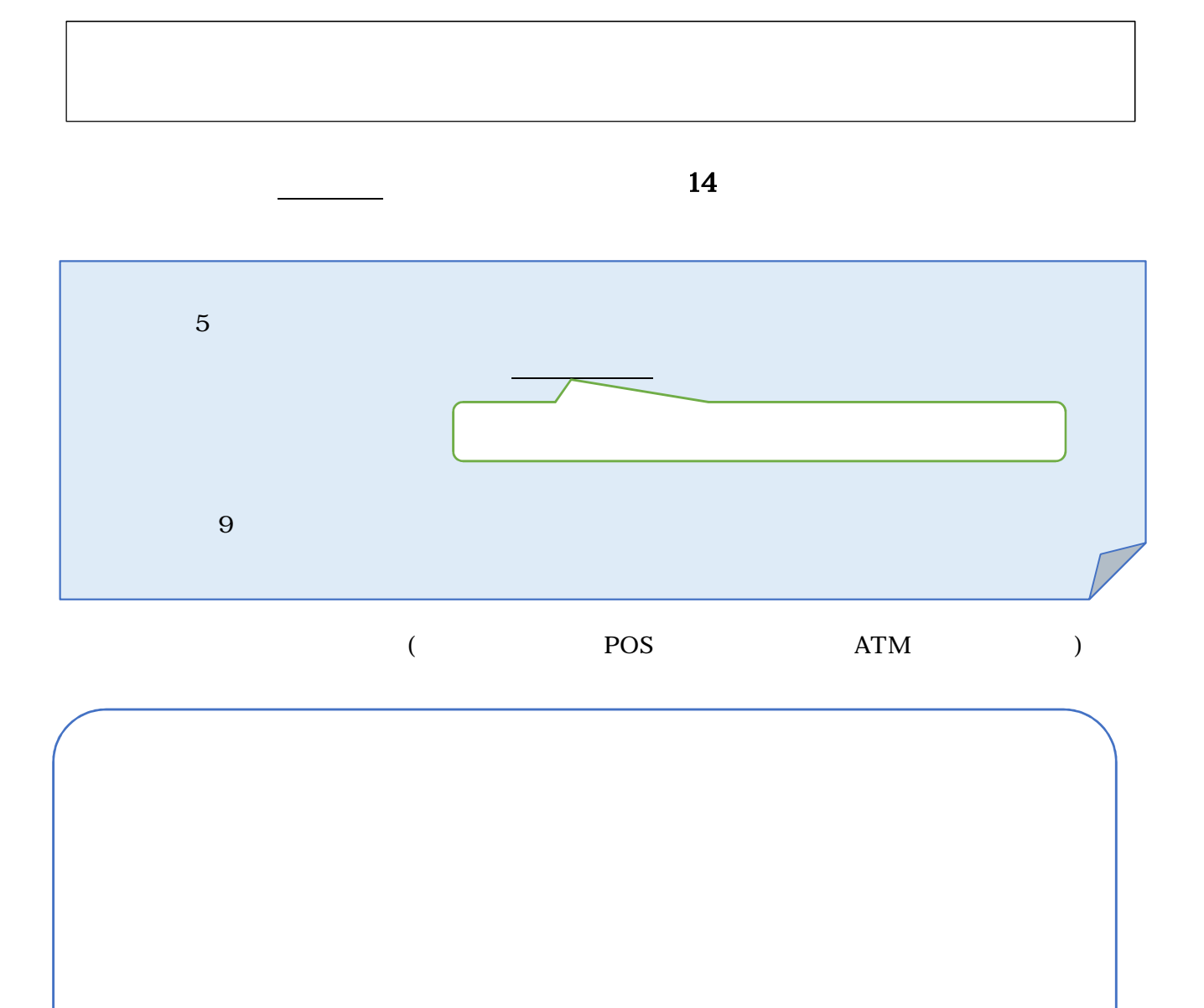

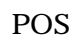

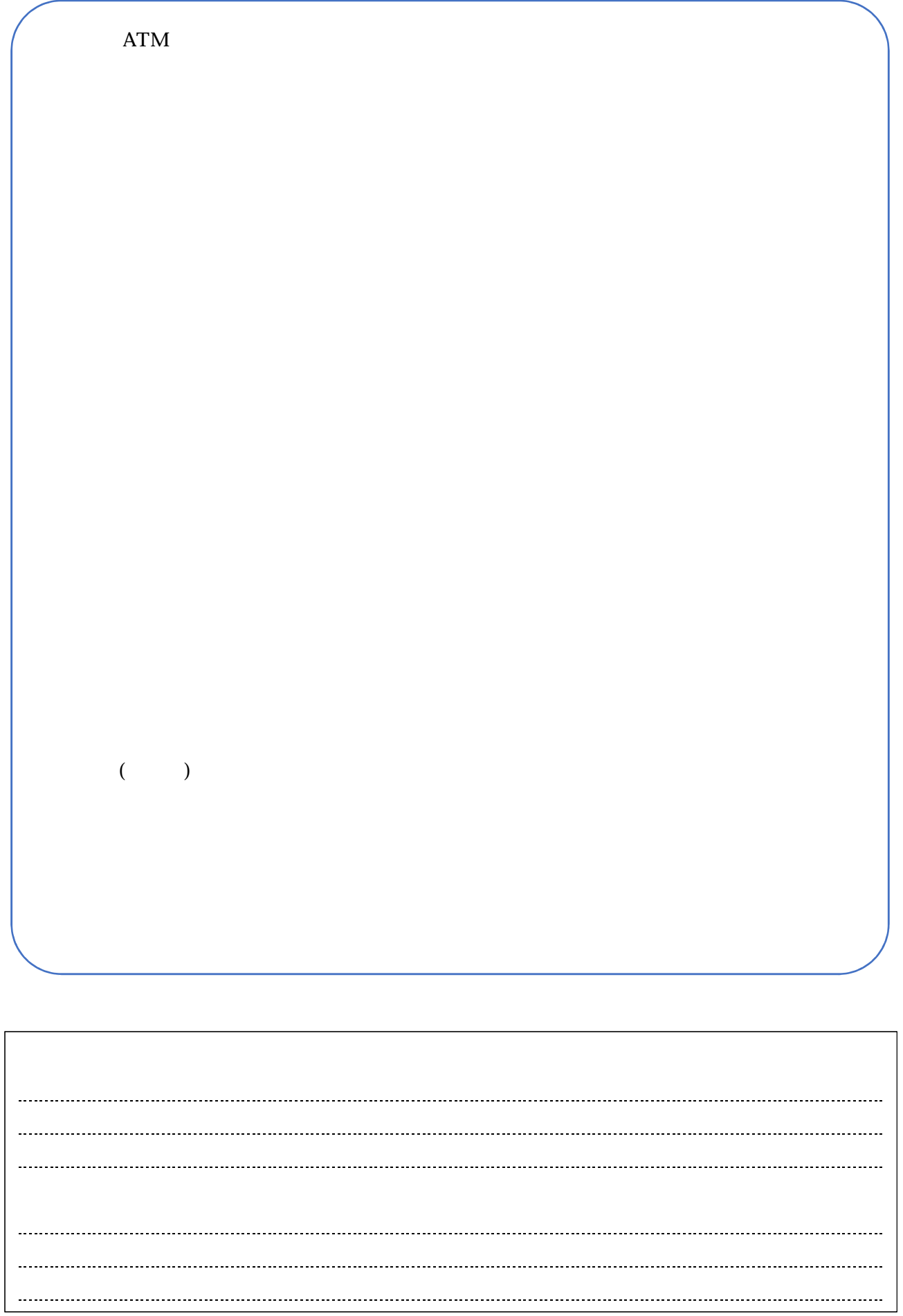

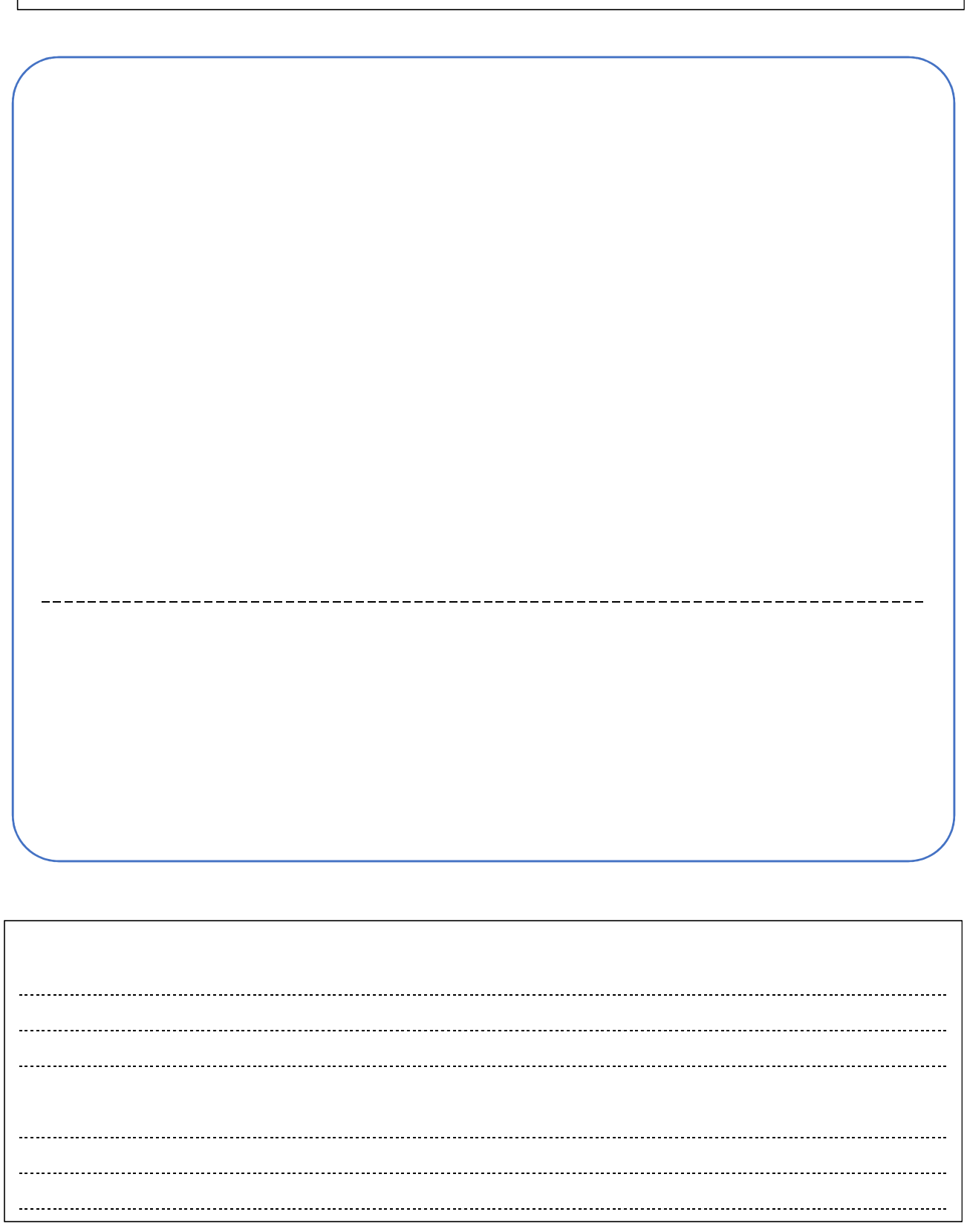

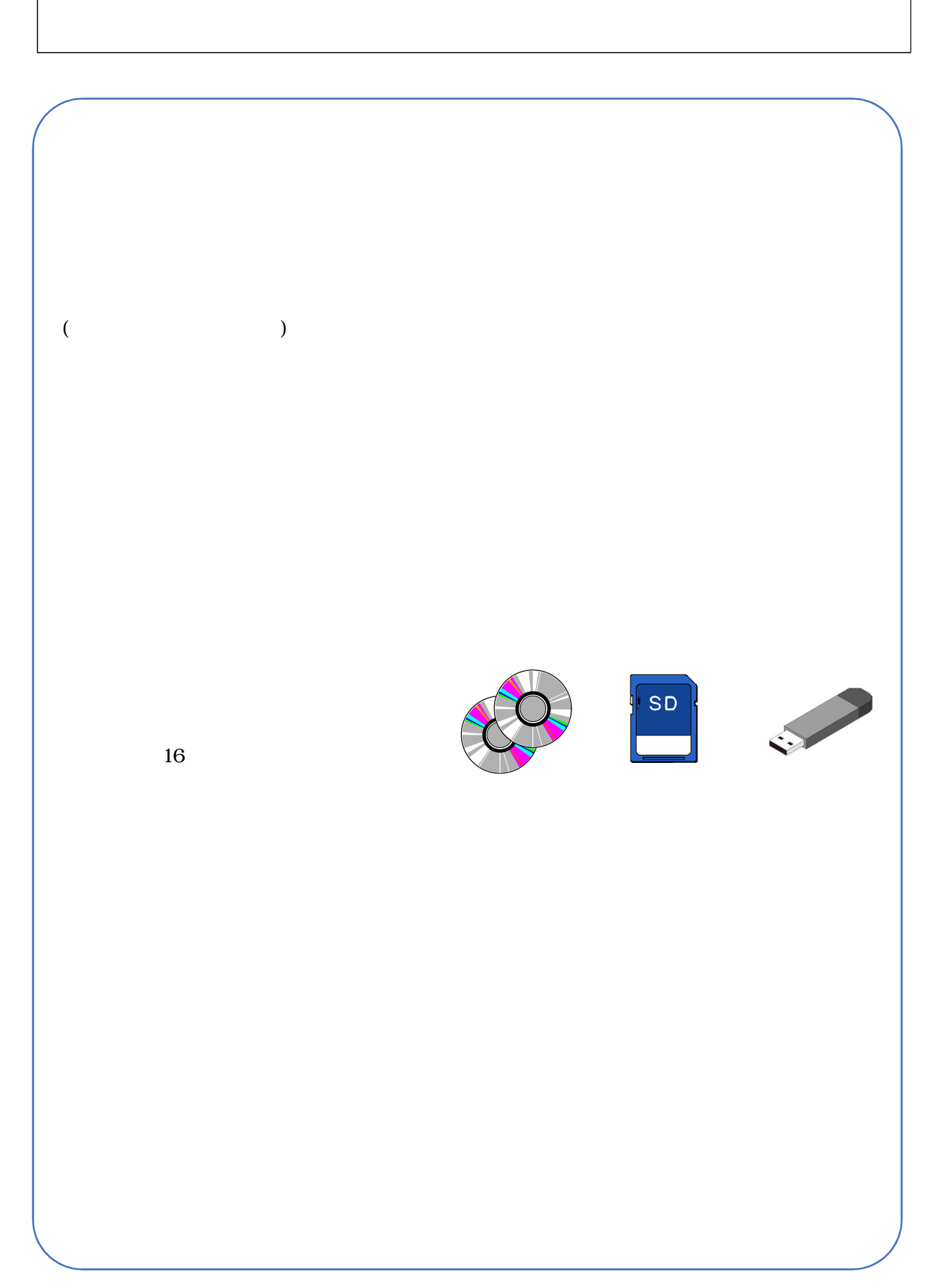

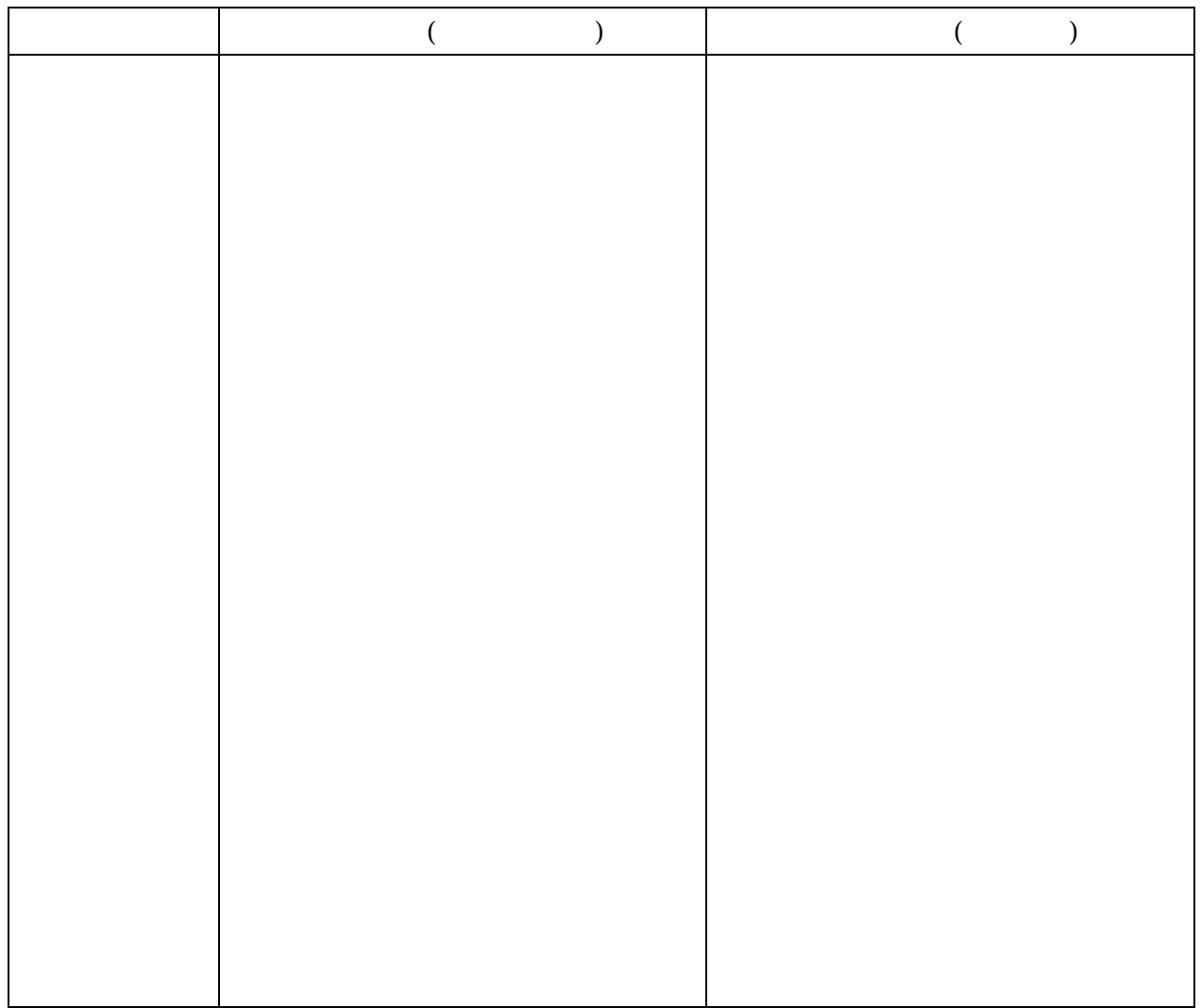

 $(\hspace{7mm})$ 

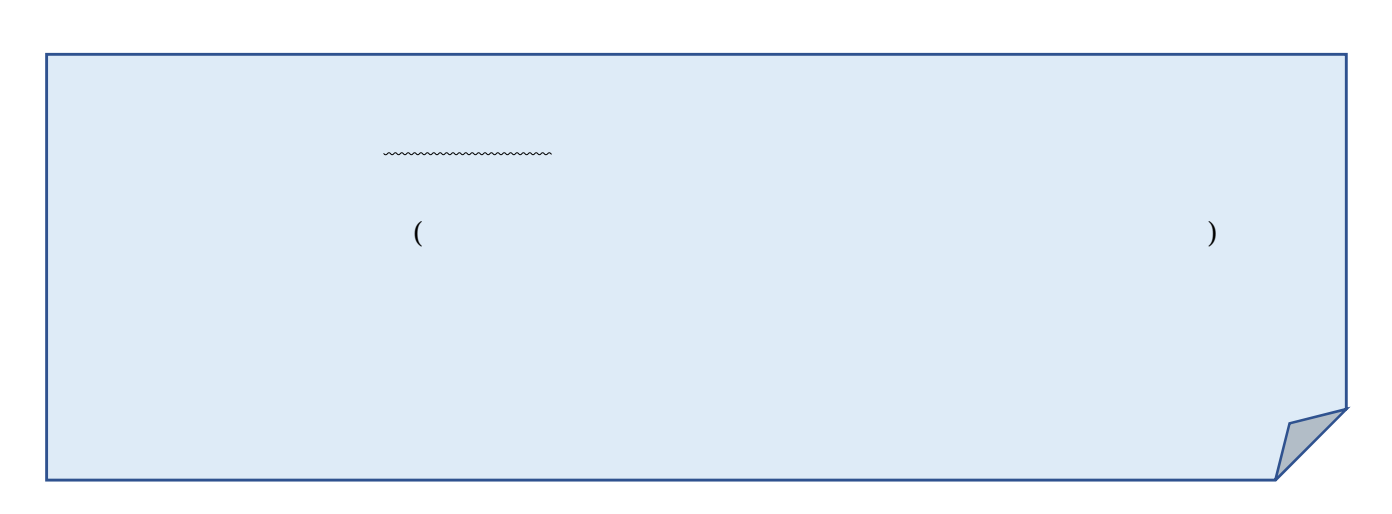

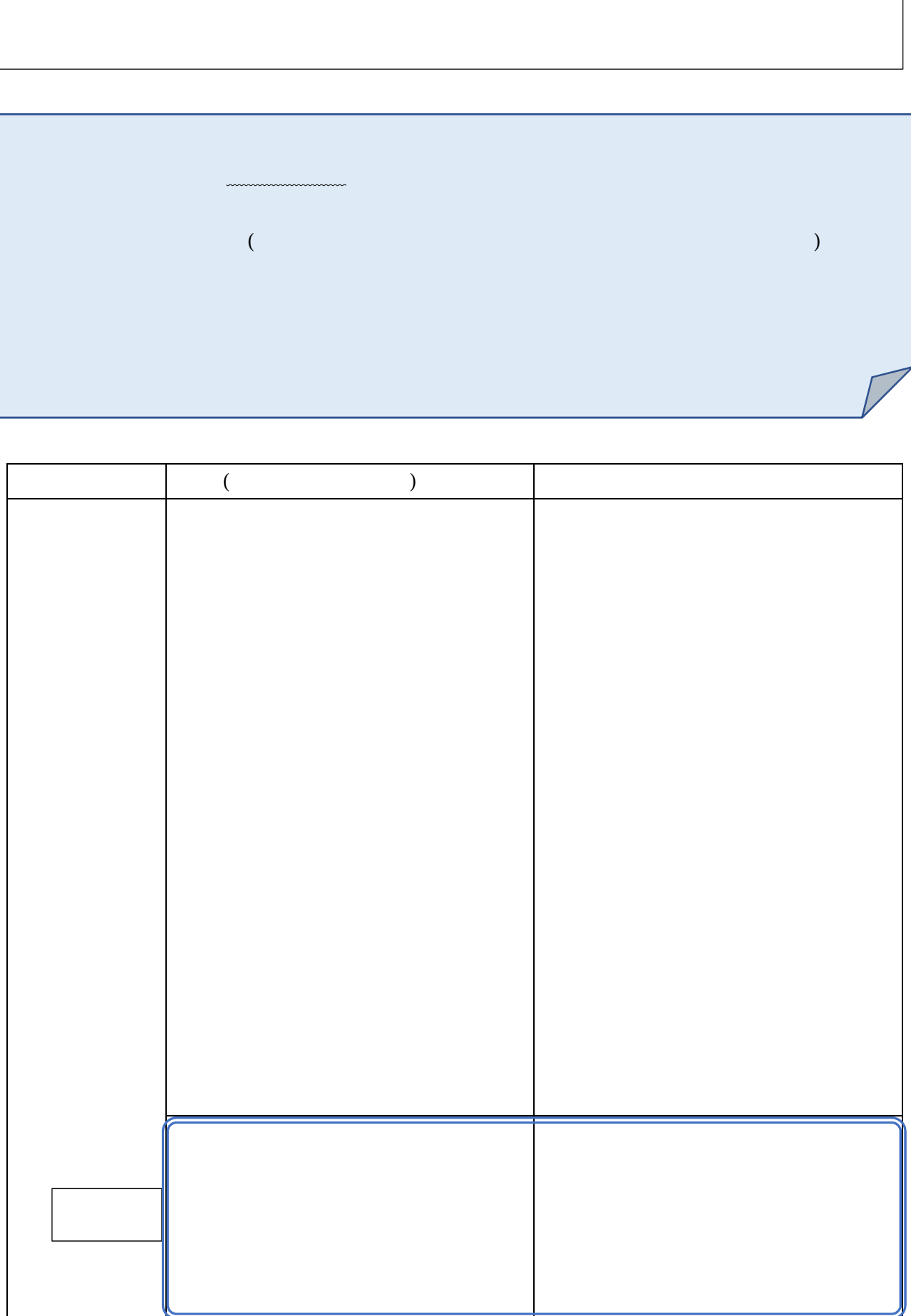

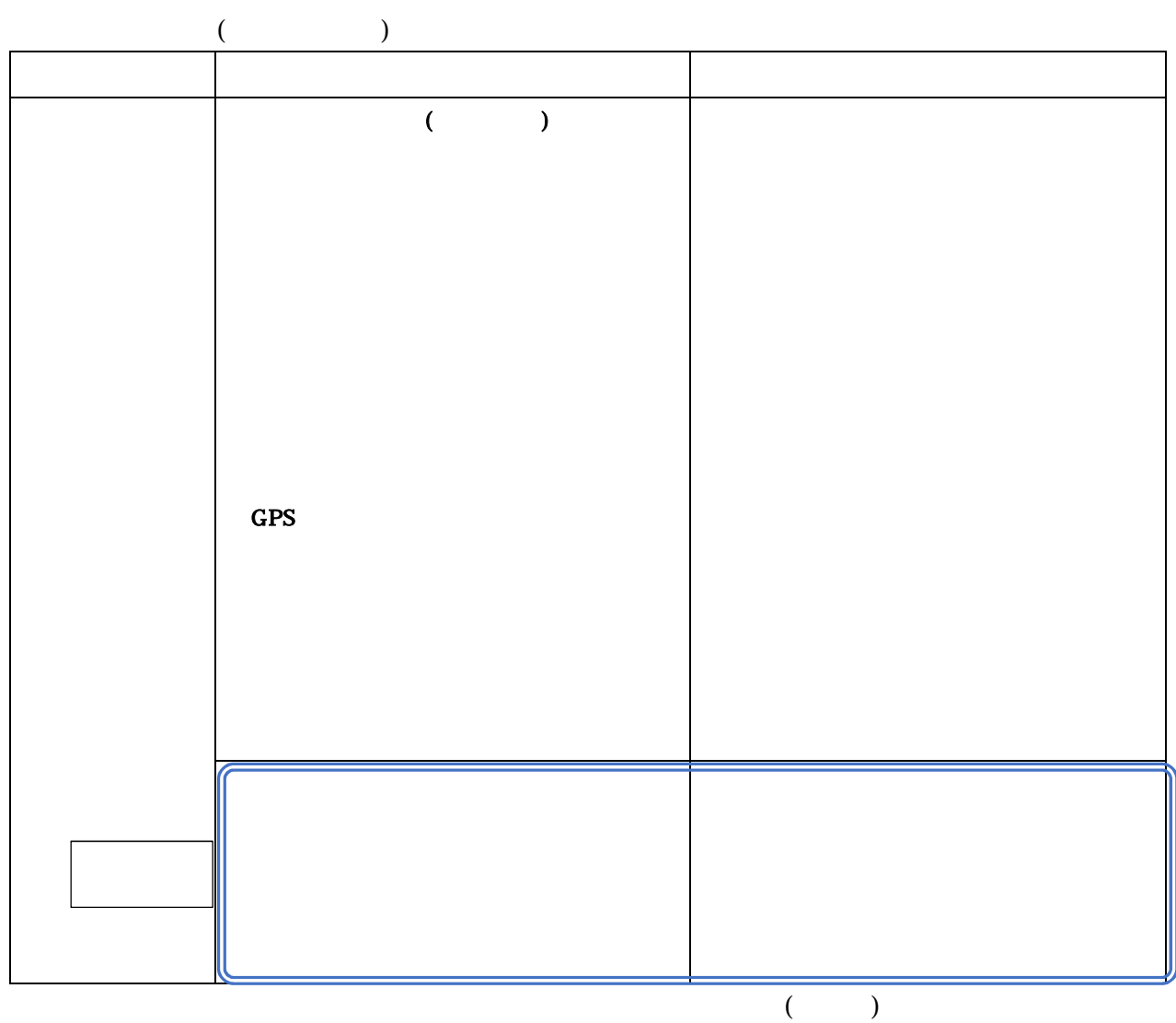

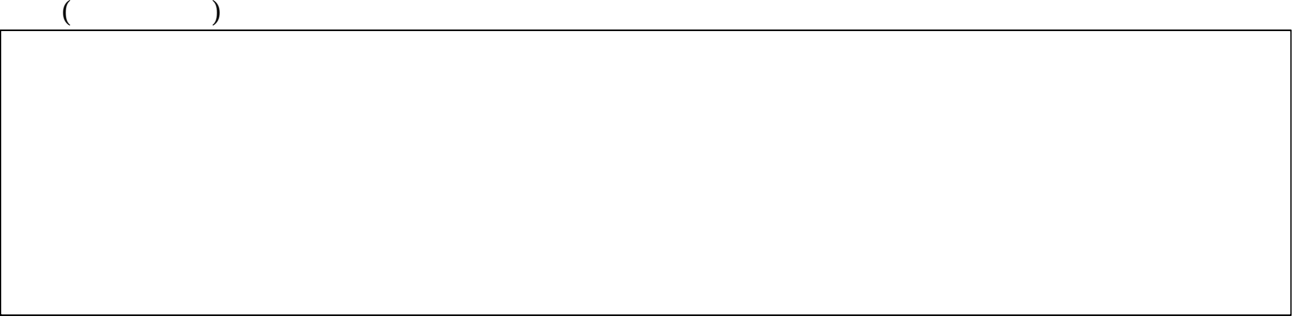

l

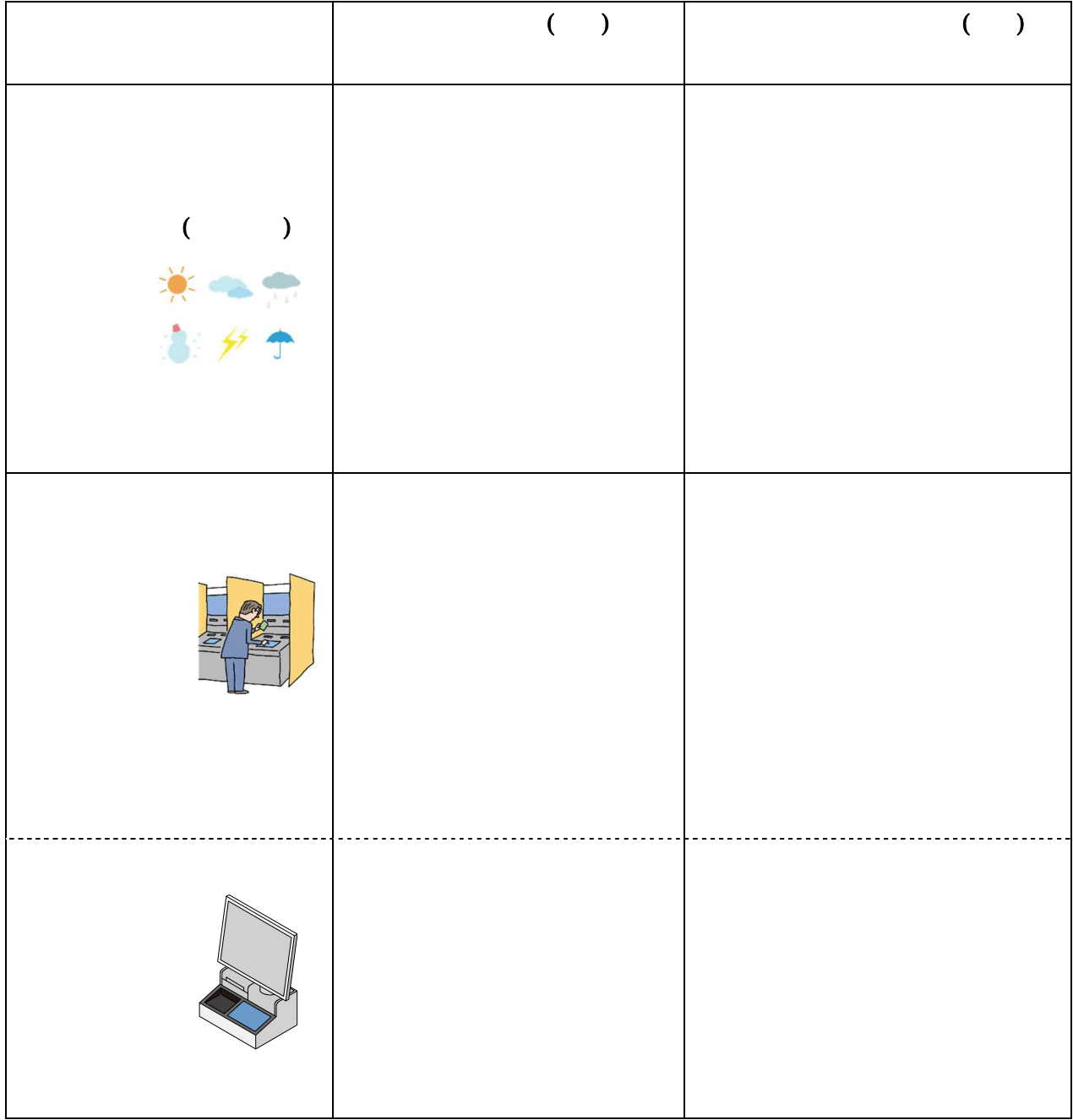

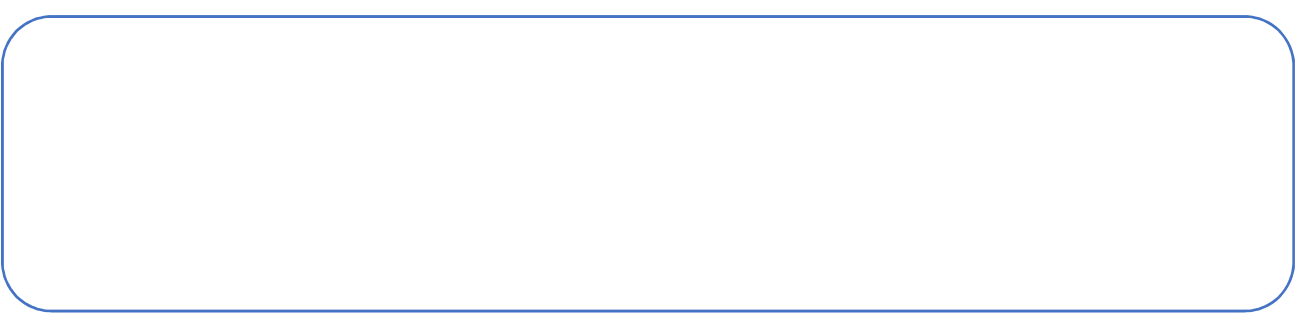

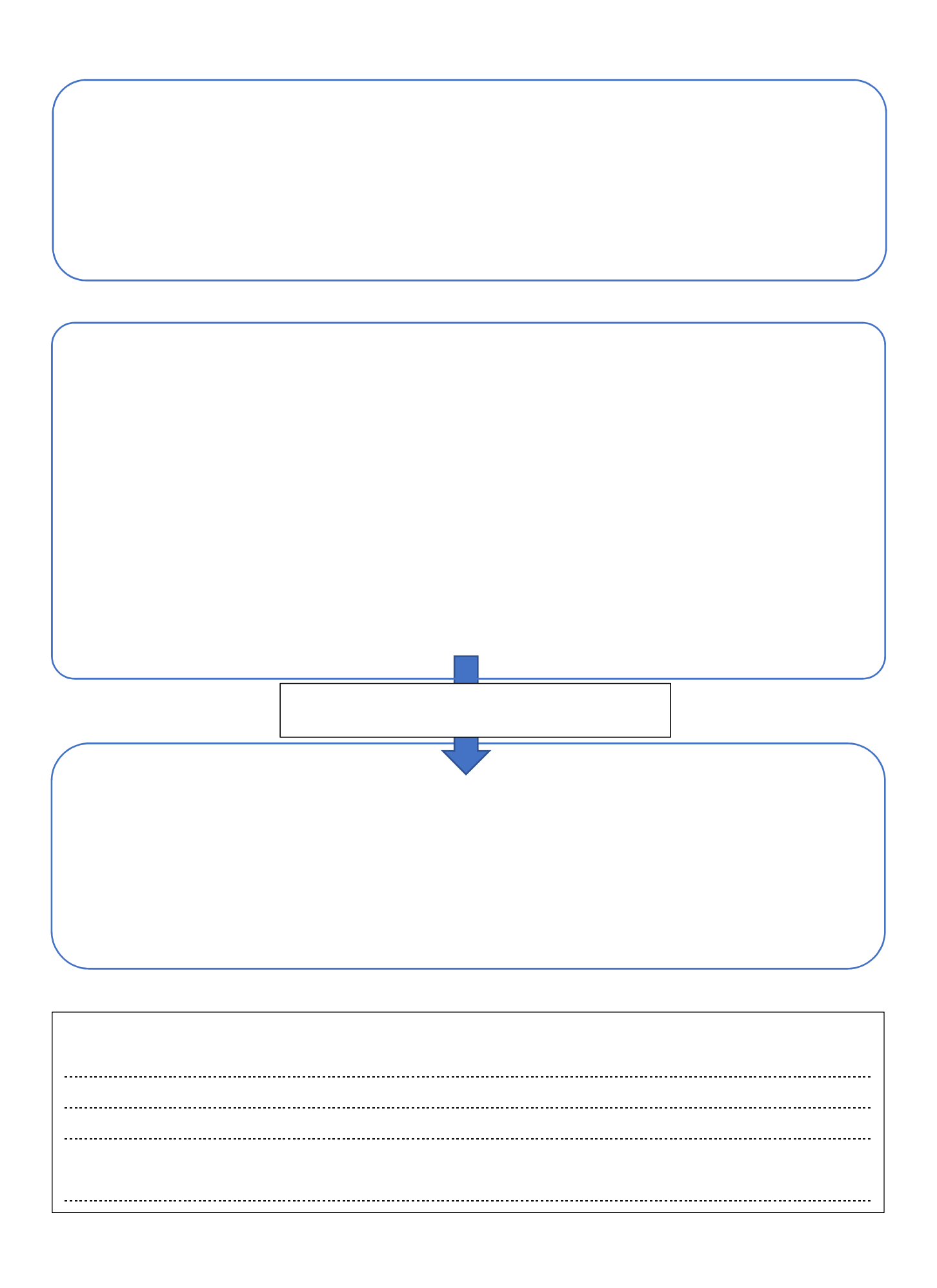

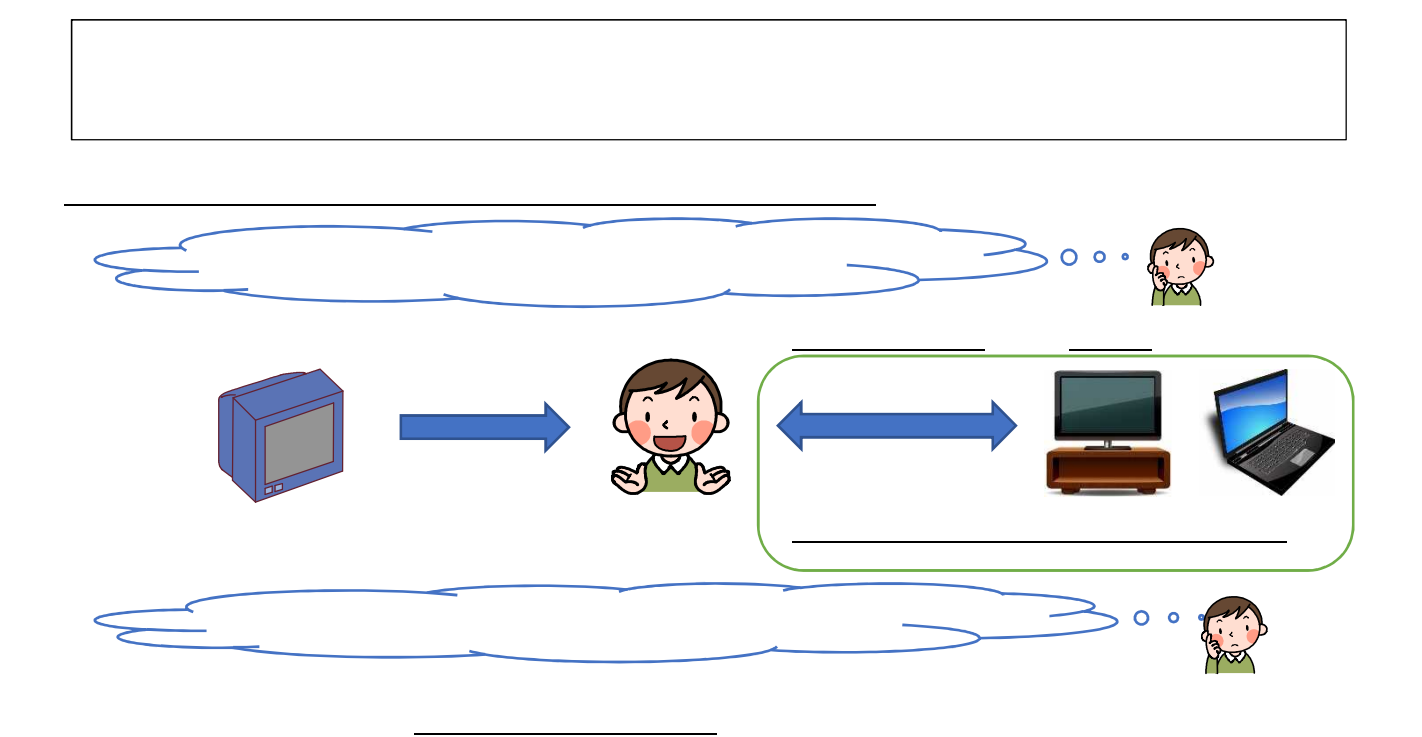

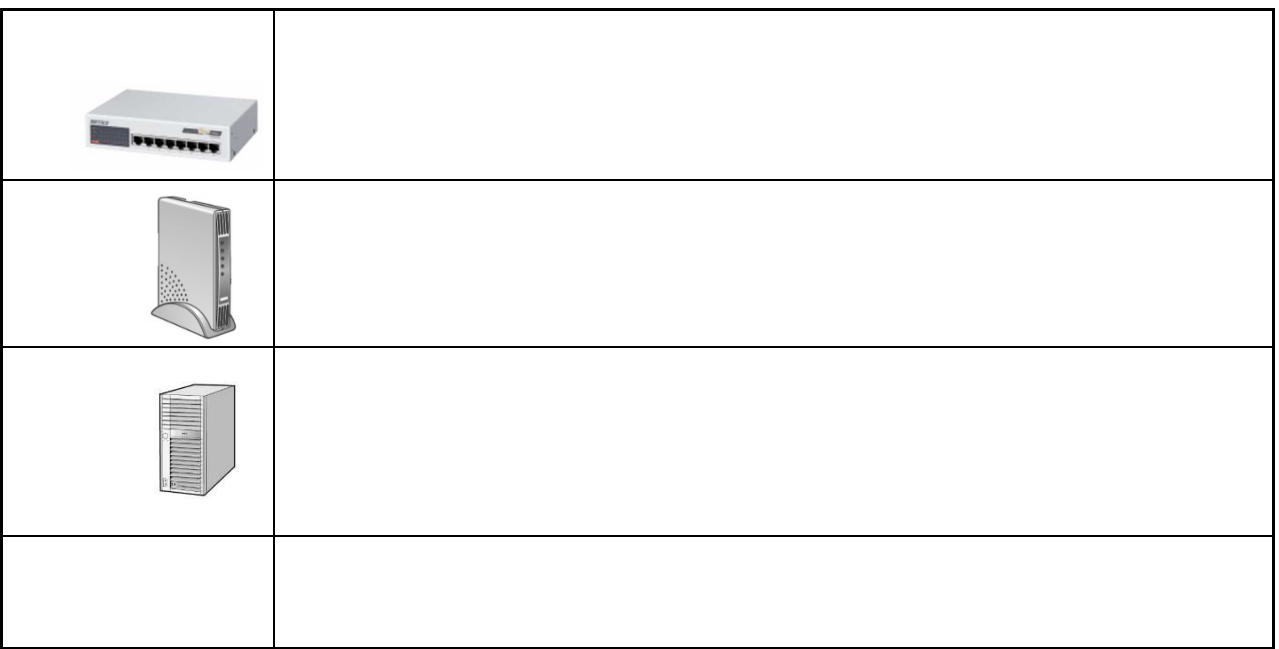

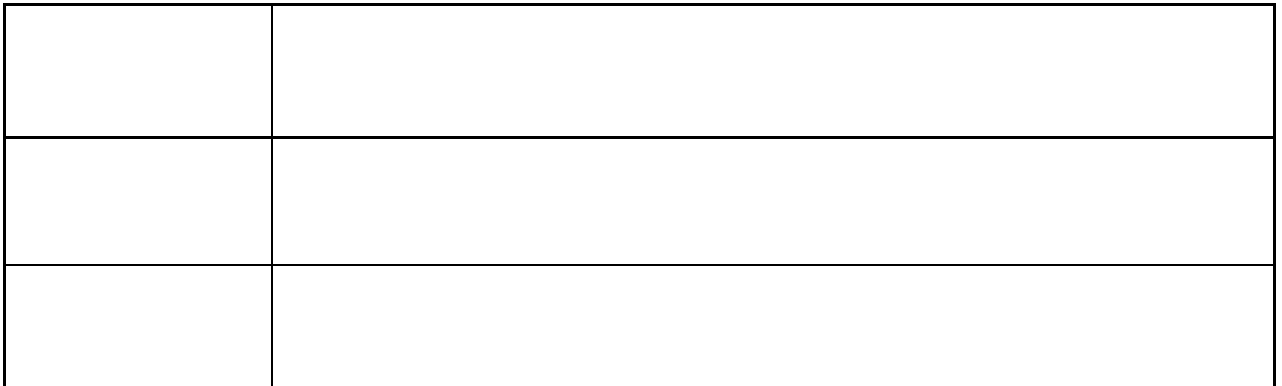

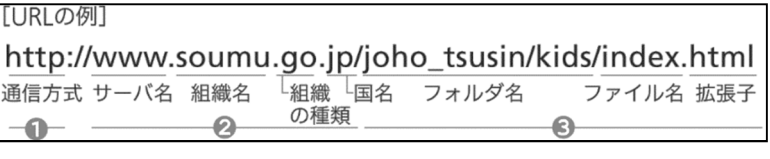

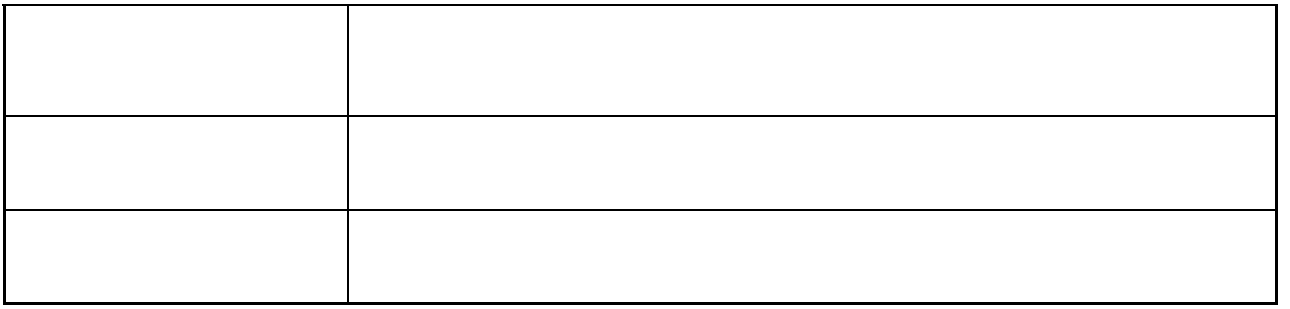

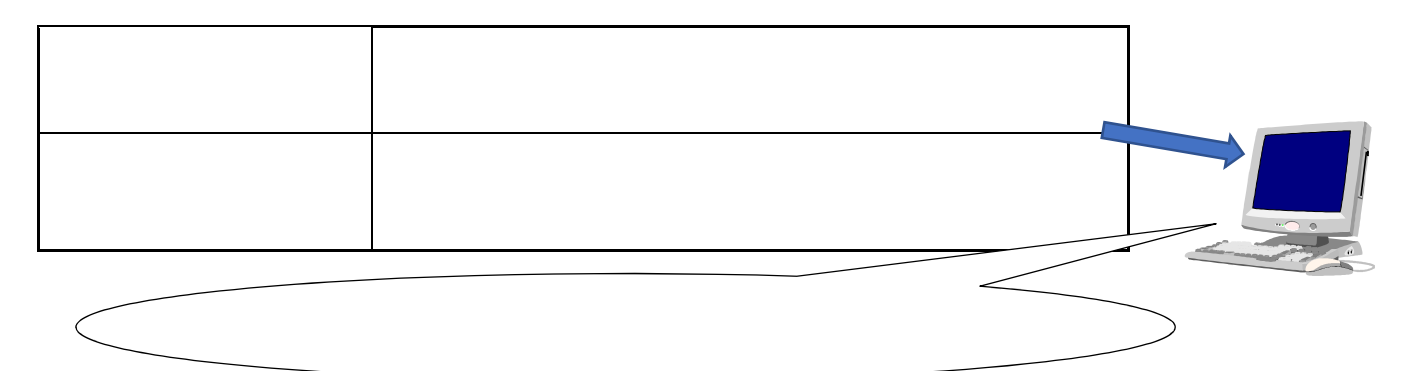

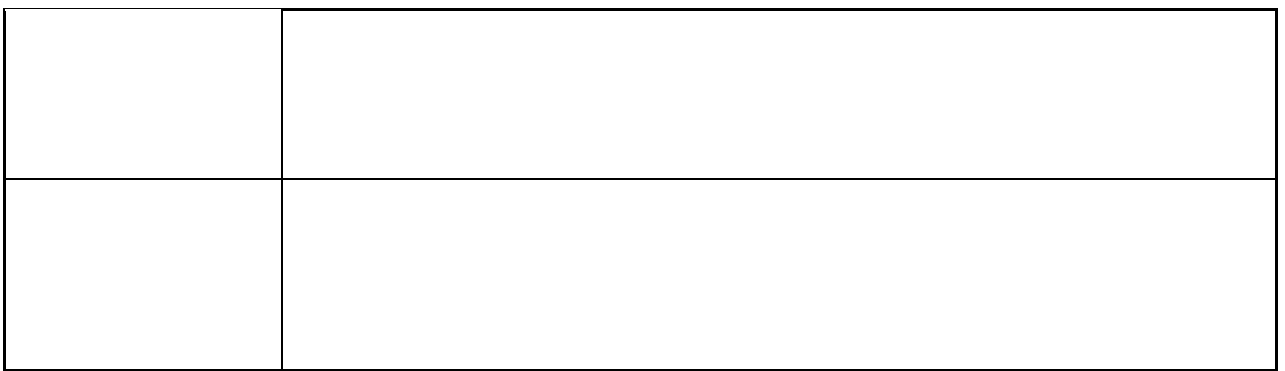

 $\sim$   $\sim$  $\sim$  $\mathbf{r}$ .............. 

 $\rightarrow \fbox{Scratch1.4 $\mathop{\hbox{${\scriptstyle\sim}$}}\nolimits$ $\mathop{\mbox{${\scriptstyle\sim}$}}\nolimits$} \mathop{\mbox{${\scriptstyle\sim}$}}\nolimits$$ | 解決の結果と解決の過程  $\longrightarrow$ を制作(評価・修正)する を振り返る  $\leftarrow$  $\leftarrow$ 

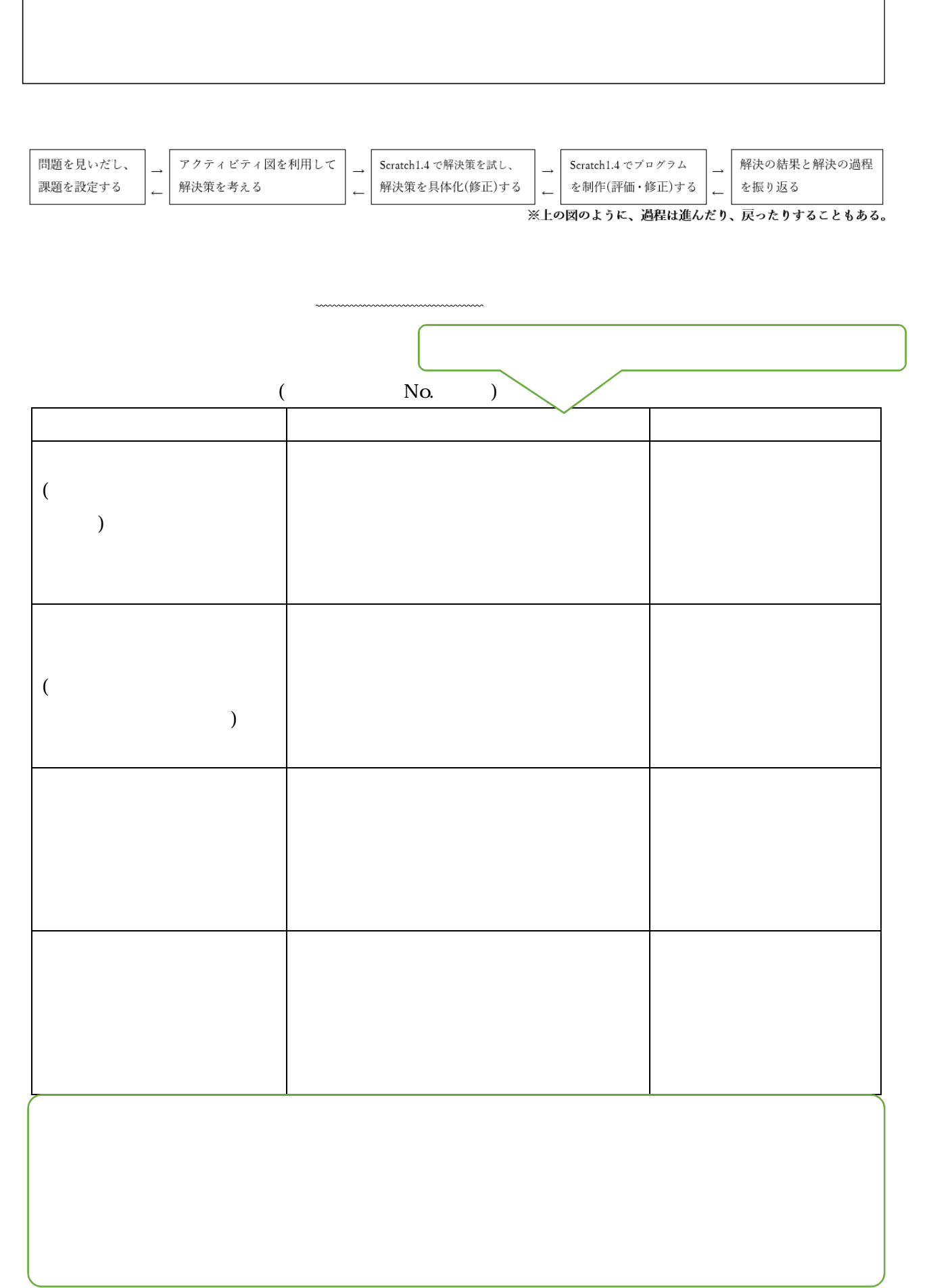

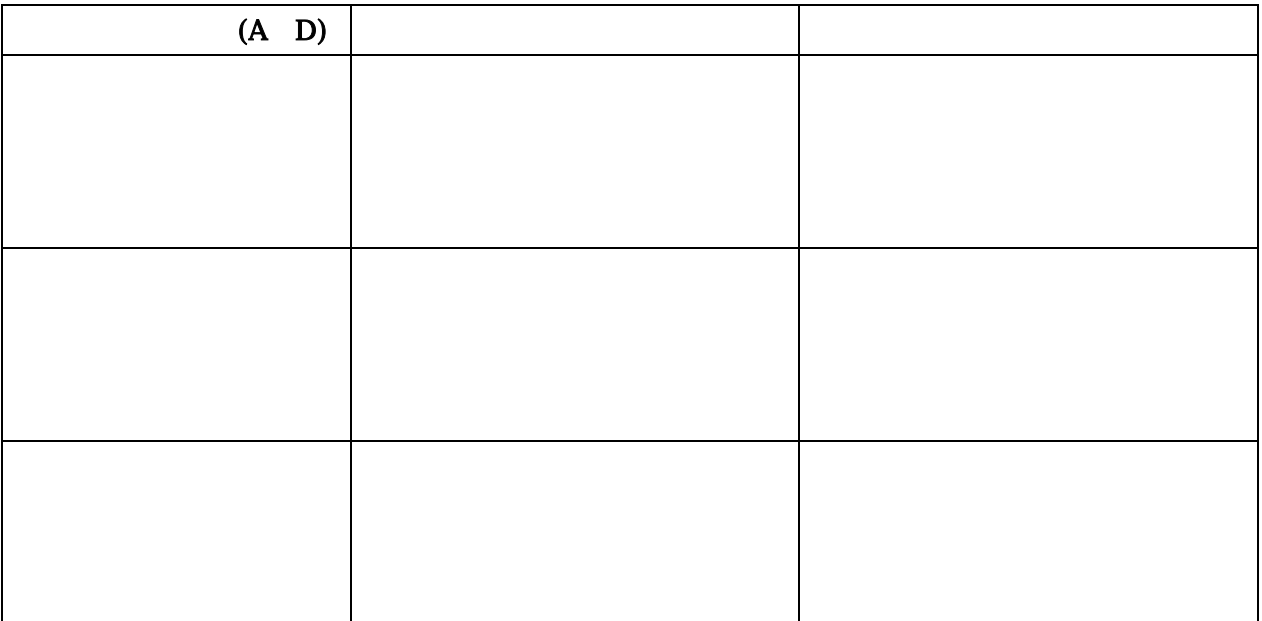

 $($  )

 $\sim$ 

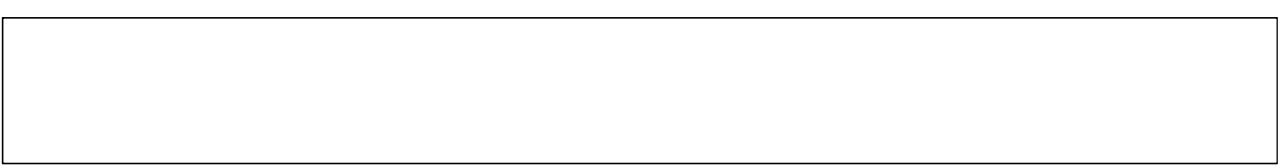

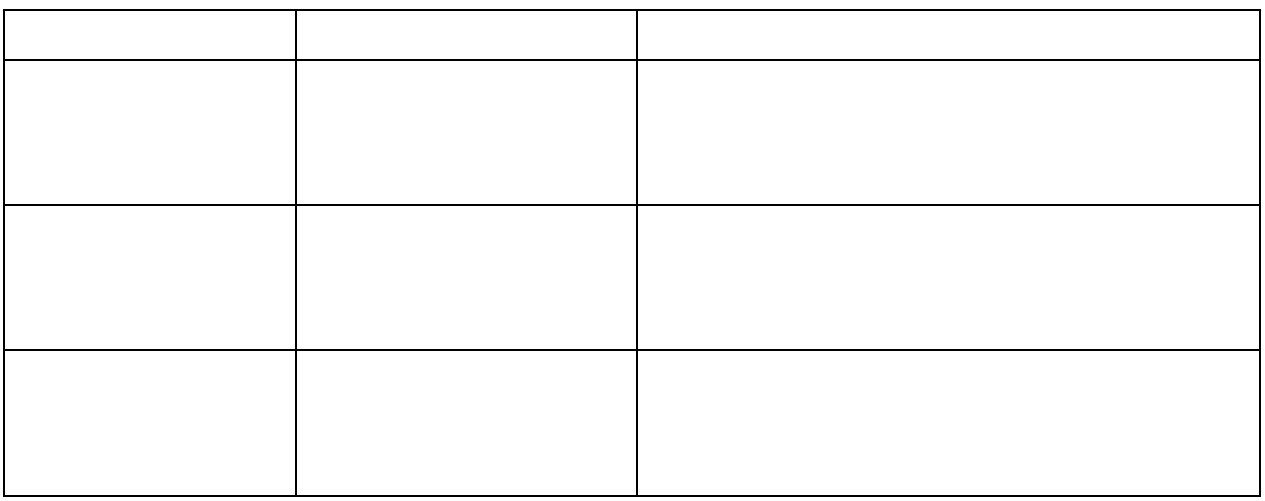

Scratch

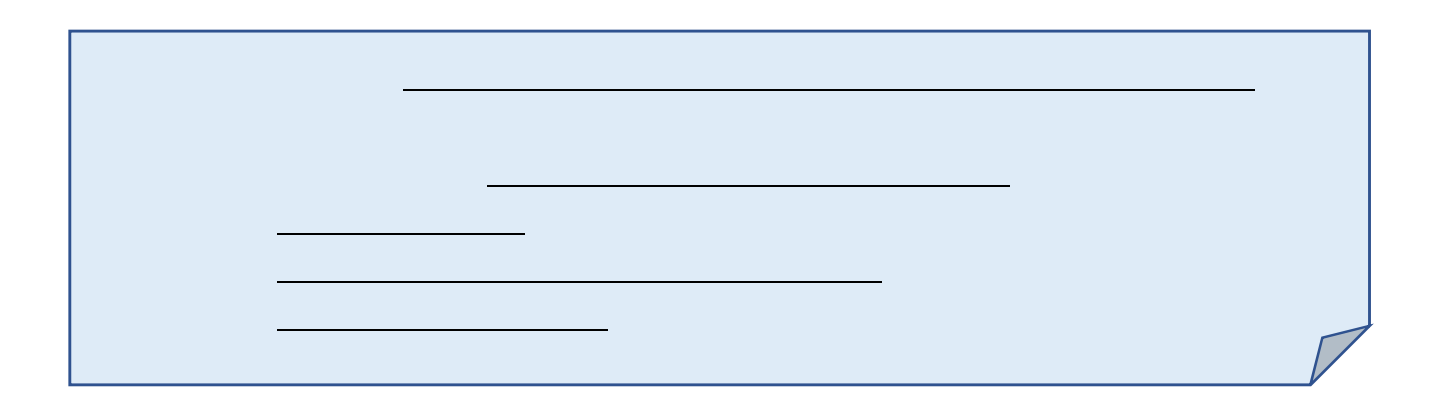

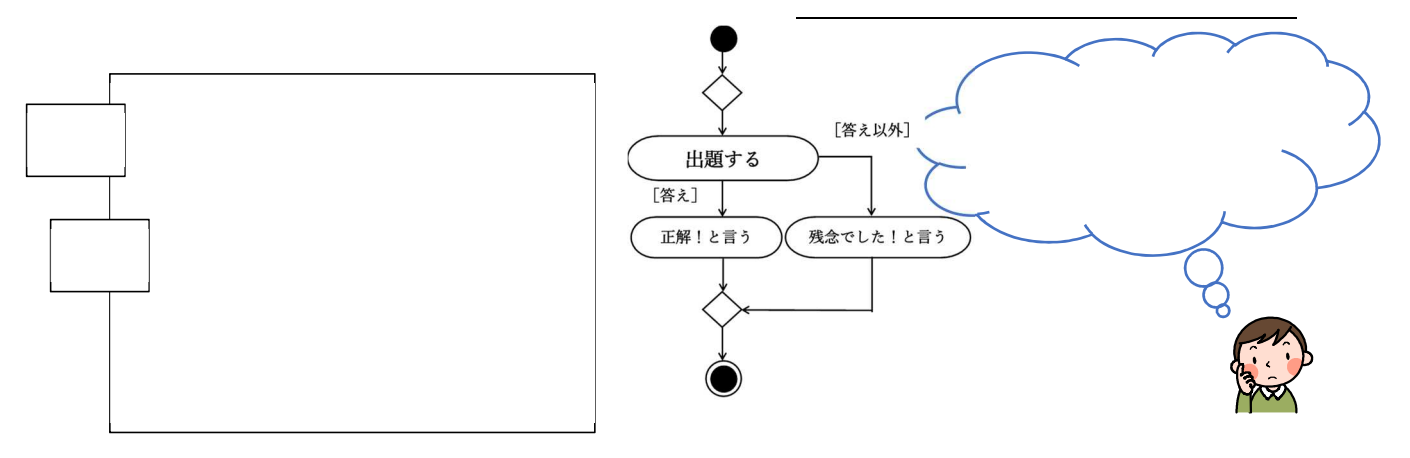

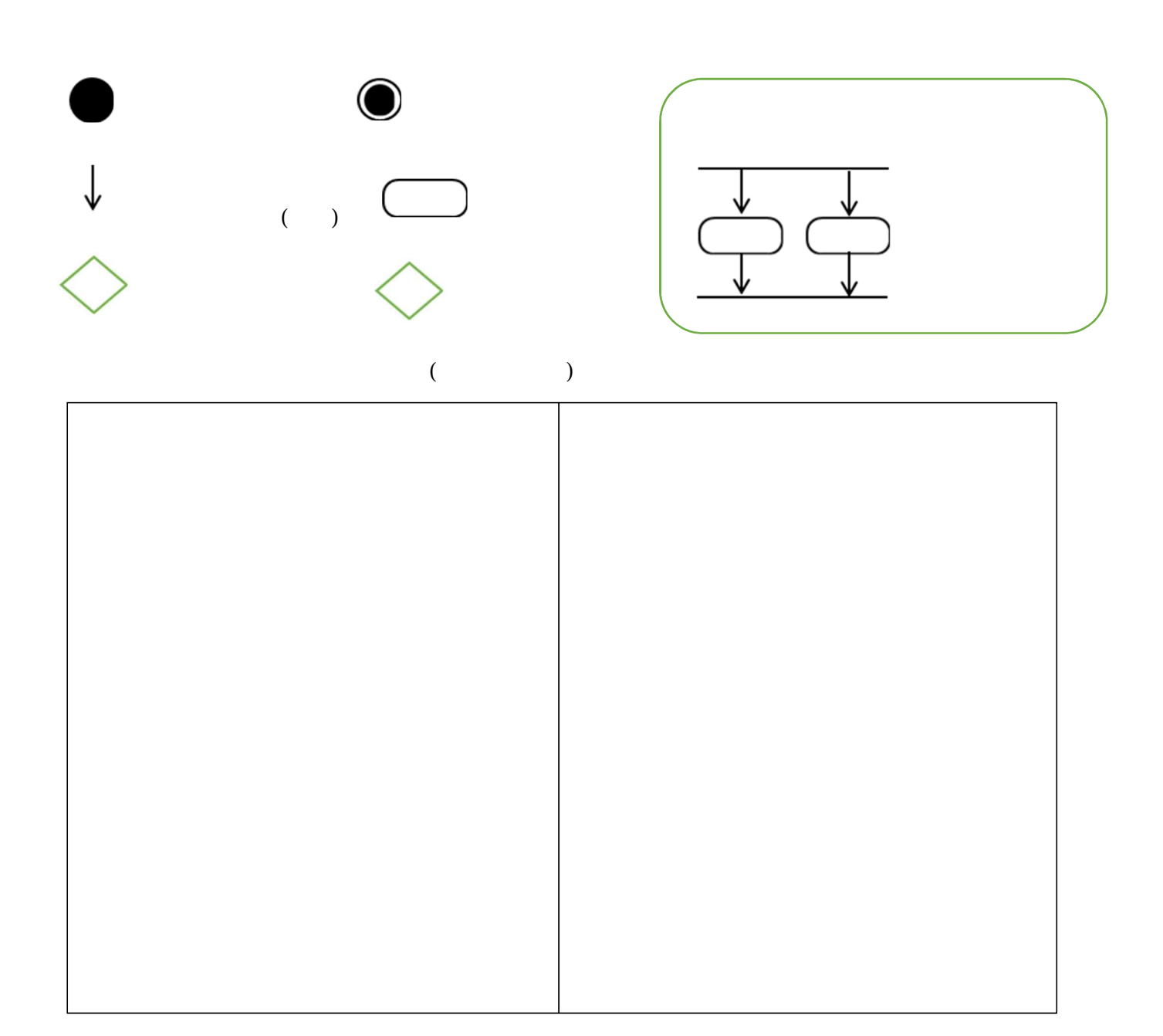

 $\overline{a}$ 

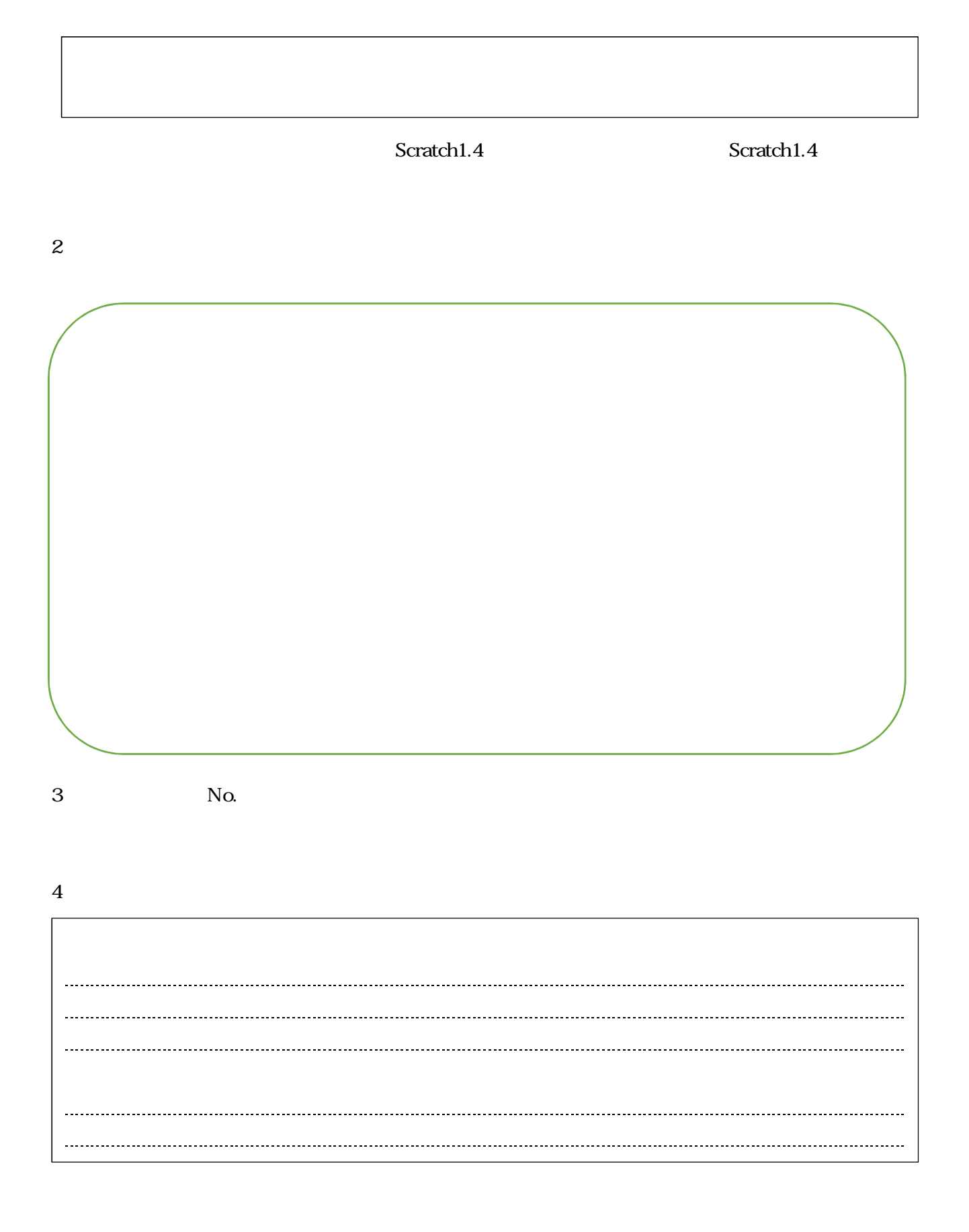

Scratch1.4

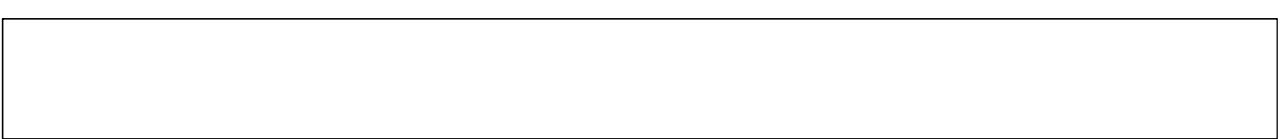

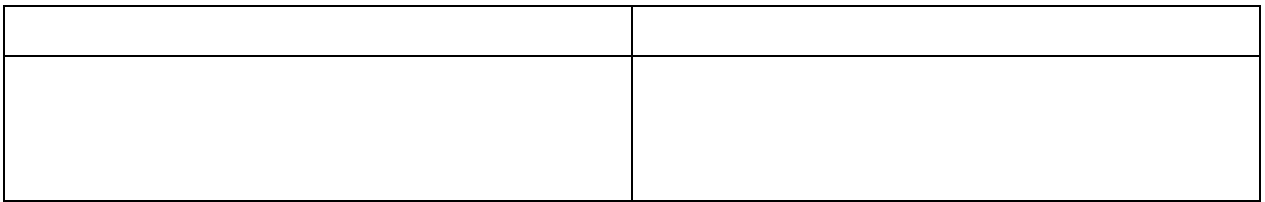

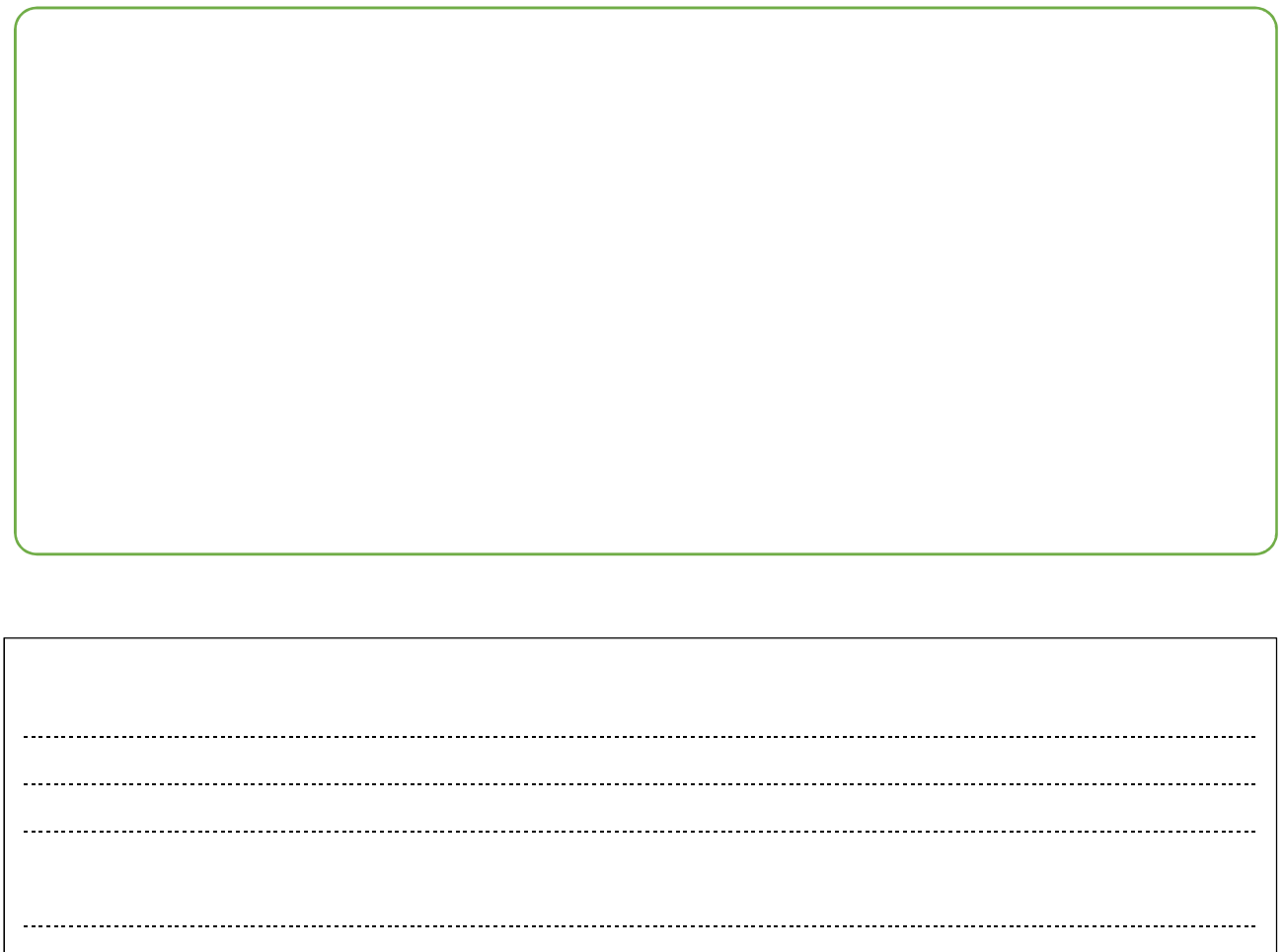

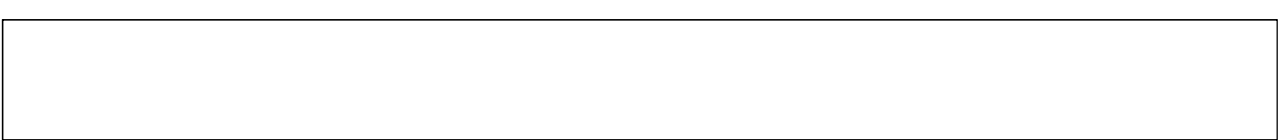

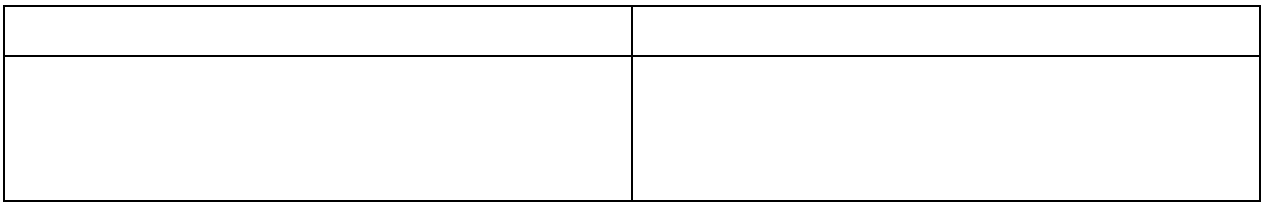

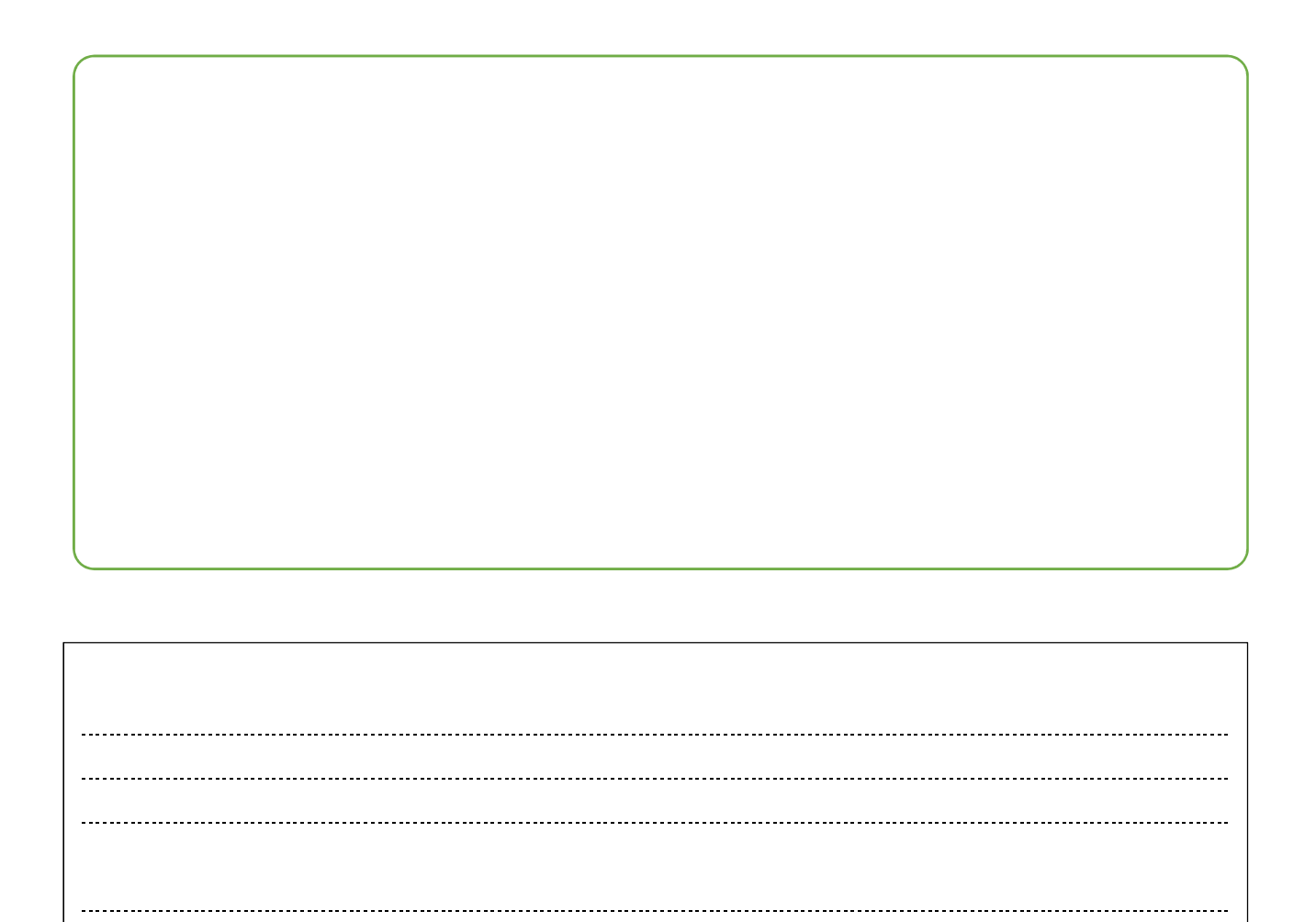

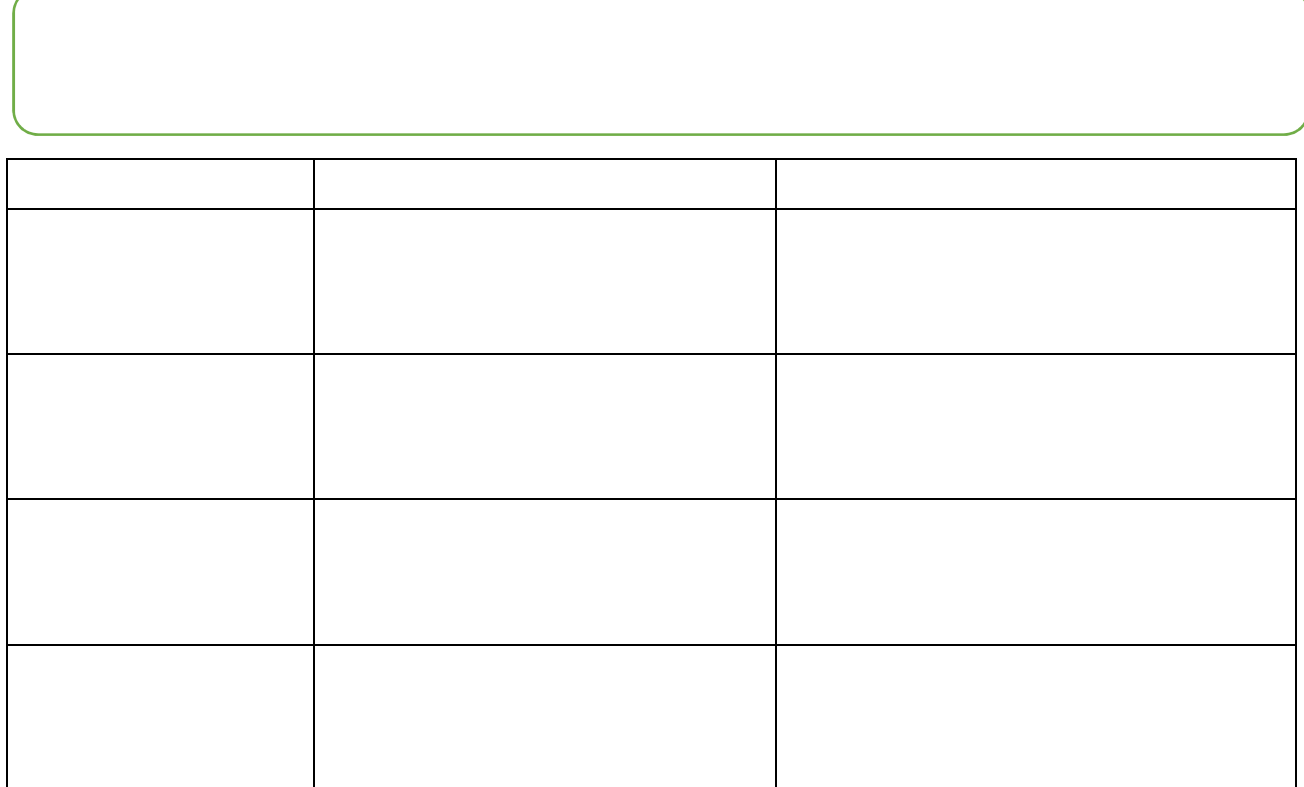

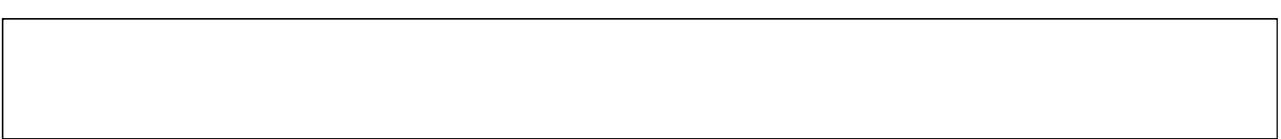

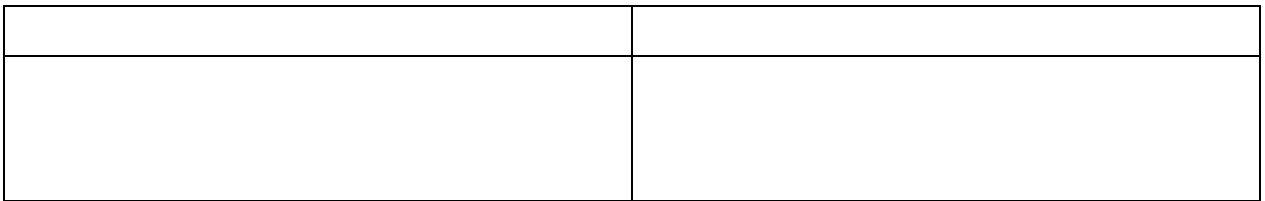

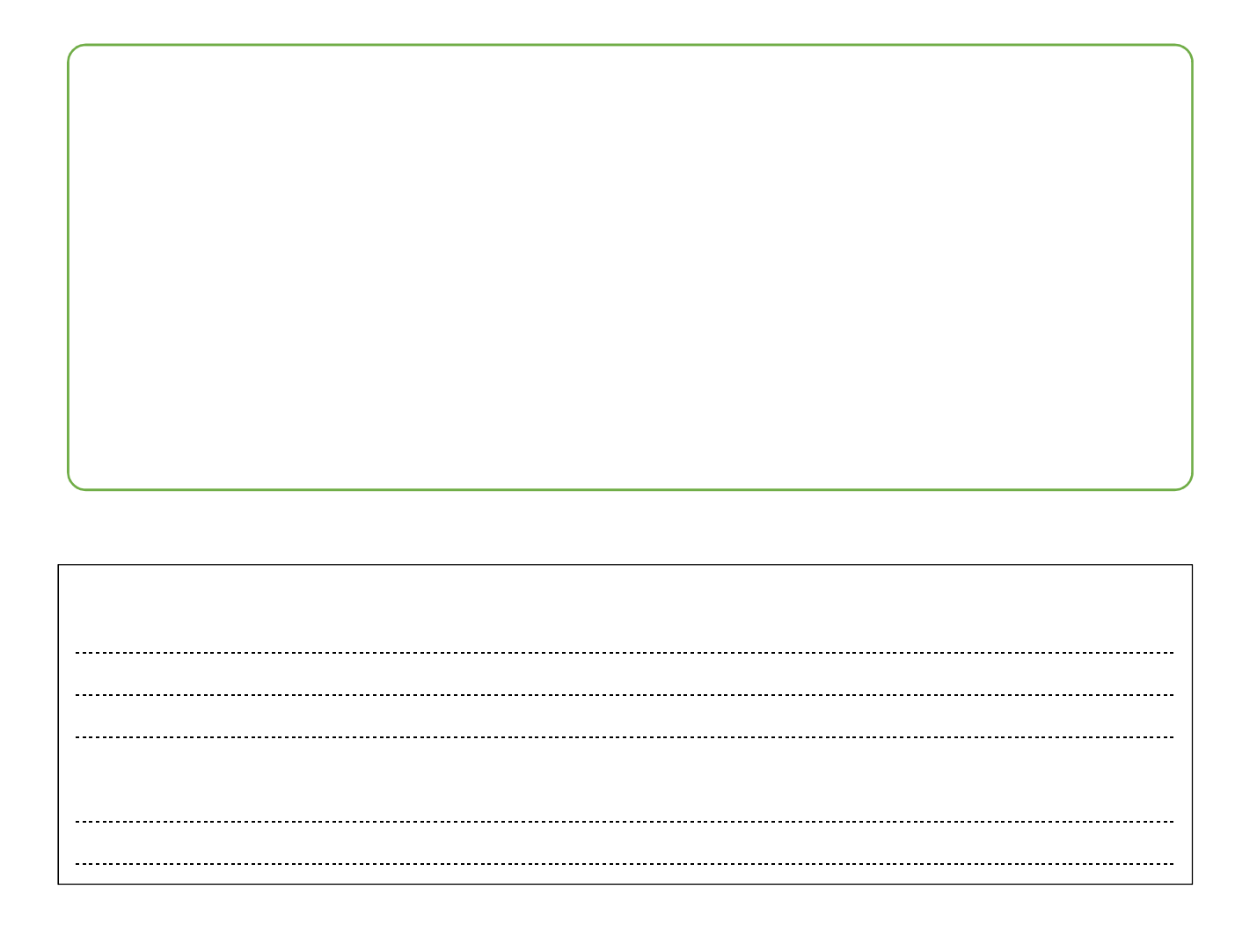

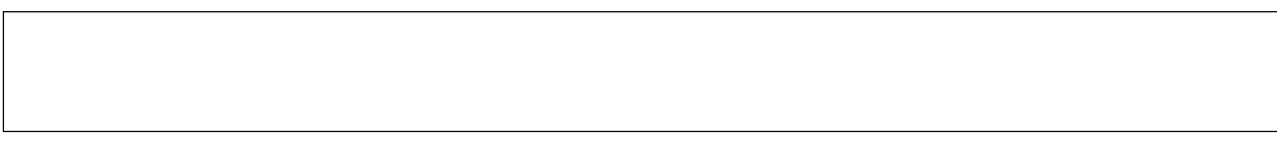

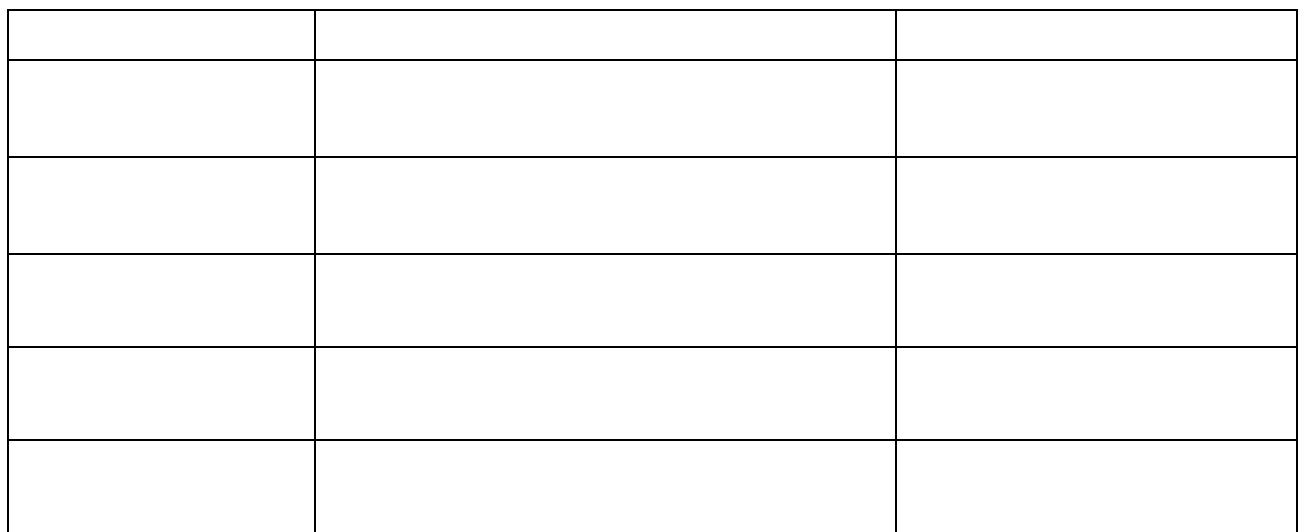

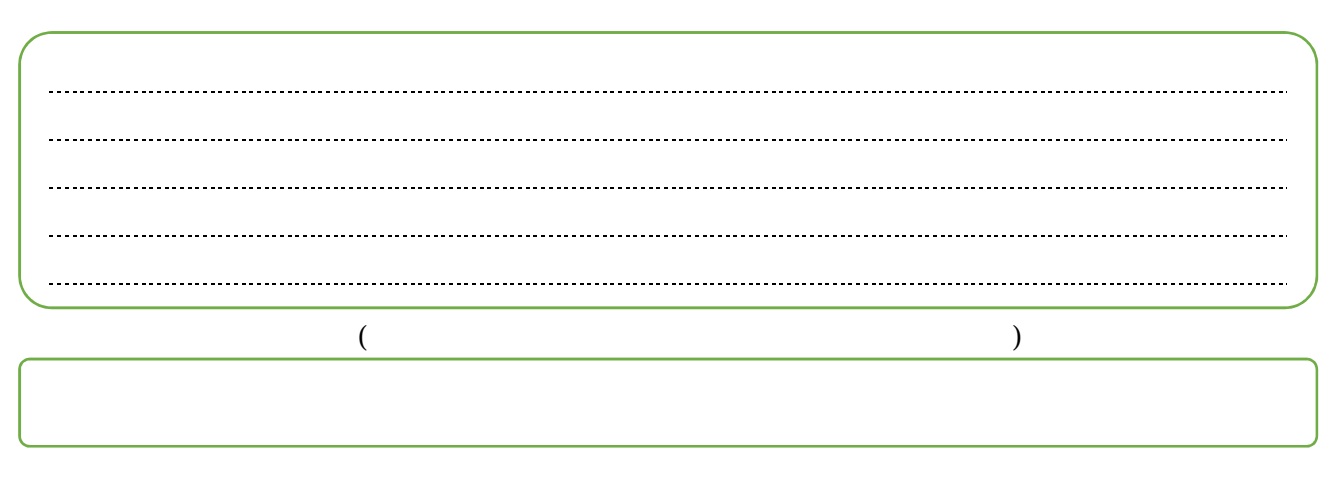

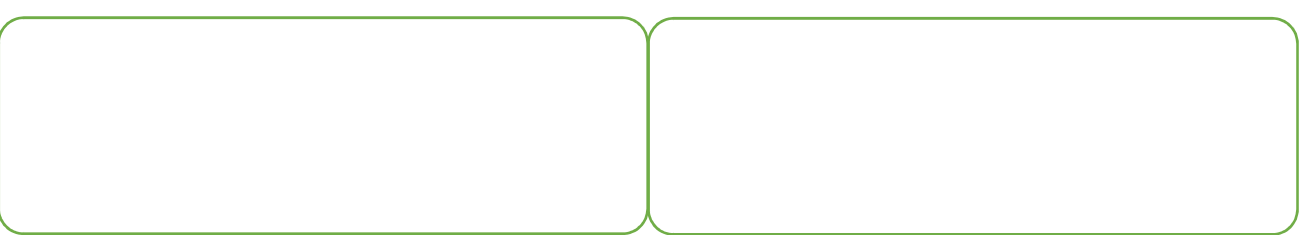

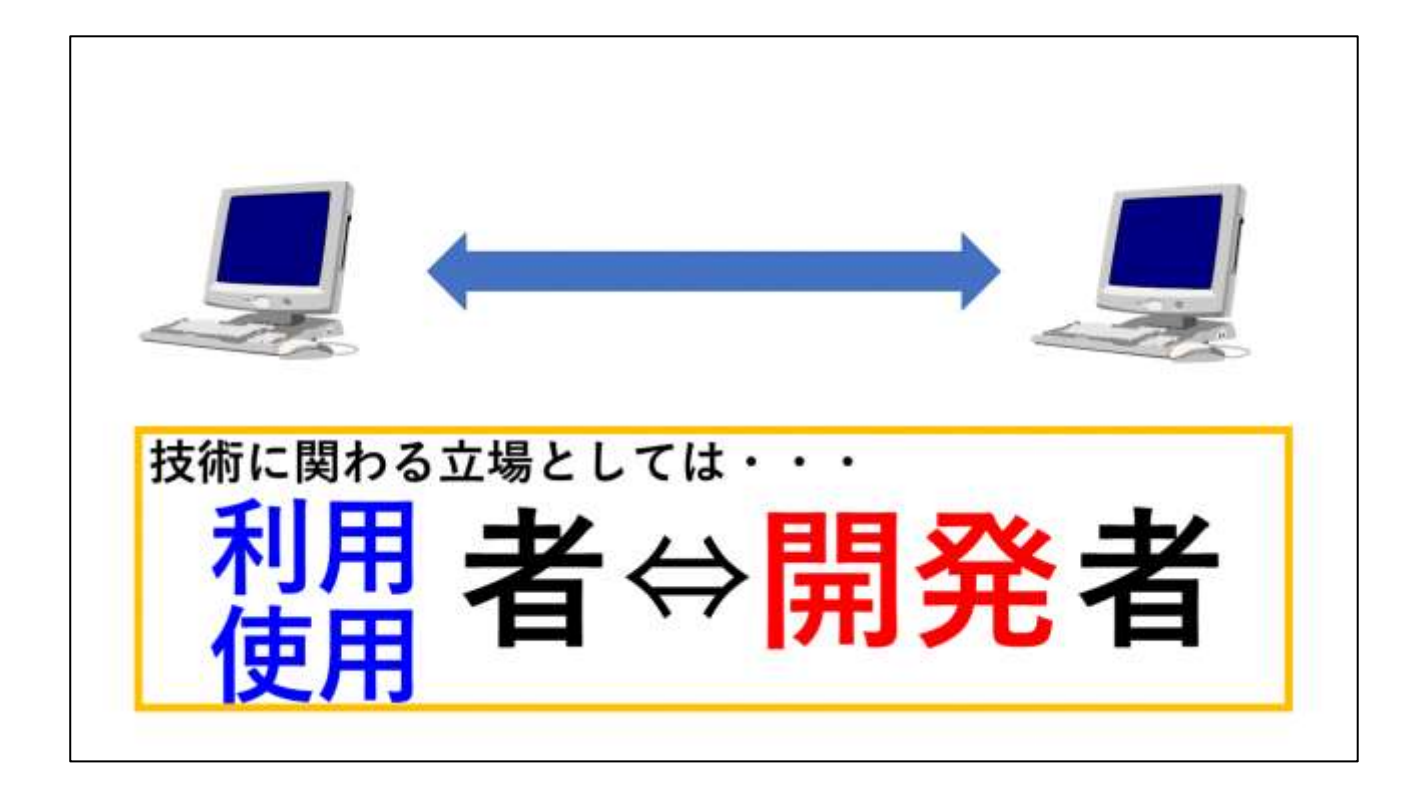

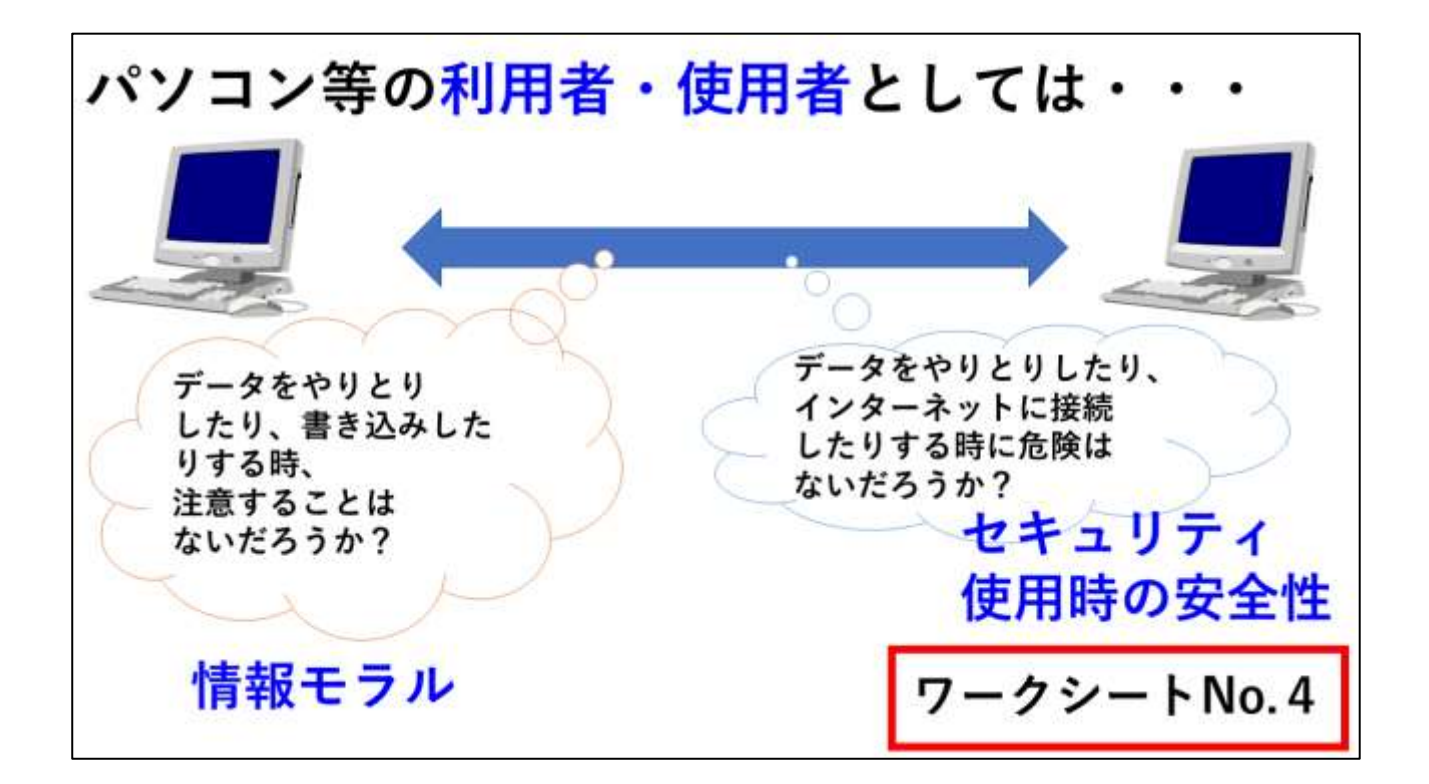

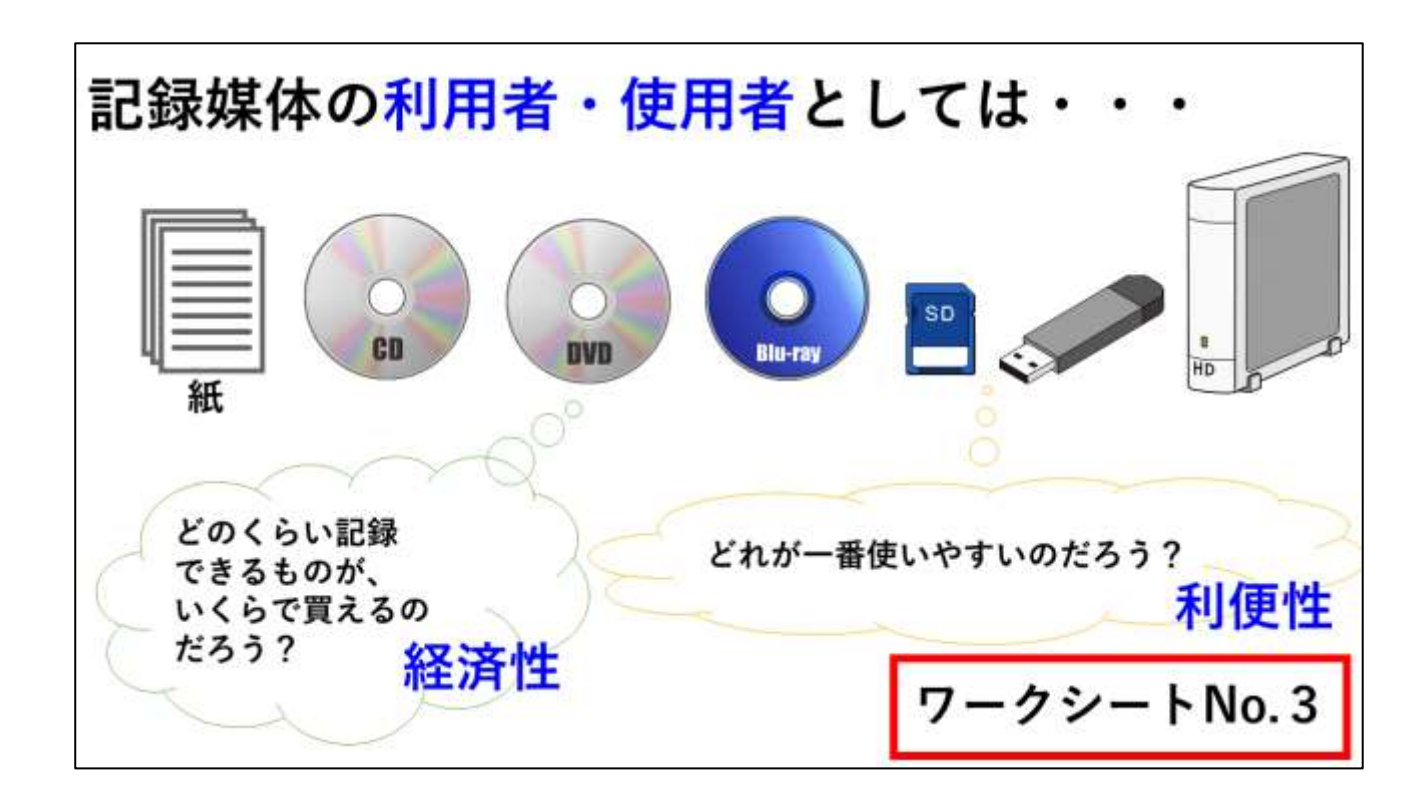

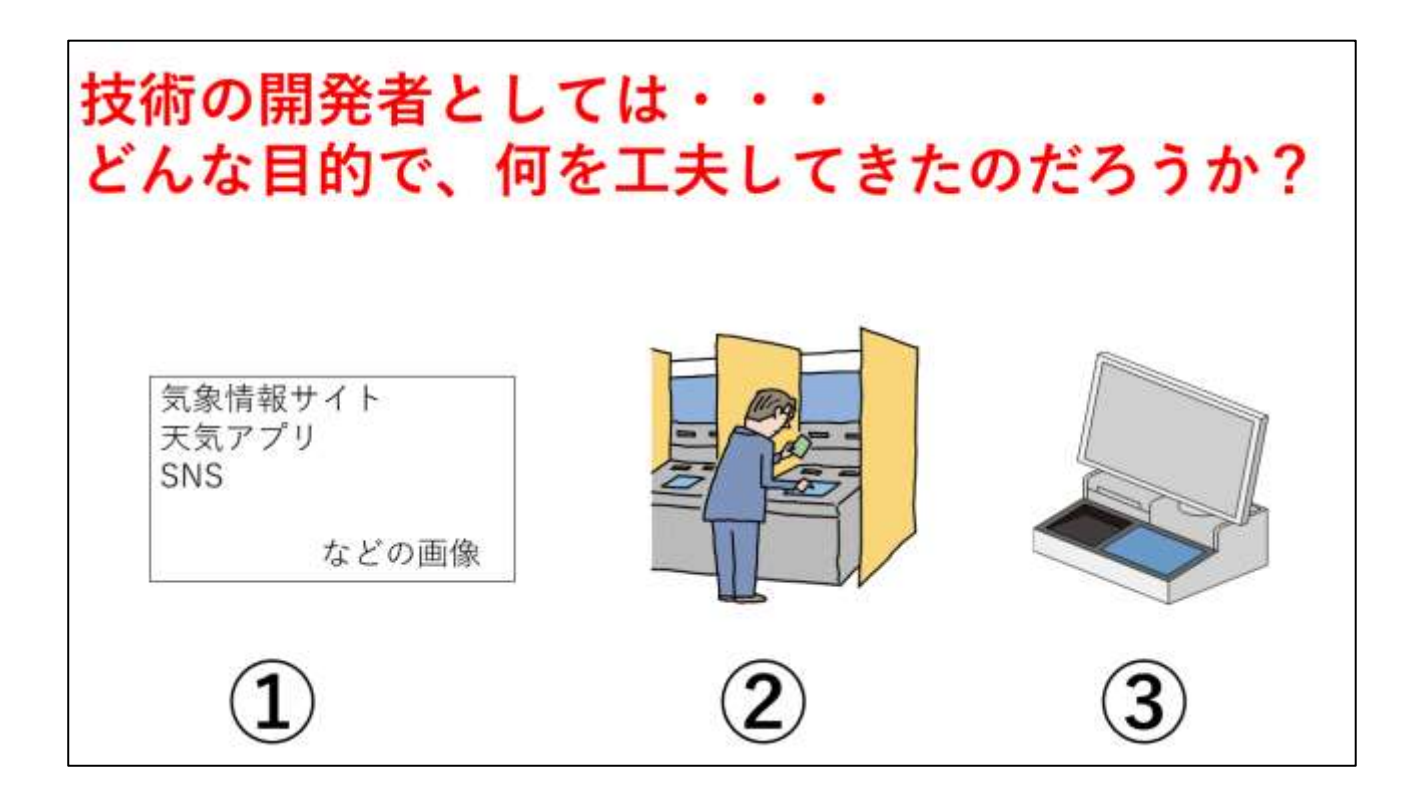

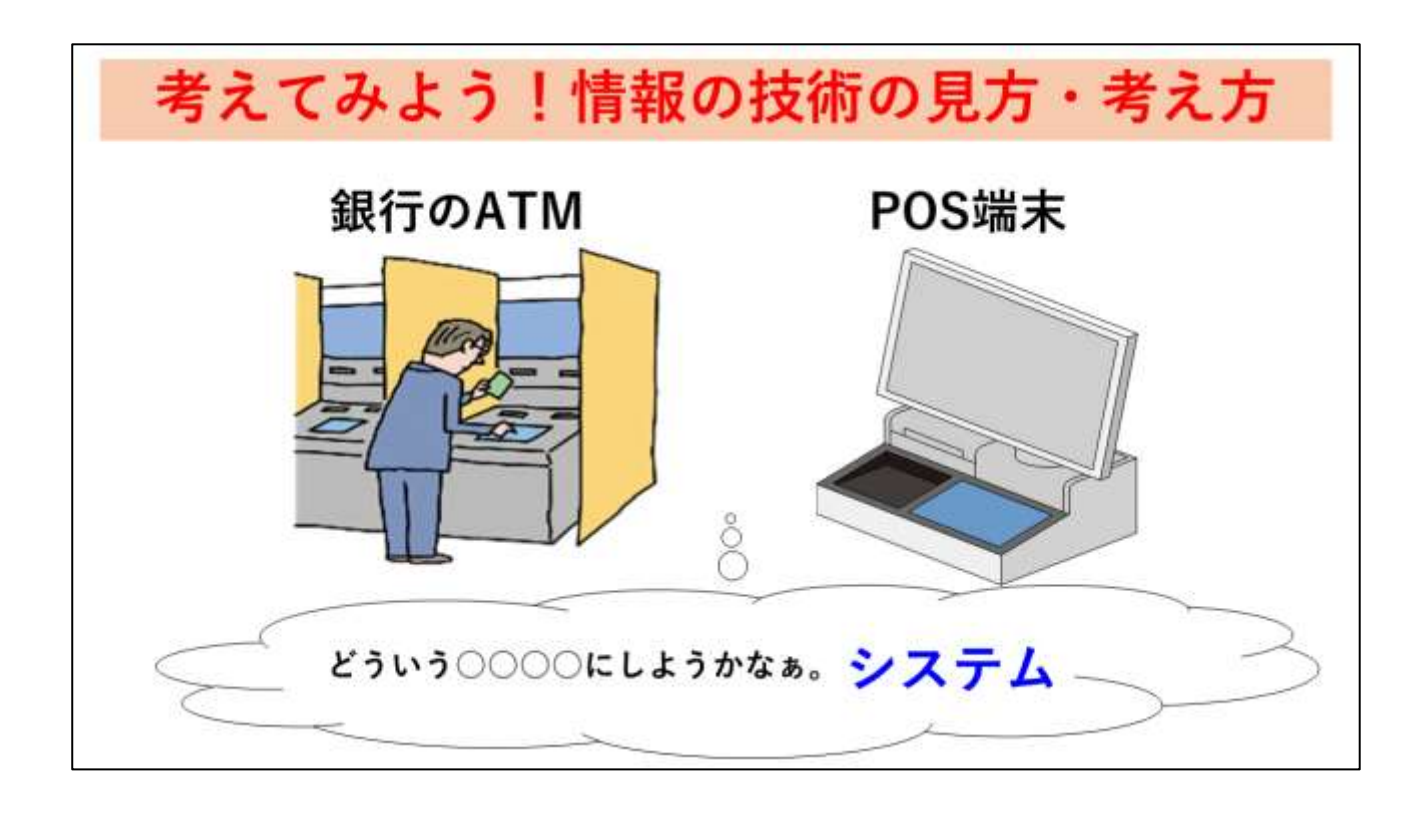

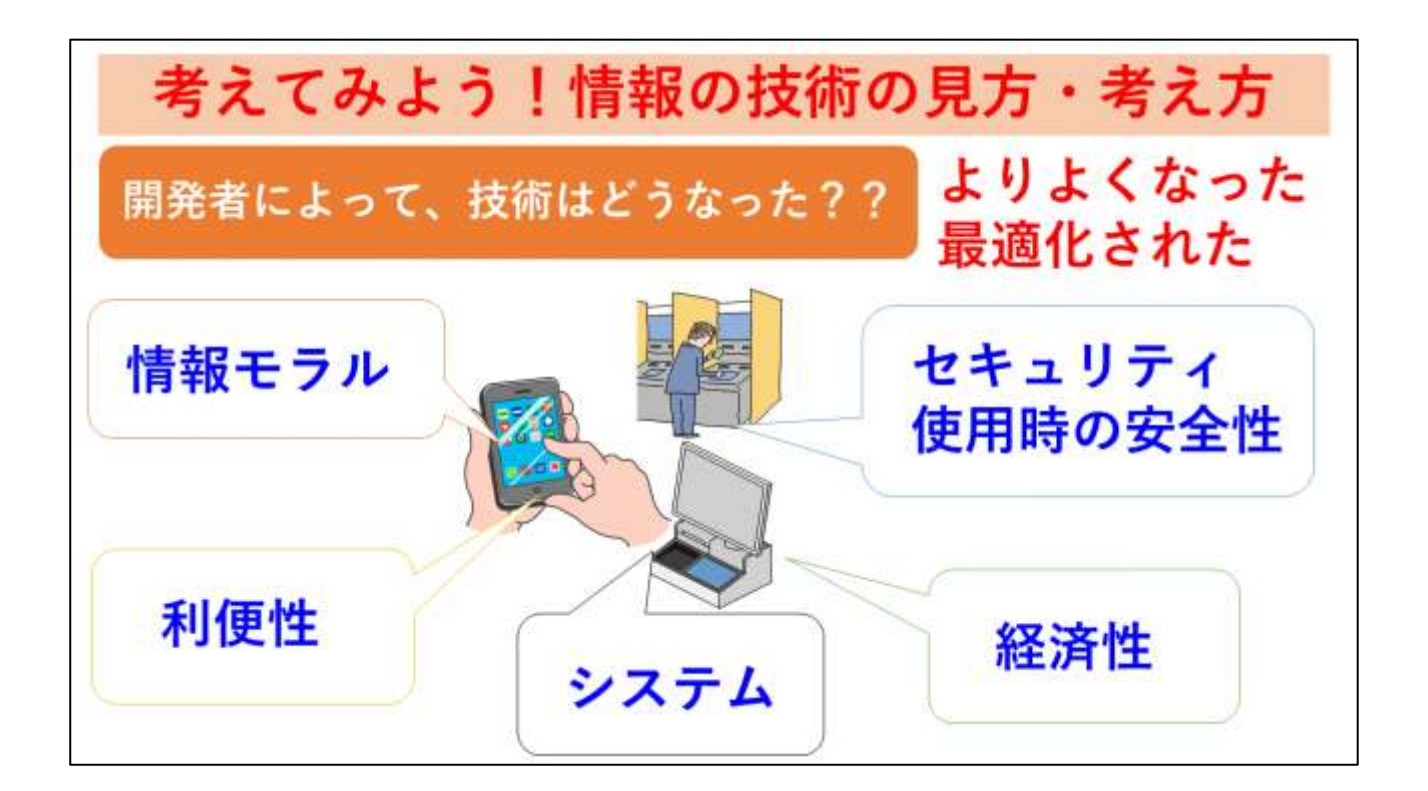

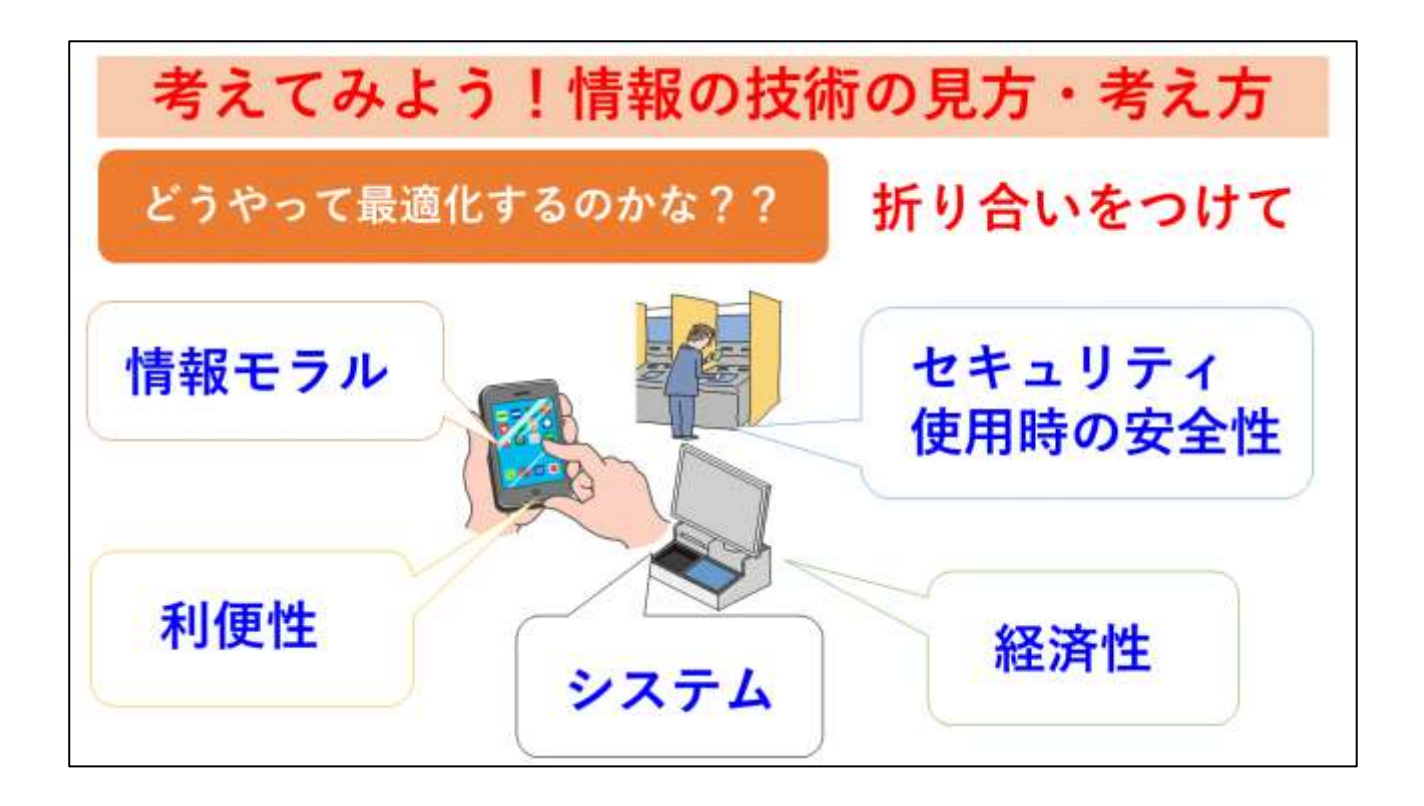

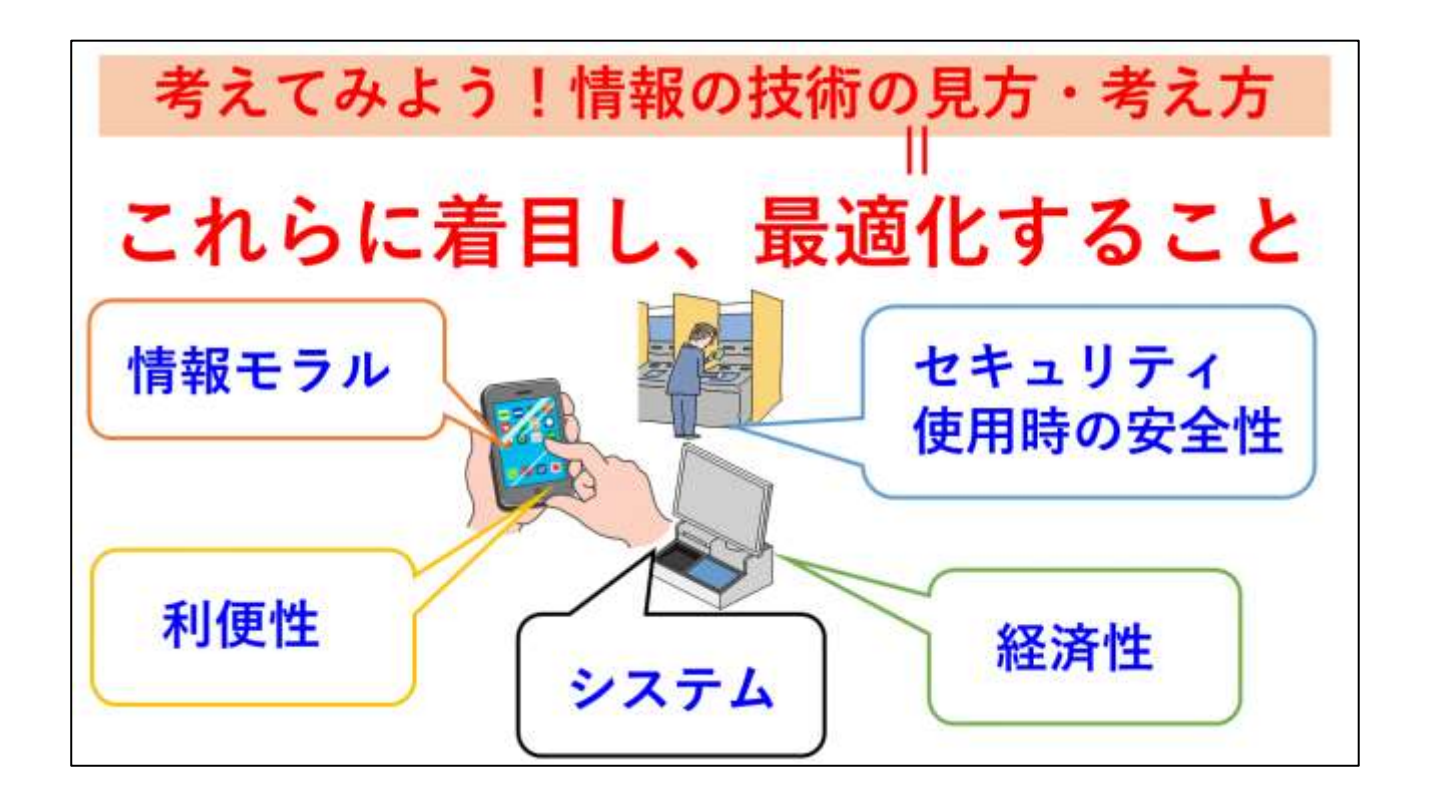

## 課題解決へのヒントプリント

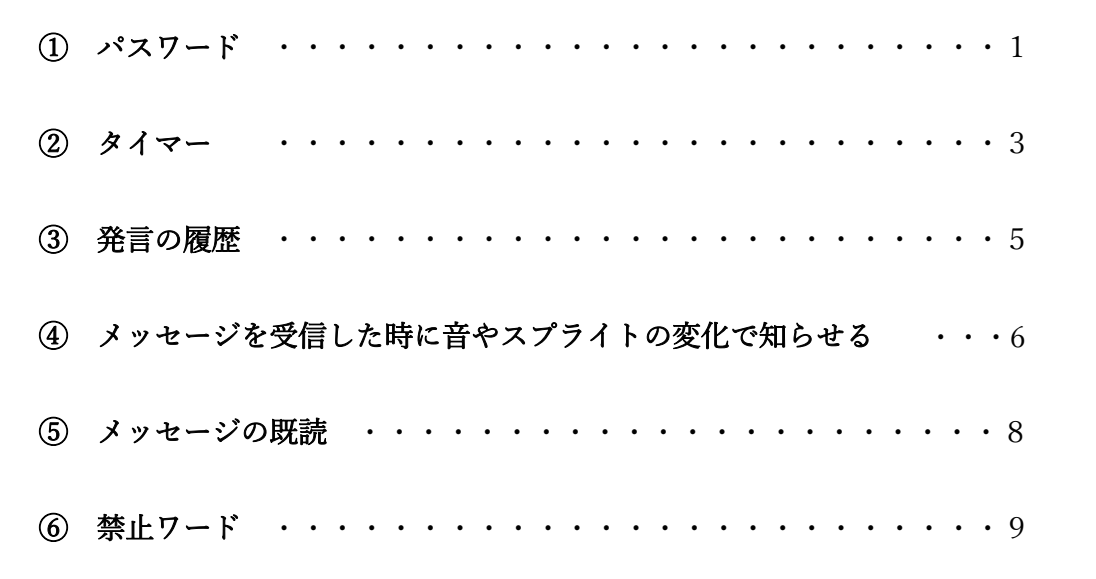

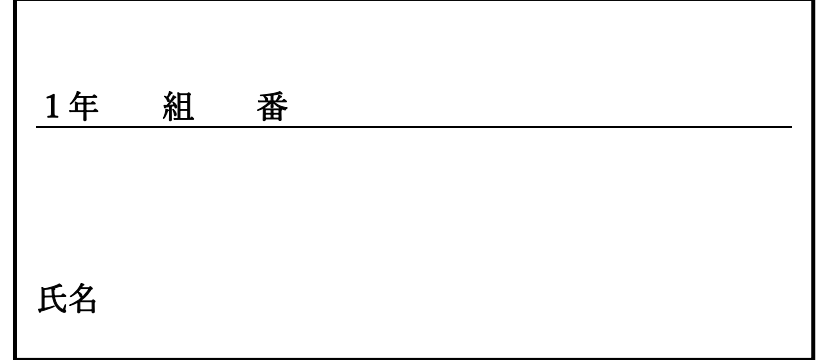

①パスワード

理由を明らかにして、A と B を選択しよう(利便性やセキュリティなどを考えよう)。

A : 管理者がパスワードを決める B : 利用者がパスワードを決める

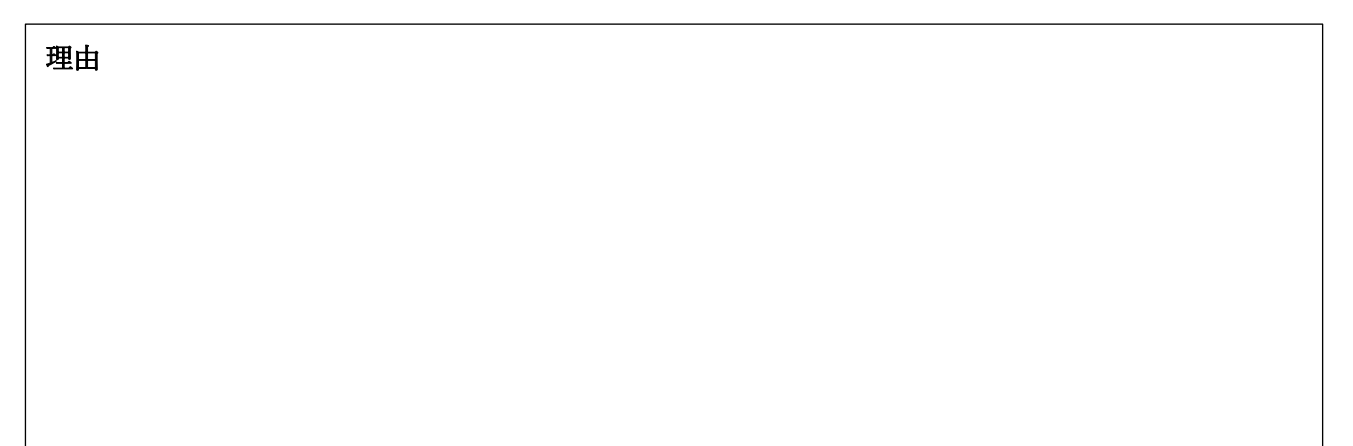

どのような「パスワード」にするか、アクティビティ図を参考にして更に具体的に考えよう。

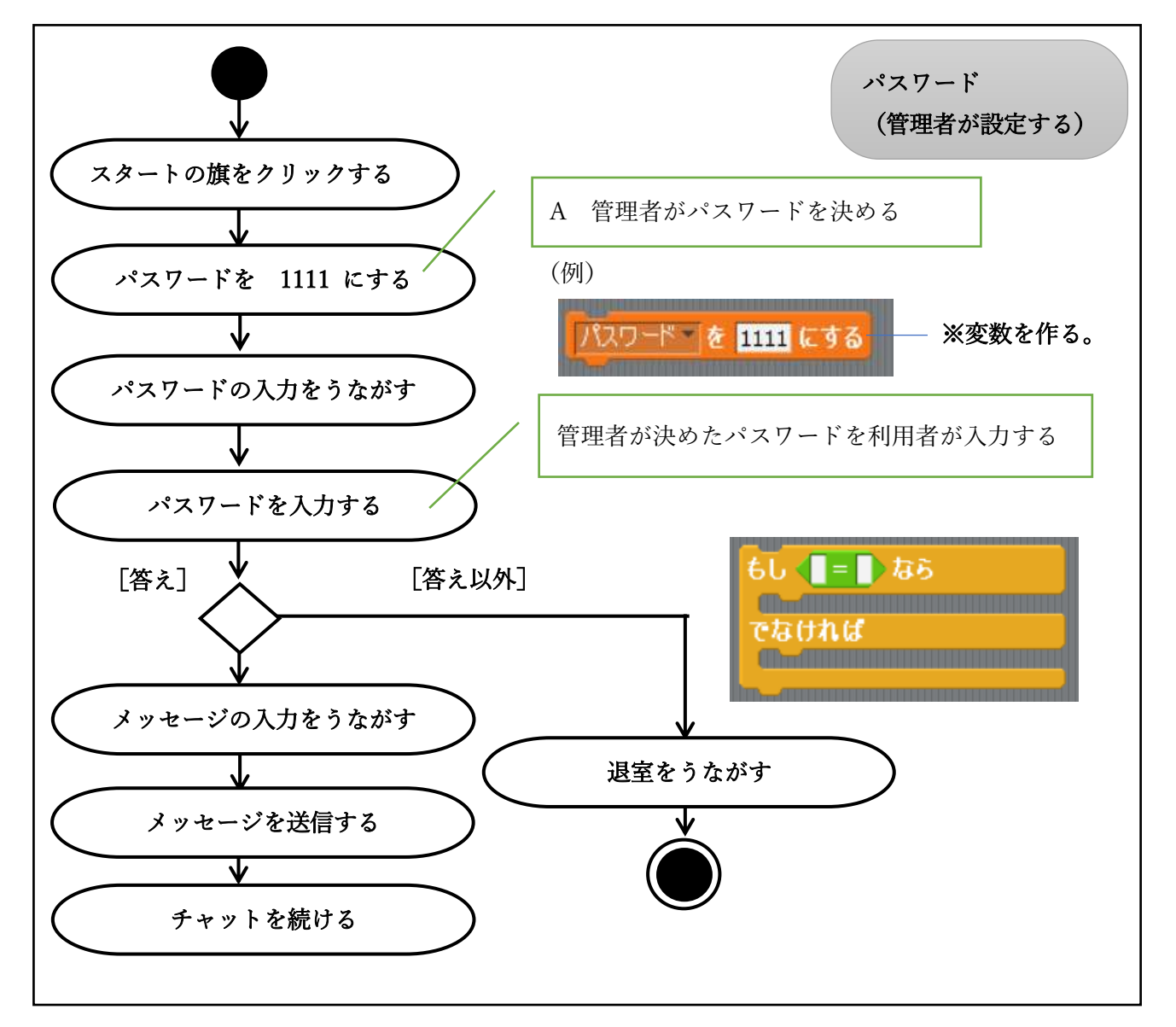

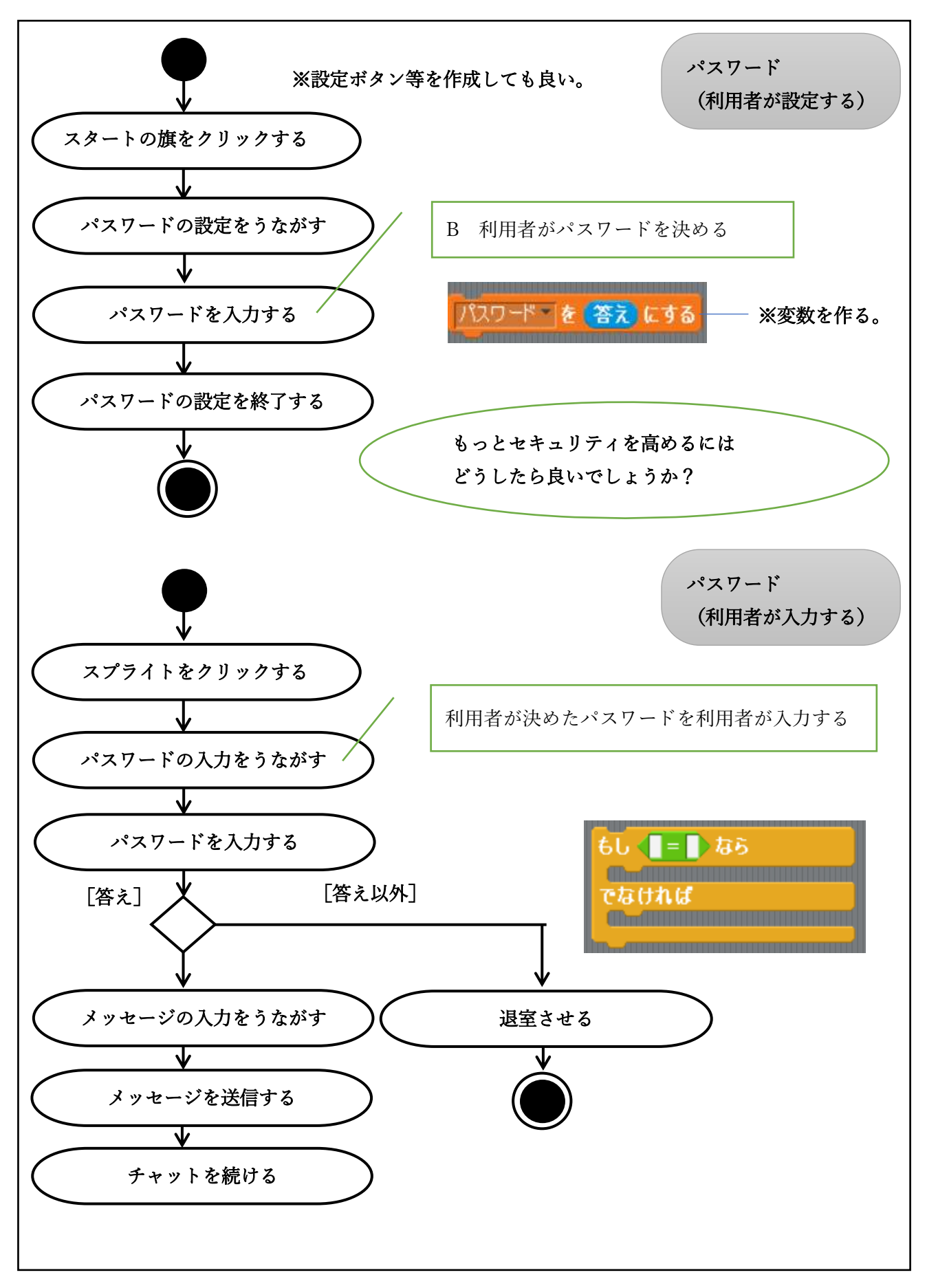

②タイマー

理由

理由を明らかにして、C と D を選択しよう(利便性や情報モラルなどを考えよう)。

C : 管理者が時間を決める D : 利用者が時間を決める

どのような「タイマー」にするか、アクティビティ図を参考にして更に具体的に考えよう。

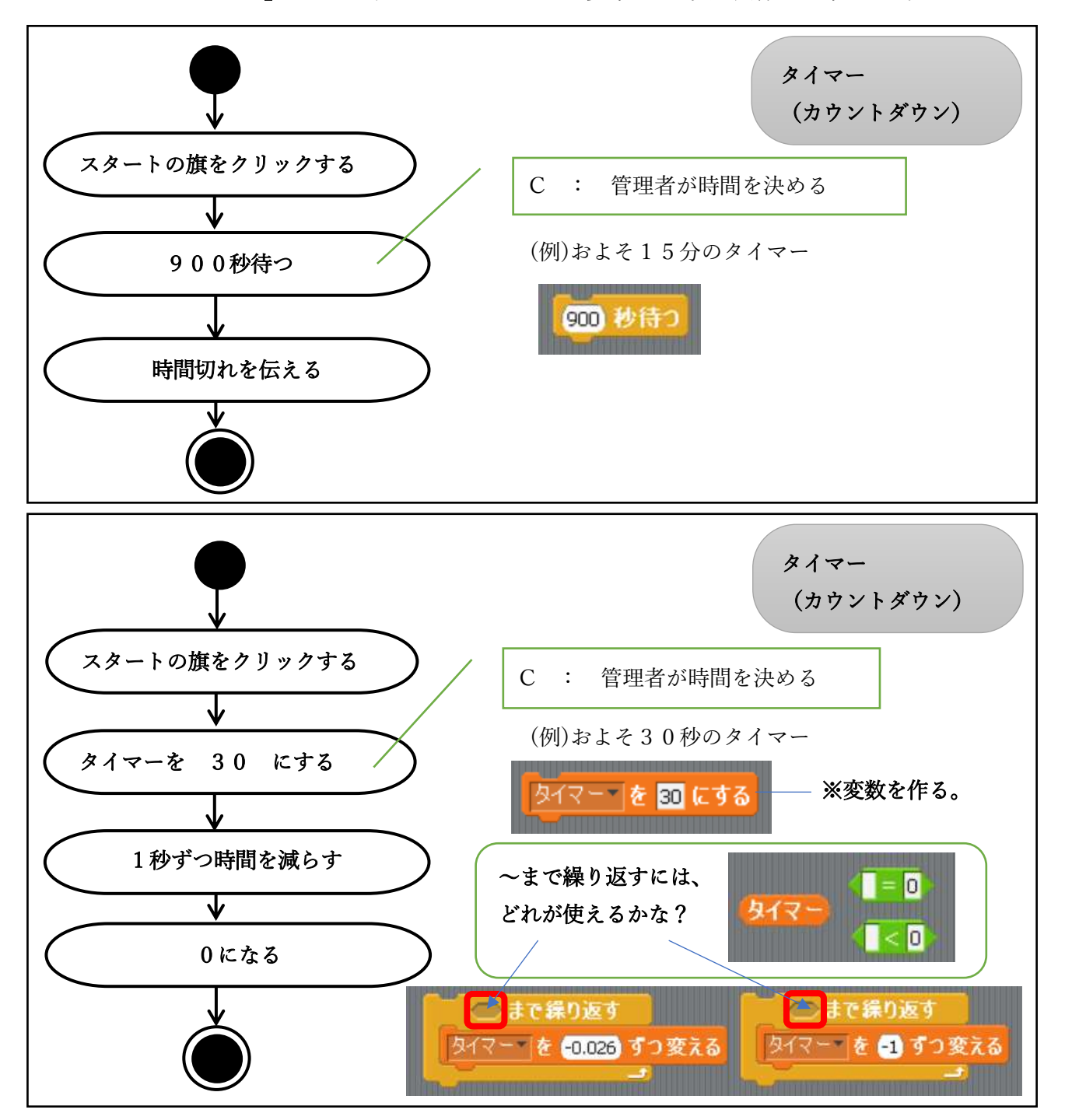

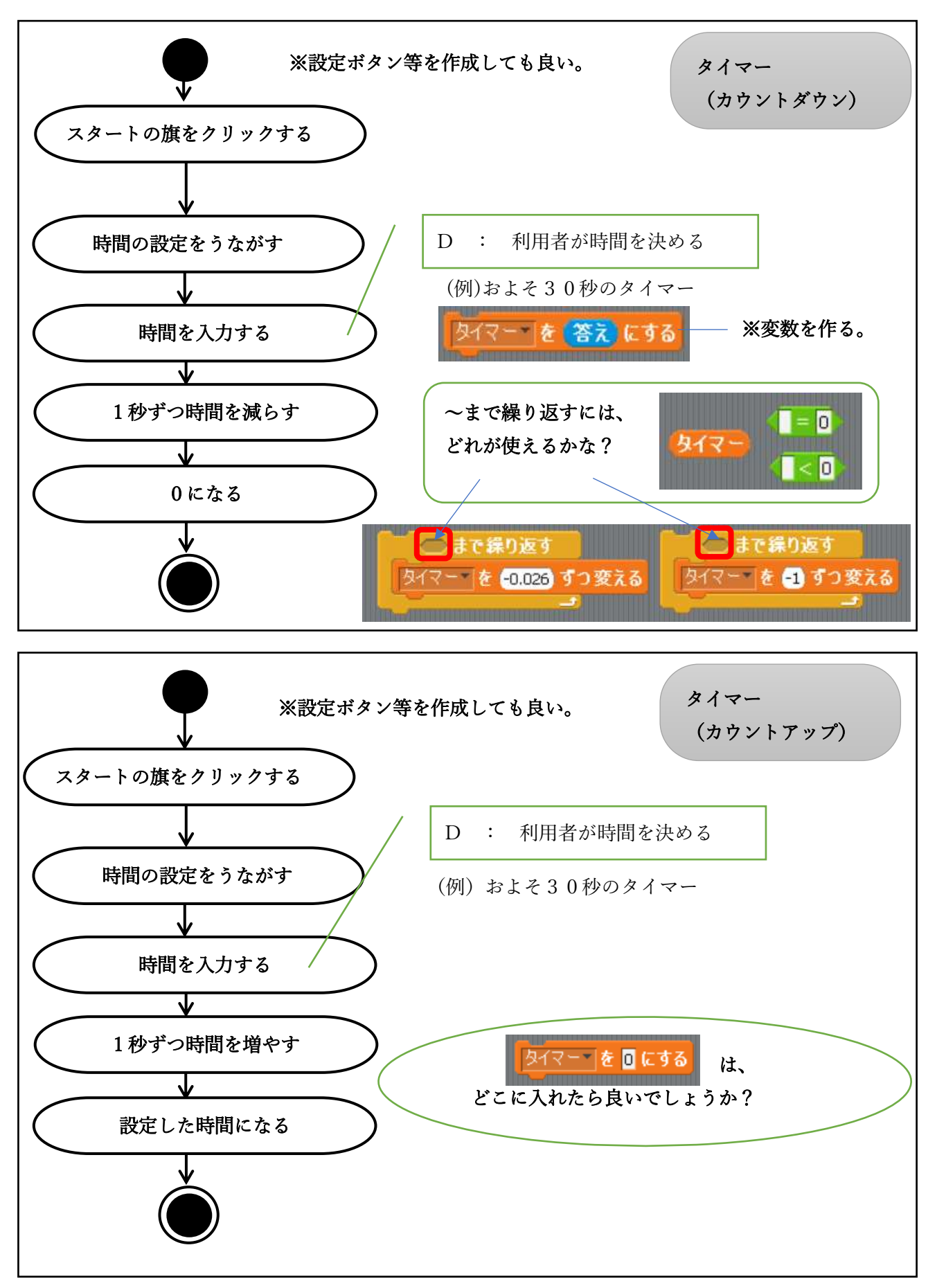

#### ③発言の履歴

追加する理由を明らかにしよう(利便性などを考えよう)。

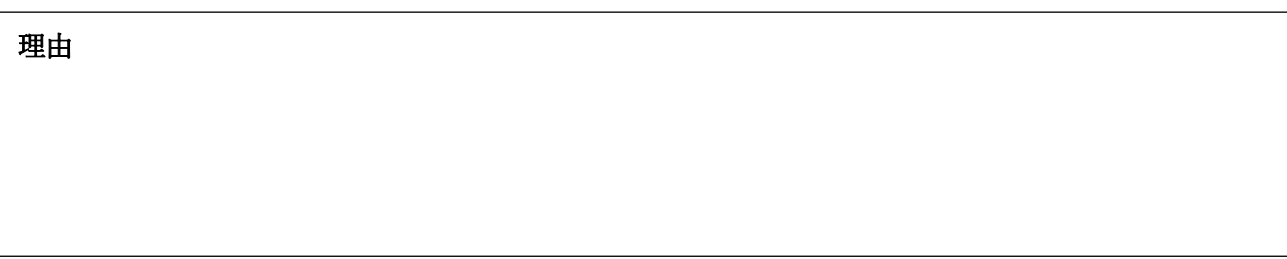

どのような「発言の履歴」にするか、アクティビティ図を参考にして更に具体的に考えよう。

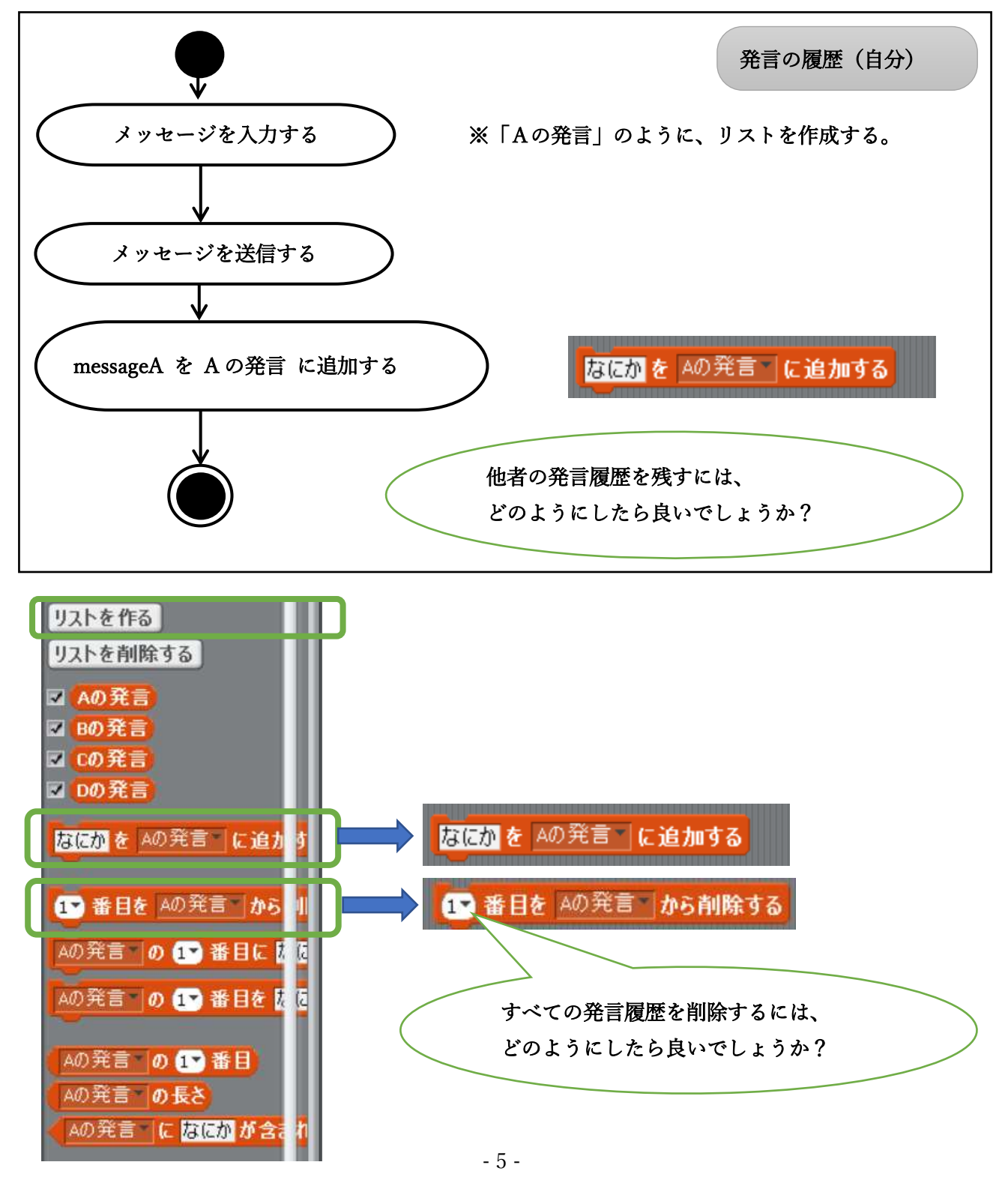

- 資料46 -

### ④メッセージを受信した時に音やスプライトの変化で知らせる

追加する理由を明らかにしよう(利便性などを考えよう)。

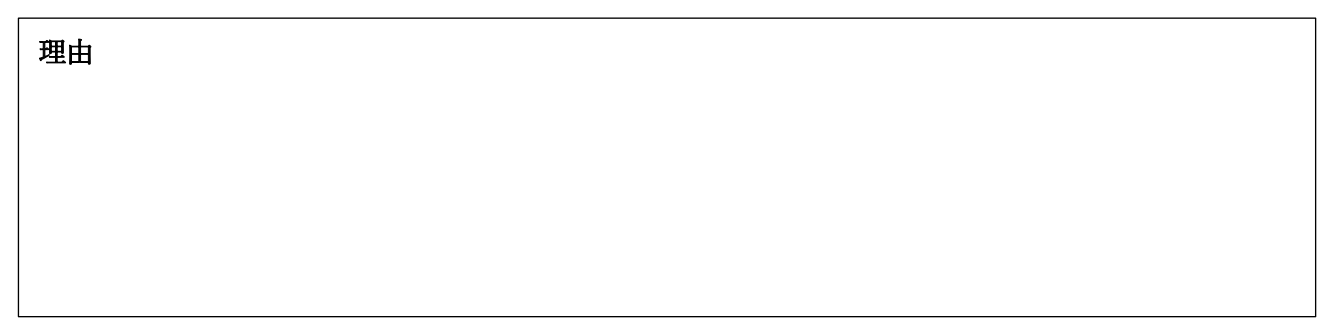

どのような「音やスプライトの色」にするか、アクティビティ図を参考にして更に具体的に考えよう。

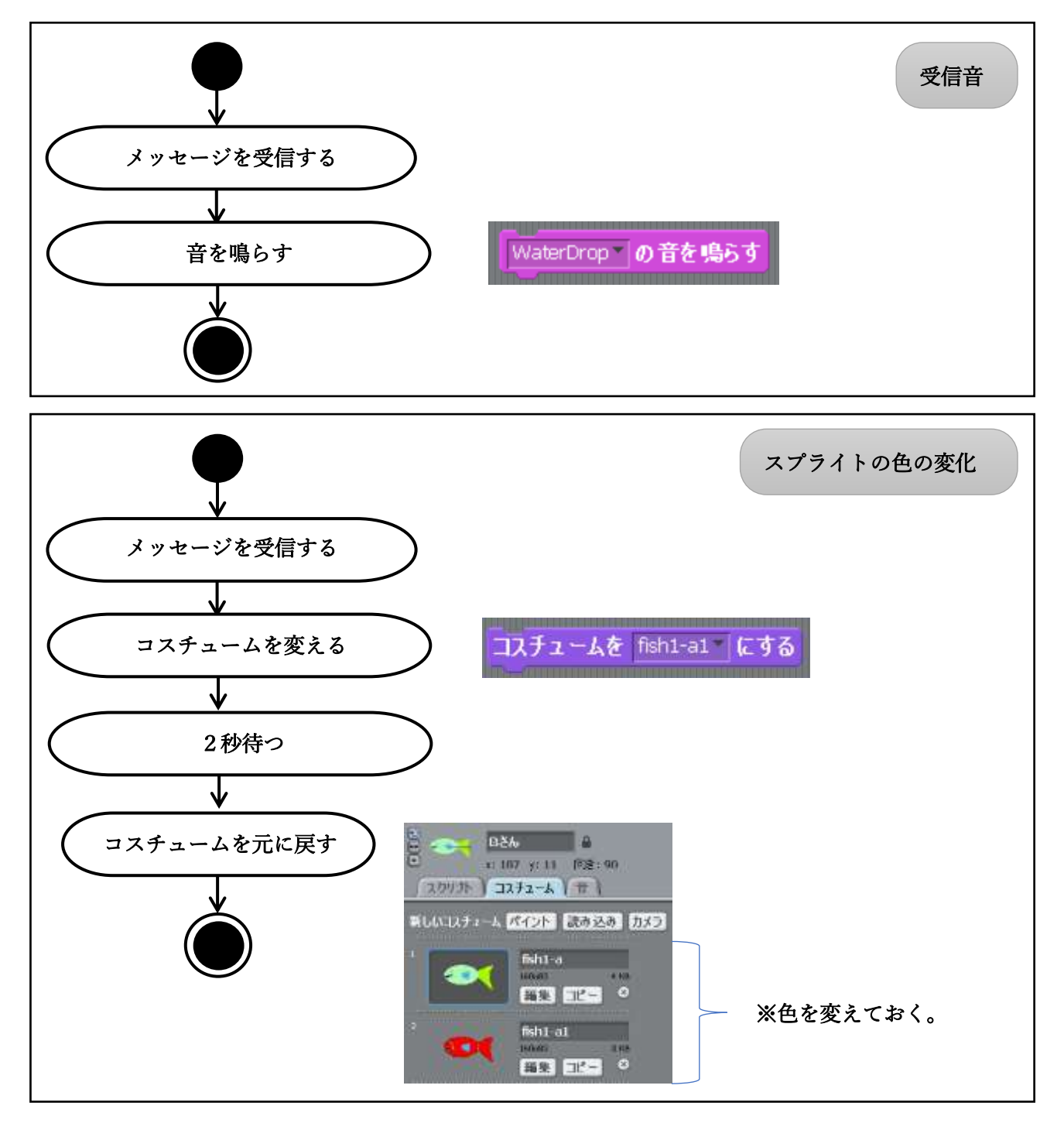

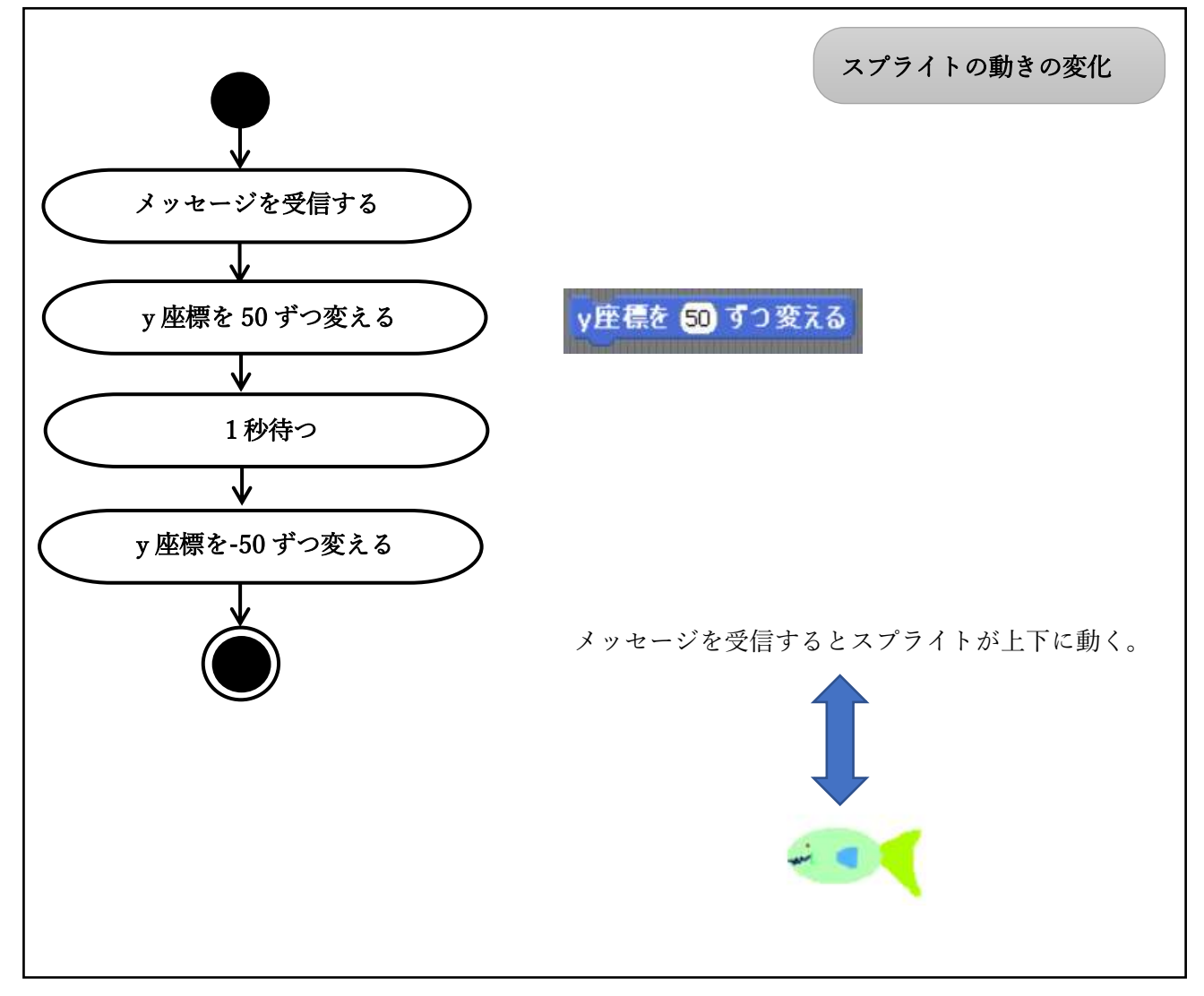

⑤メッセージの既読

追加する理由を明らかにしよう(利便性などを考えよう)。

理由

 $\overline{\phantom{a}}$  $\overline{\phantom{a}}$ 

どのような「既読」にするか、アクティビティ図を参考にして更に具体的に考えよう。

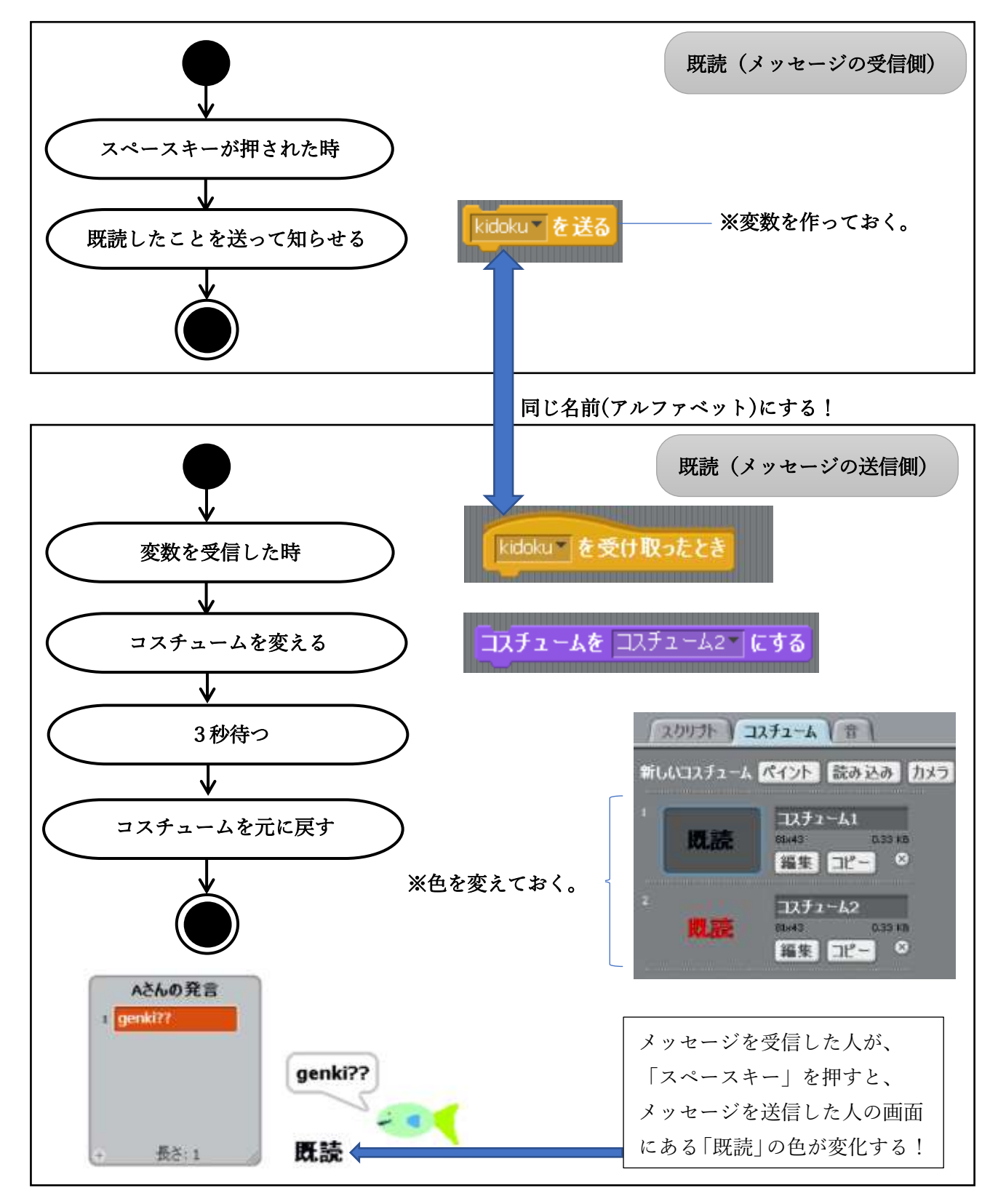

⑥禁止ワード

追加する理由を明らかにしよう(情報モラルなどを考えよう)。

理由

 $\overline{\phantom{a}}$  $\overline{\phantom{a}}$  $\overline{\phantom{a}}$ 

どのような「禁止ワード」にするか、アクティビティ図を参考にして更に具体的に考えよう。

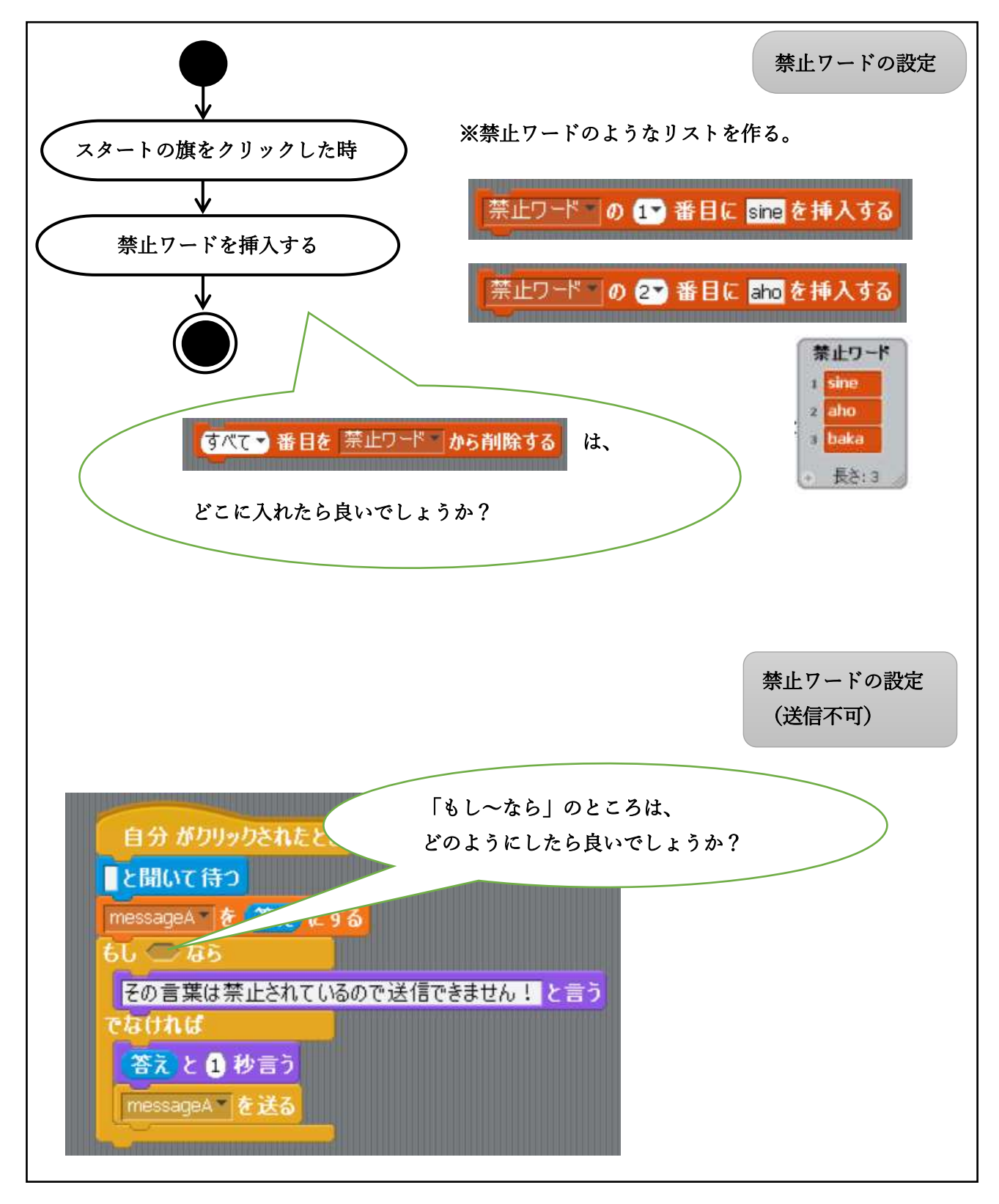

# Scratch1.4 のマニュアル

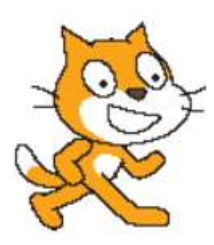

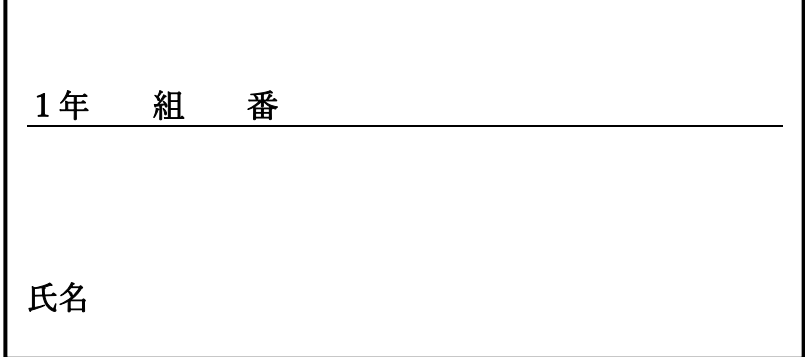

## 目次

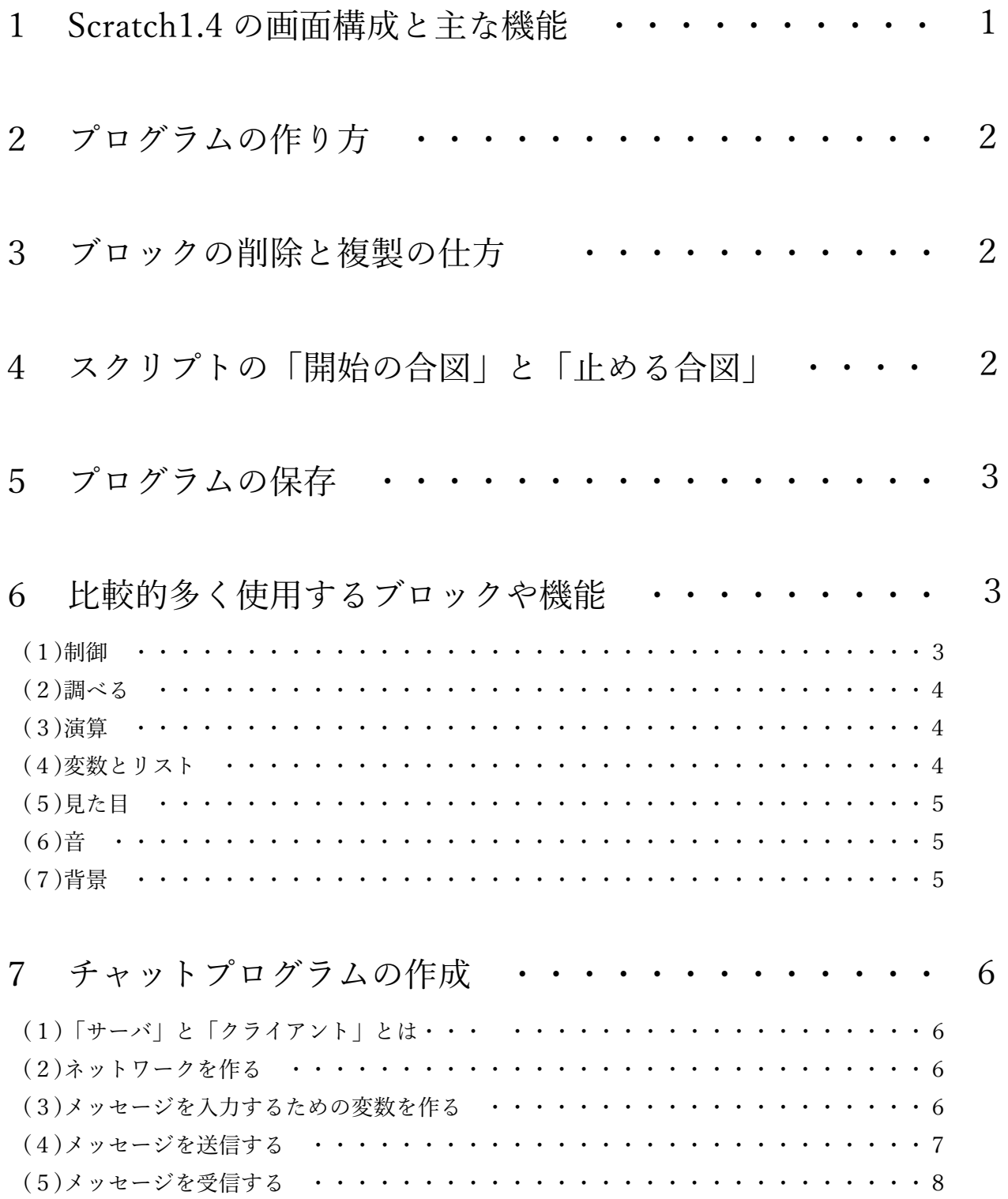

### 1 Scratch1.4 の画面構成と主な機能

下の図のように、(1)~(4)の画面とメニューバーで構成されています。 「メニューバー」では、ファイルの保存、読み込みなどができます。

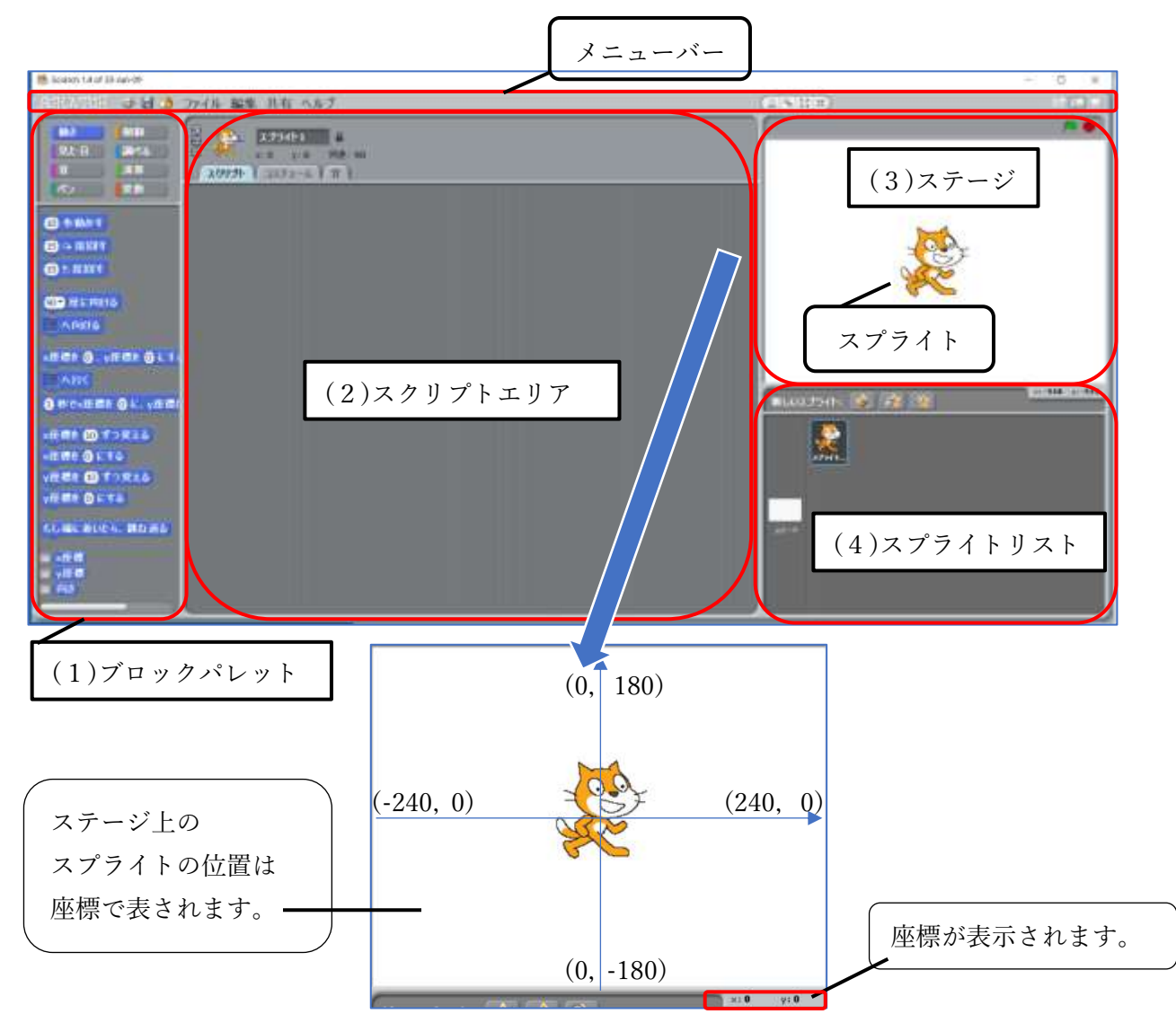

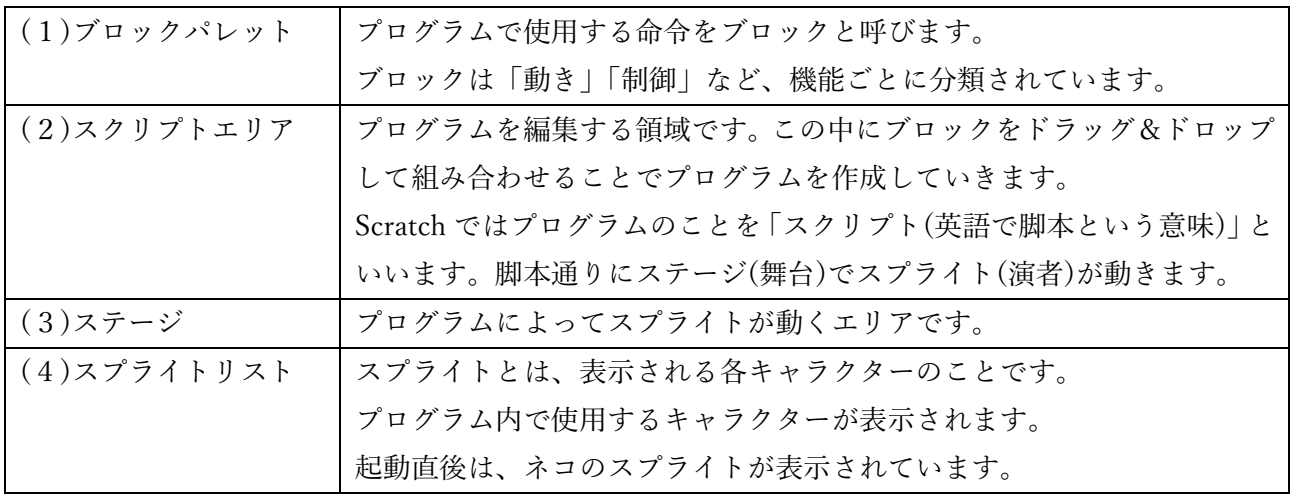

### 2 プログラムの作り方

「ブロックパレット」からブロックを「スクリプトエリア」にドラッグ&ドロップし、組み合わせて いきます。

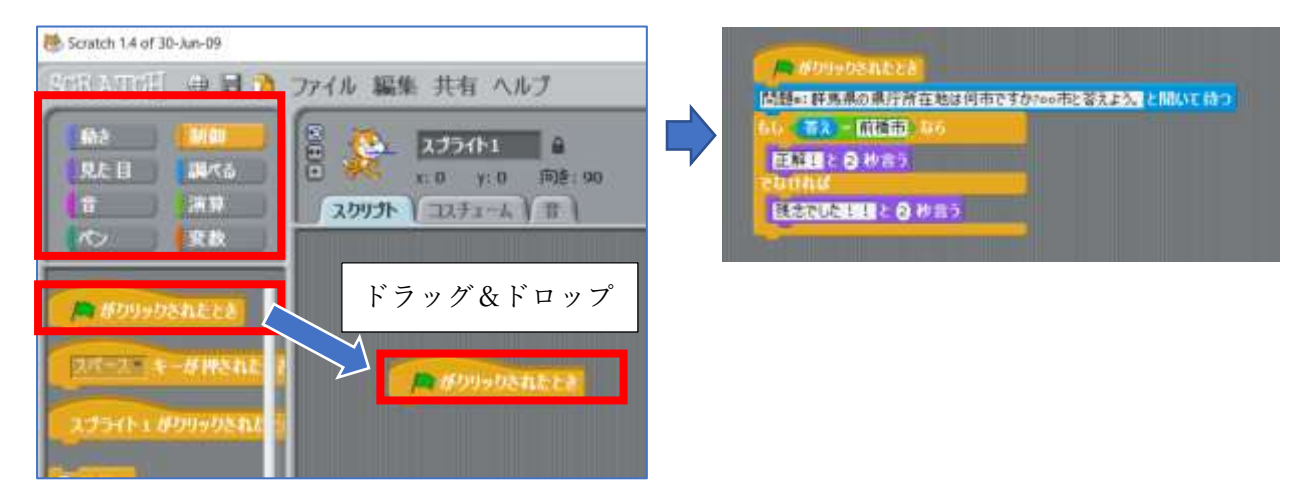

### 3 ブロックの削除と複製の仕方

(1)消したいブロックの上で「右クリック」して「削除」を選択します。

「複製」を選択するとブロックを複製(コピー)することができます。

(2)消したいブロックを「ブロックパレット」の方に「ドラッグ&ドロップ」します。

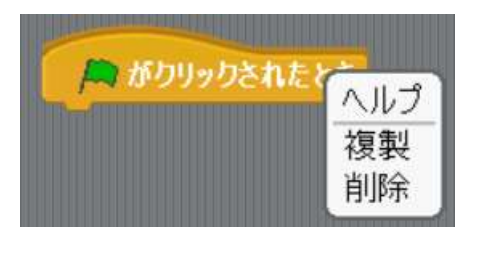

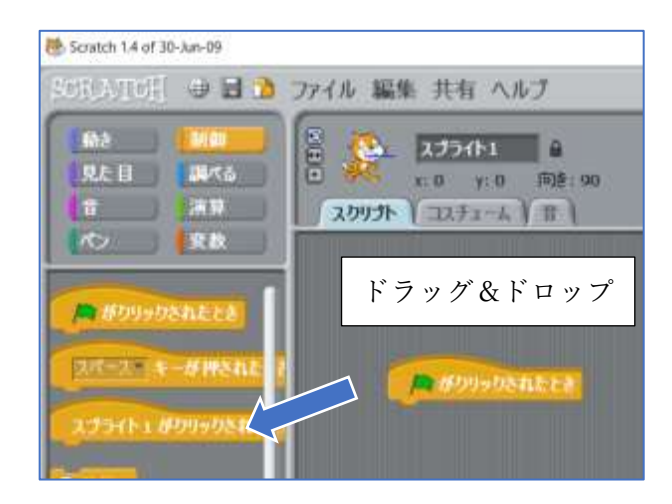

### 4 スクリプトの「開始の合図」と「止める合図」

- (1) やをクリックすることで「A がクリックされたとき」のブロックがついたスクリプトの動きが開 始されます。
- (2) ●をクリックすることで実行中のすべてのスクリプトが止まります。

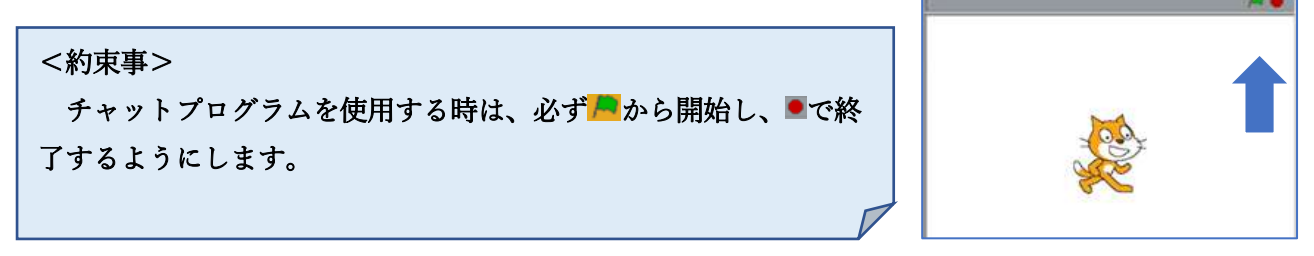

### 5 プログラムの保存

「ファイル」から「名前をつけて保存する」を選択し、保存先を指定して保存します。 上書きする時は「保存する」を選択します。

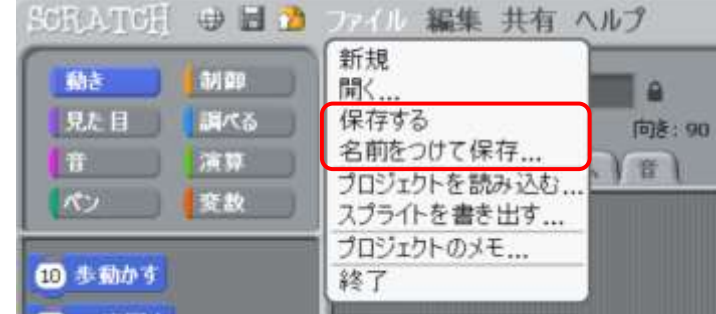

### 6 比較的多く使用するブロックや機能

(1)制御

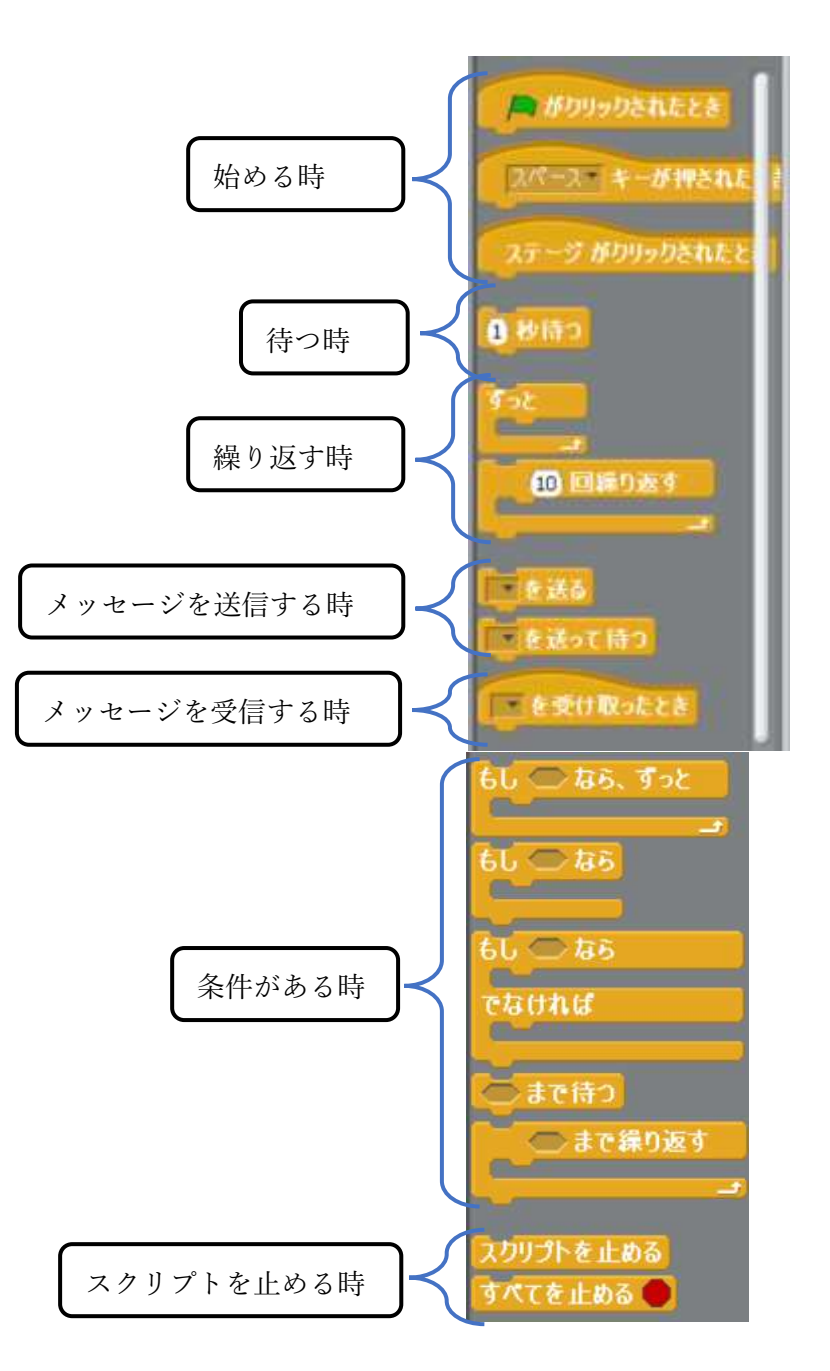

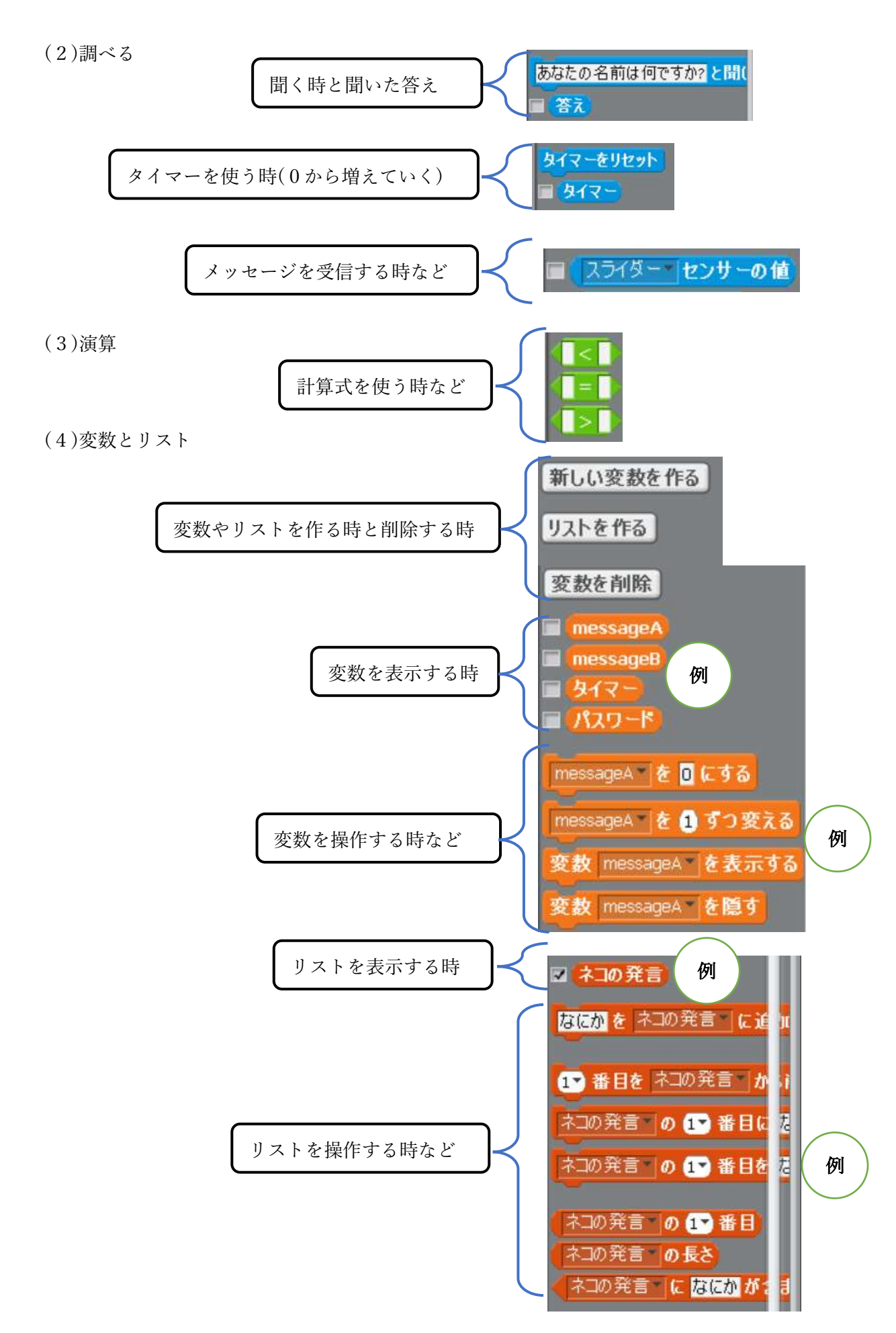

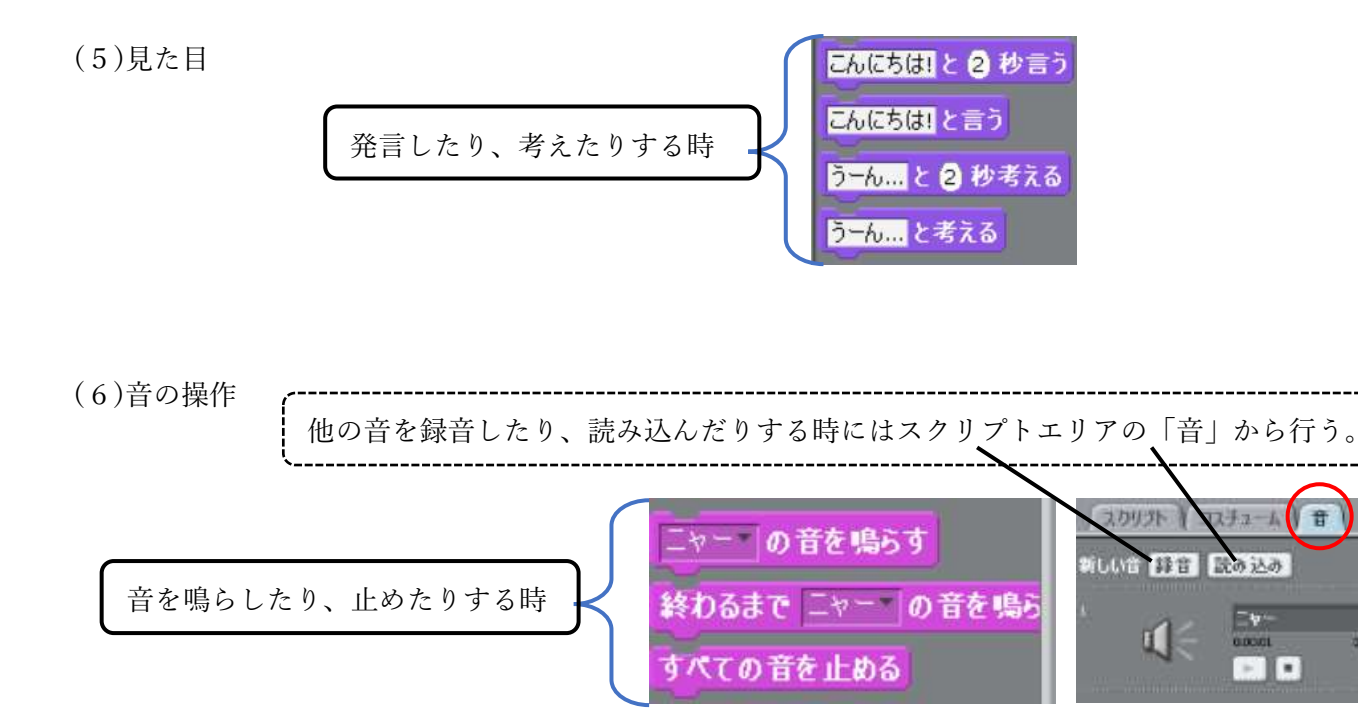

(7)背景の操作

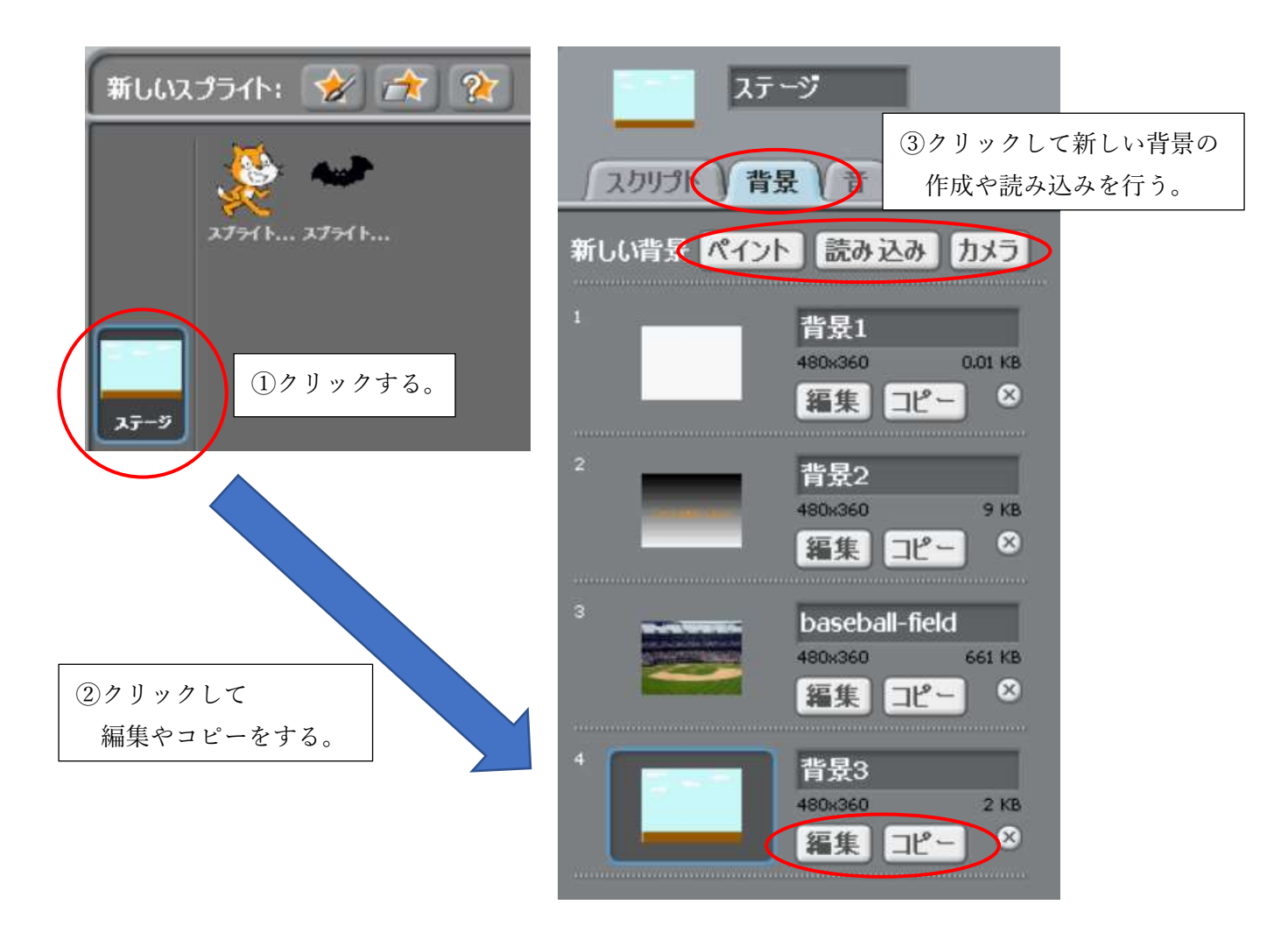

 $\frac{27}{10}$ 

### 7 チャットプログラムの作成

- (1)「サーバ」と「クライアント」とは・・・ ネットワークのまとめ役になるコンピュータを「サーバ」といいます。 サーバ それ以外のコンピュータを「クライアント」といいます。 (2)ネットワークを作る。 ①「Shift キー」を押しながら 「共有」をクリックします。 クライアント | クライアント ファイー ヘルプ ネットワーク上でこのプロジェクトを共有... ScratchのWebサイトを開く... Ē **Host Mesh** Join Mesh スクリプト ②サーバになる人は、 ②クライアントになる人は、 「Host Mesh」をクリックします。 「Join Mesh」をクリックし、 サーバの「IP アドレス」が表示されるので、 サーバの IP アドレスを入力し、 クライアントになる人はメモを取ります。 「OK」を押します。 **IP Address**  $\overline{P}$ IP アドレスのメモ IP address: OK OK キャンセル
- (3)メッセージを入力するための変数を作る。
	- ①入力されたメッセージを入れる変数名をサーバの場合は「messageA」にします。 ※ message は「半角小文字」、A は「半角大文字」にします。 变数 ※スペースを入れたり、全角にしたり、打ち間違えたりしないようにする。 新しい変数を作る ※クライアントの場合は A ではなく、B や C のようにする。 変数を削除  $\overline{P}$ ペン 変數 变数名? 新しい変数を作る ●すべてのスプライト用 ○このスプライト用 ssagen | é D (c 4 6 **CONTRACTOR** リストを作る OK キャンセル を自ずつ変える 変数 messageA を表示する 変数 messageA を題す リストを作る

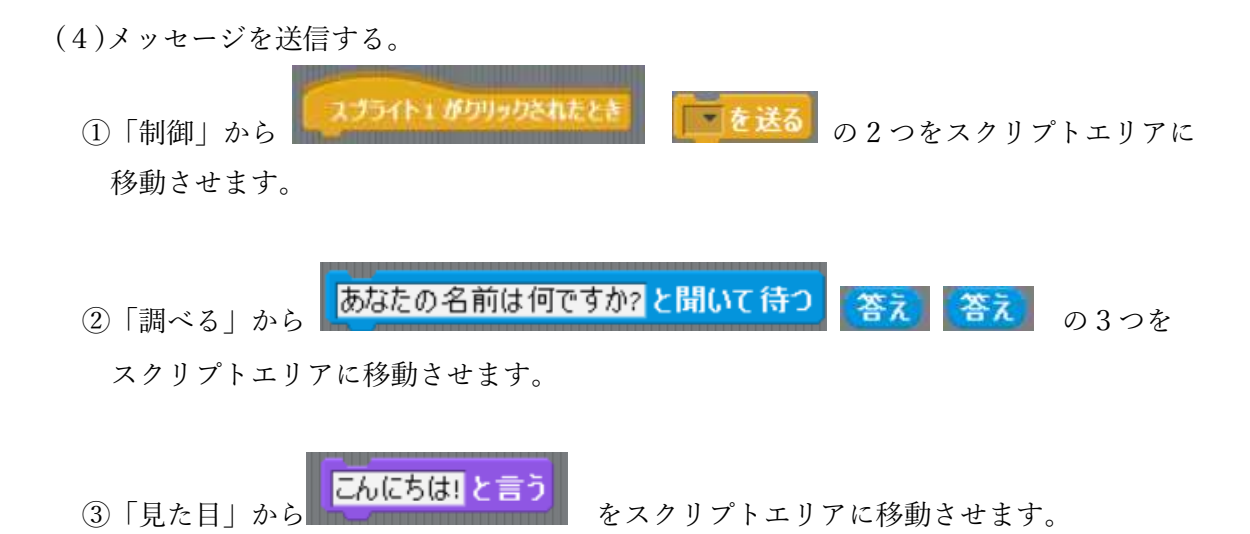

④「変数」から「messageA(message○)を0にする」をスクリプトエリアに移動させます。

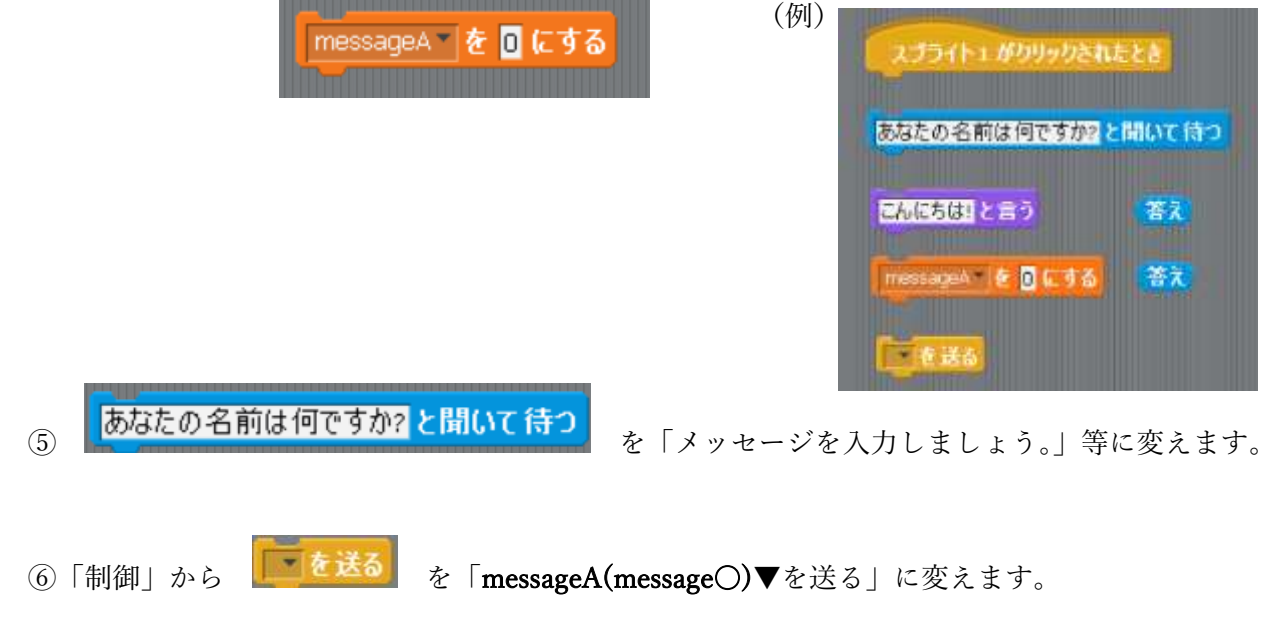

- ※ ▼をクリックして、「新規」を選択して「messageA」を(message○)入力します。
- ⑦ 全てのブロックを組み合わせます。

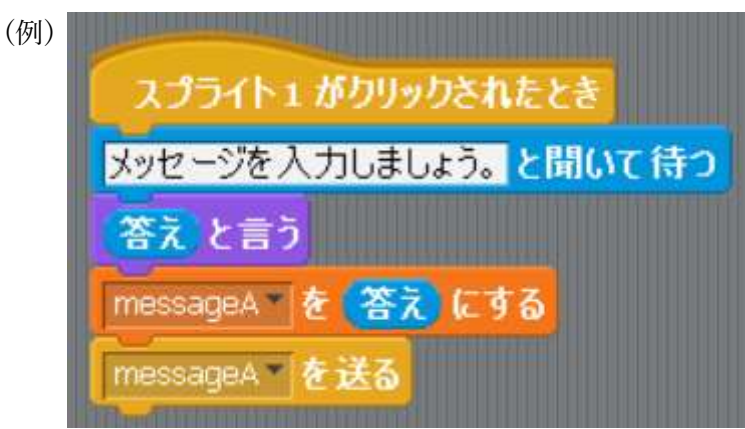

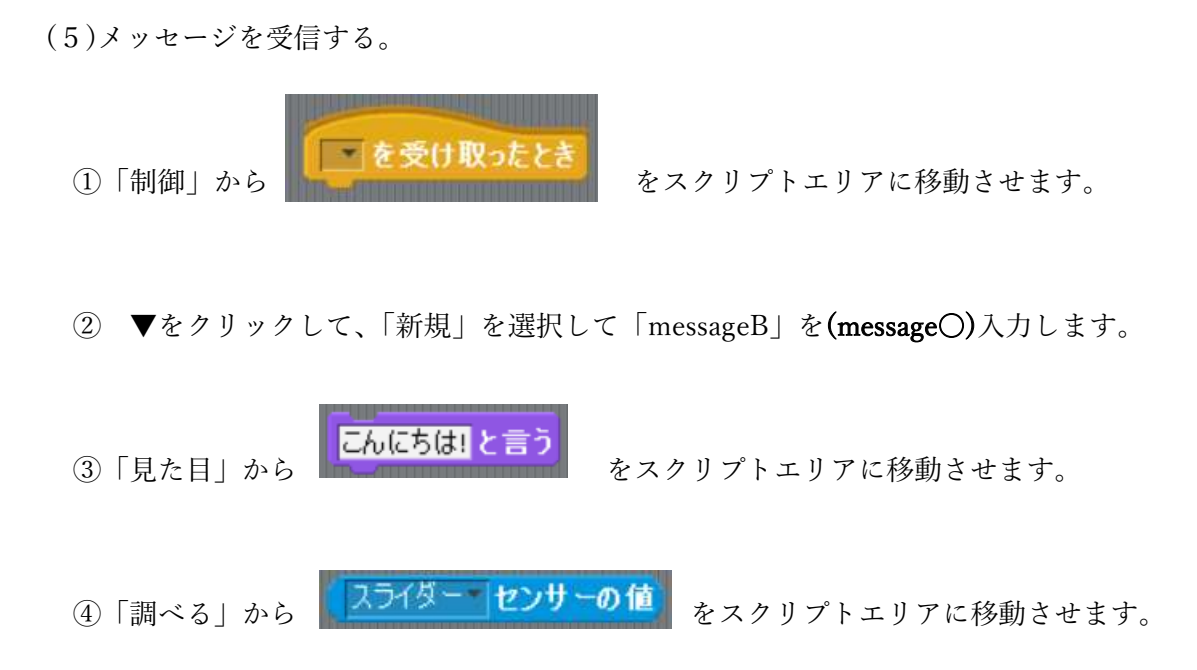

⑤ 全てのブロックを組み合わせて、「スライダー▼」の▼から「messageB(受け取りたい人)」を 選択します。

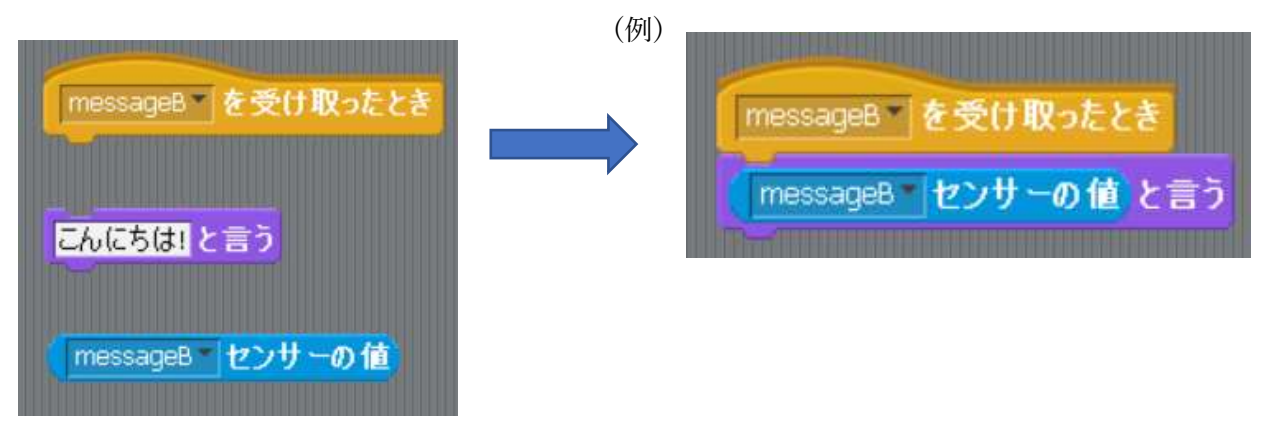

<よくあるケース> 「messageB(受け取りたい人)」が選択できない場合は、ネットワークが作れていないことが考えら れます。「Shift キー」を押しながら「共有」をクリックして、ネットワークを作ってください。 ネットワークが作れている場合でも、一度「Stop Hosting Mesh」をクリックしてから、ネットワーク を作り直してください。 共有 ヘルプ ネットワーク上でこのプロジェクトを共有... ScratchのWebサイトを開く... Show IP Address **Stop Hosting Mesh**